## Monitor Dell UltraSharp 27

# Guida all'uso

N. modello: UP2715K Modello di conformità: UP2715Kt

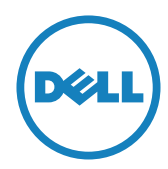

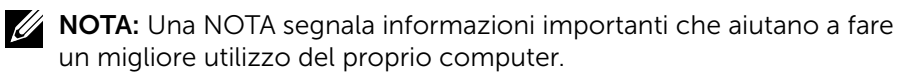

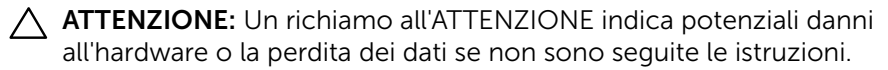

AVVISO: La dicitura AVVISO indica potenziali danni materiali, lesioni personali o morte.

#### Le informazioni di questo documento sono soggette a cambiamenti senza preavviso. © 2014-2016 Dell Inc. Tutti i diritti riservati.

È severamente vietata la riproduzione di questi contenuti, con qualsiasi strumento, senza l'autorizzazione scritta di Dell Inc.

Marchi utilizzati in questo testo: *Dell* e il logo *DELL* sono marchi di fabbrica di Dell Inc.; *Microsoft* e *Windows* sono marchi di fabbrica o marchi registrati di Microsoft. Corporation negli Stati Uniti e/o in altri Paesi, *Intel* è un marchio registrato di Intel Corporation negli Stati Uniti e in altri Paesi; e *ATI* è un marchio di fabbrica di Advanced Micro Devices, Inc.

Altri marchi di fabbrica e nomi commerciali possono essere utilizzati in questo documento in riferimento alle aziende che rivendicano il marchio e alle denominazioni commerciali o in riferimento ai prodotti stessi. Dell Inc. nega ogni interesse di proprietà relativa a marchi e nomi commerciali diversi da quelli di sua proprietà.

2016 – 05 Rev. A05

## Indice

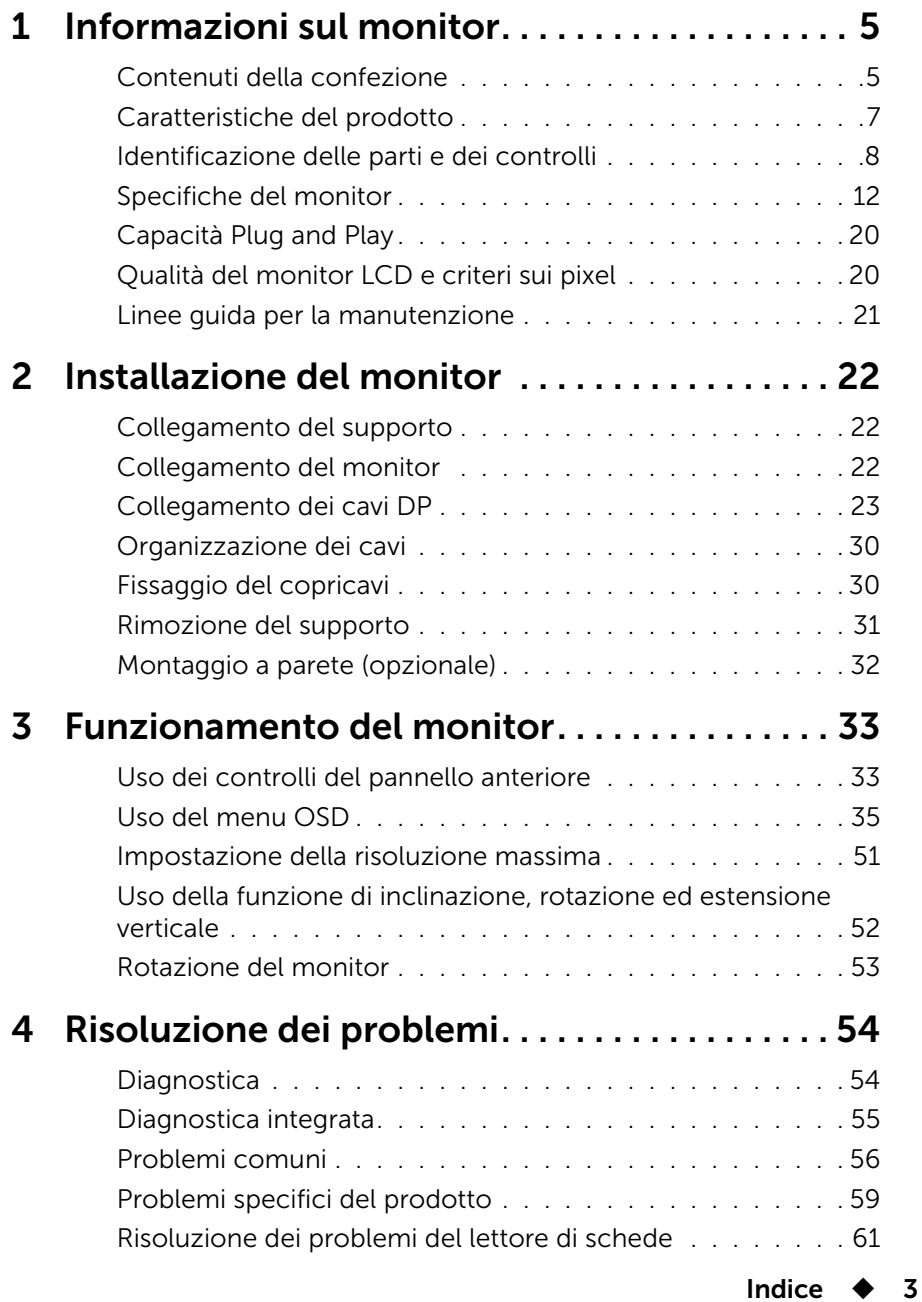

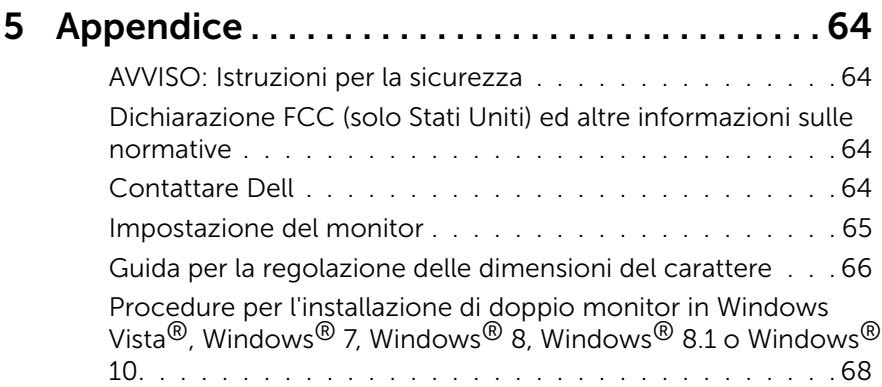

# <span id="page-4-0"></span>Informazioni sul monitor

## Contenuti della confezione

Il monitor è inviato con i componenti mostrati di seguito. Assicurarsi di aver ricevuto tutti i componenti e [Contattare Dell](#page-63-1) se ne manca qualcuno.

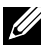

NOTA: Alcuni elementi potrebbero essere opzionali e non essere inviati con il monitor. Alcune funzioni o supporti potrebbero non essere disponibili in alcuni Paesi.

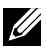

**NOTA:** Per utilizzare altre soluzioni per il montaggio dello schermo, fare riferimento alle rispettive guide delle soluzioni di montaggio.

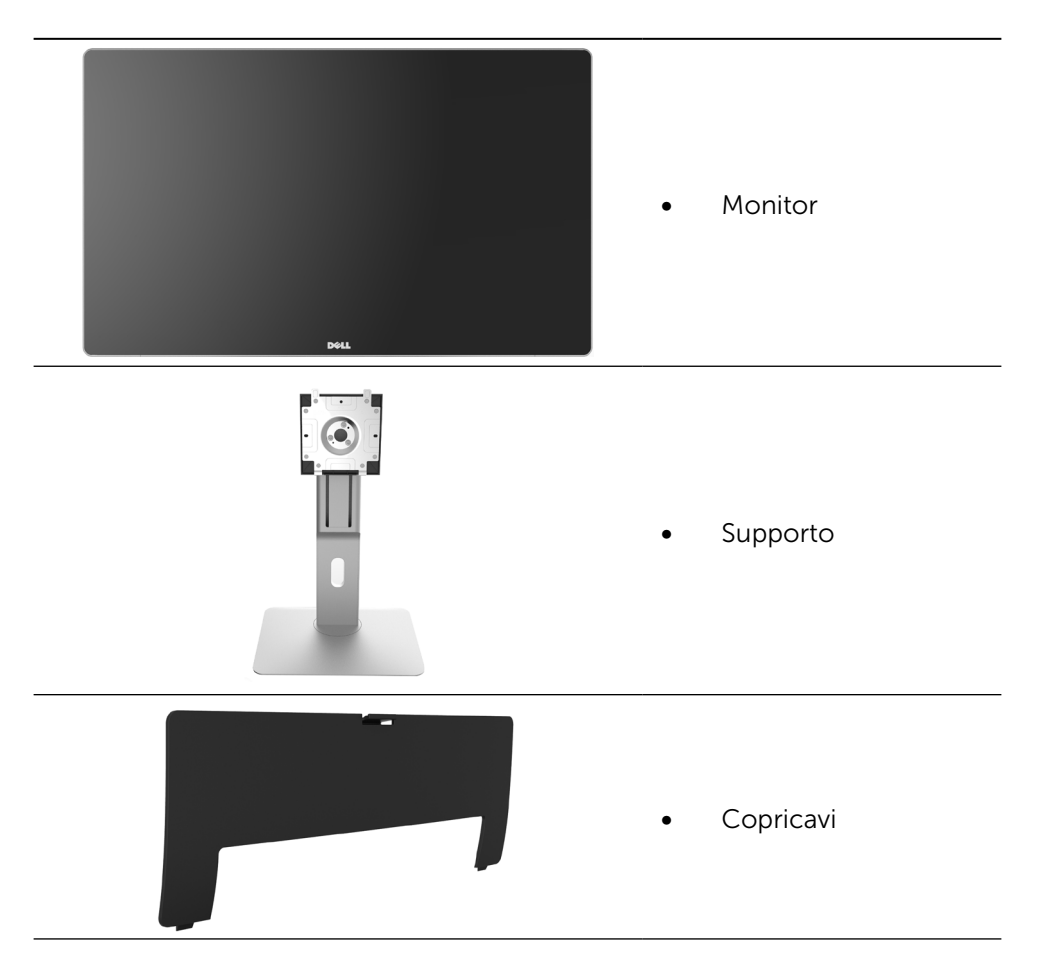

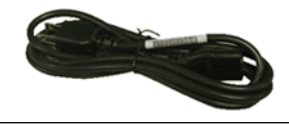

Cavo di alimentazione (varia in base al Paese)

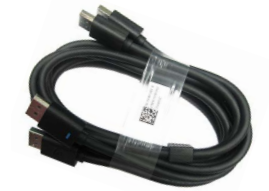

Cavo DisplayPort (DP a DP) 1 coppia

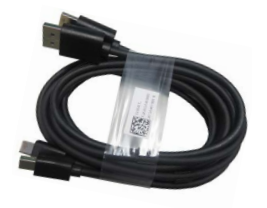

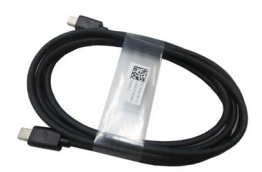

- Cavo DisplayPort (Mini-DP a DP) 1 coppia
- Cavo DisplayPort (Mini DP a Mini DP)
- Cavo upstream USB 3.0 (abilita le porte USB del monitor)
- • Supporto driver e documentazione
- Panno per pulizia
- Guida introduttiva
- **Informazioni** sulla sicurezza e di carattere regolamentare
- Rapporto calibrazione eseguita in fabbrica

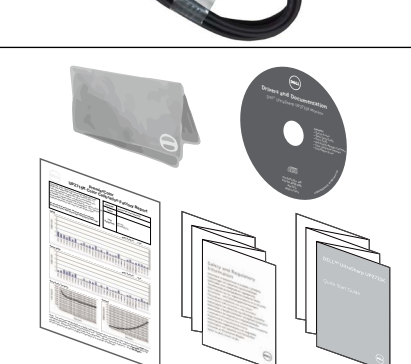

## <span id="page-6-0"></span>Caratteristiche del prodotto

Il monitor Dell UltraSharp 27 (N. modello UP2715K) è dotato di schermo LCD a matrice attiva TFT (Thin-Film Transistor), a cristalli liquidi (LCD) con retroilluminazione a LED. Le caratteristiche del monitor includono:

- • Area attiva dello schermo 68.5 cm (27-pollici) (misurata in diagonale) con 5120 x 2880 con connessione via cavo Dual DP, risoluzione 3840 x 2160 con connessione cavo singolo DP, oltre al supporto per visione a schermo intero per risoluzioni inferiori.
- • Ampio angolo di visione per consentire la visione da seduti o in piedi o mentre ci si sposta lateralmente.
- • Capacità di regolazione inclinazione, rotazione ed estensione verticale.
- • Altoparlanti integrati (2 da 16W) sintonizzati acusticamente da Harmon Kardon.
- • Base rimovibile e fori di montaggio VESA™ 100 mm che consentono la flessibilità nelle soluzioni di montaggio.
- Capacità Plug and Play, se supportata dal sistema.
- Menu di regolazione OSD per una facile impostazione ed ottimizzazione dello schermo.
- Il software e la documentazione includono file informativi (INF), file ICM (Image Color Matching), software Dell Display Manager e documentazione del prodotto. Dell Display Manager incluso (presente nel CD in dotazione con il monitor).
- • Alloggio antifurto.
- • Capacità Gestione risorse.
- Conformità RoHS
- • Monitor privo di BFR/PVC (cavi esclusi).
- • Vetro privo di arsenico e privo di mercurio.
- • Energy Gauge mostra il livello di energia consumato dal monitor in tempo reale.
- Display con certificazione TCO.
- • Soddisfa i requisiti NFPA 99 sulla dispersione di corrente.
- • Compatibile con gli standard dei colori Adobe e sRGB.
- • Sorgente di ingresso sRGB e Adobe RGB calibrata in fabbrica (a delta E inferiore a 2) per monitor Dell UP2715K nuovo. Modalità colori personalizzati dedicata (controllo colori su 6 assi) per saturazione, tonalità, guadagno (RGB) e offset (RGB).
- • Elaborazione interna a 12-bit.
- Lettore di schede USB 3.0 (SD/Mini SD, HSMS/MSPRO, MMC).
- Supporta sorgenti DisplayPort, Mini DisplayPort con DP1.2 con HBR2, DisplayID1.3 e funzione Riquadri. (Non supporta DP1.1a e standard precedenti.)

## <span id="page-7-0"></span>Identificazione delle parti e dei controlli

#### Vista anteriore

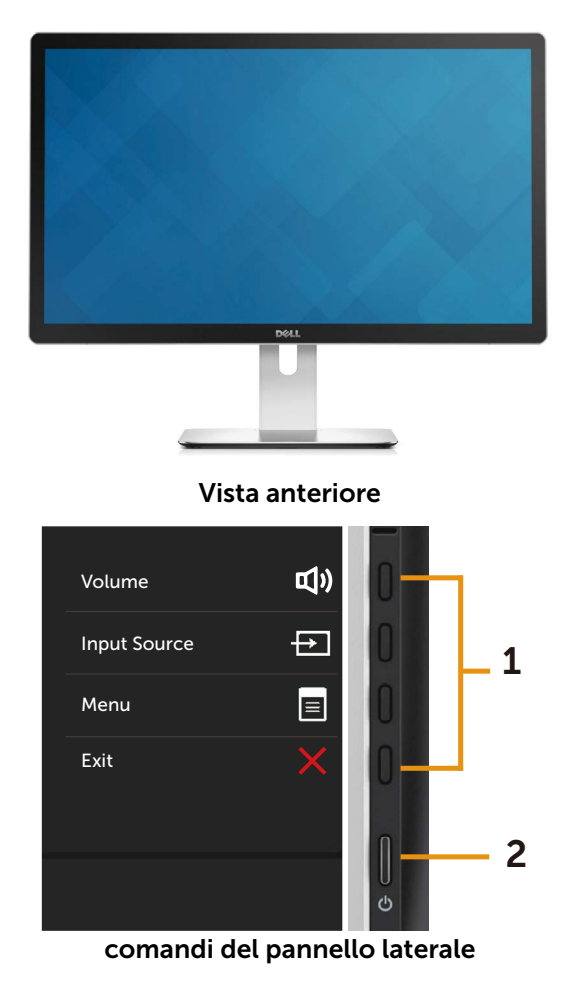

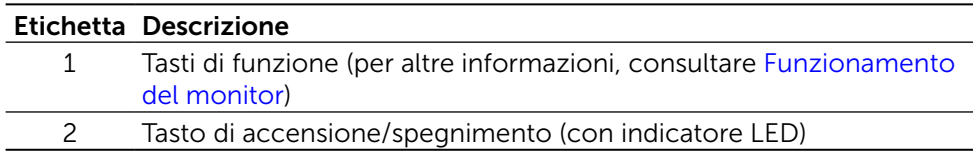

#### Vista posteriore

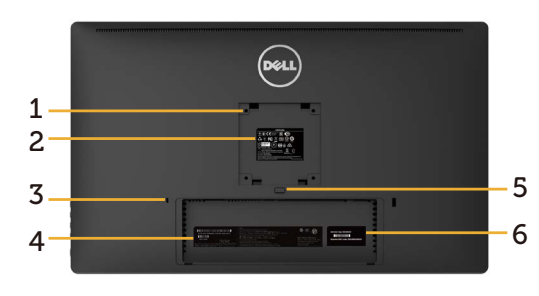

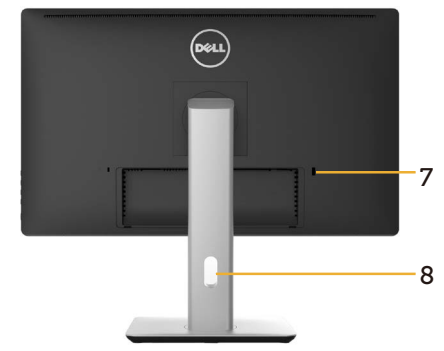

Vista posteriore Vista posteriore con supporto del monitor

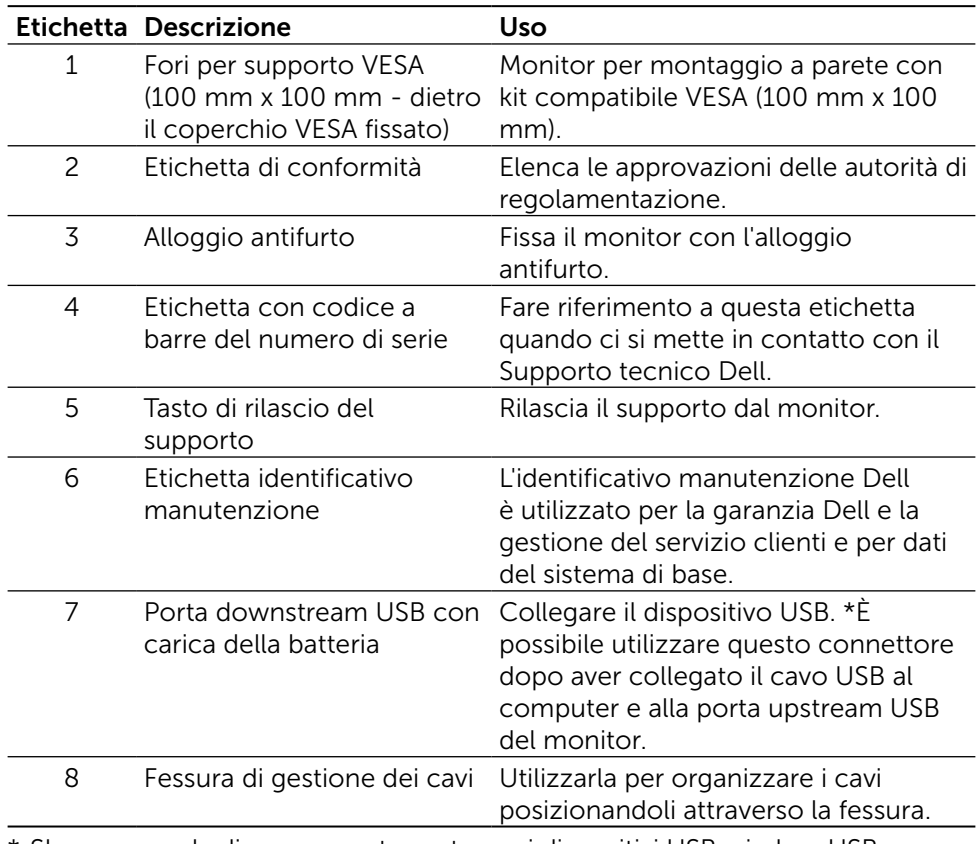

\* SI raccomanda di usare questa porta per i dispositivi USB wireless USB, quando possibile.

#### Vista laterale

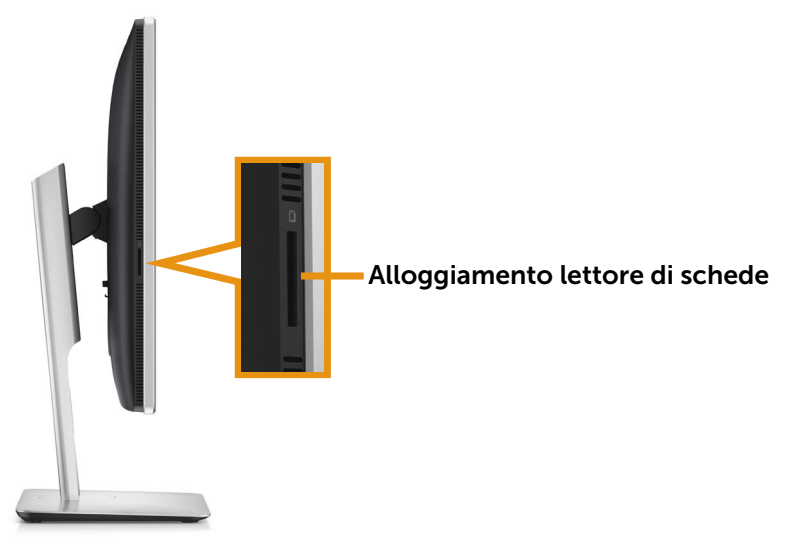

#### Vista dal basso

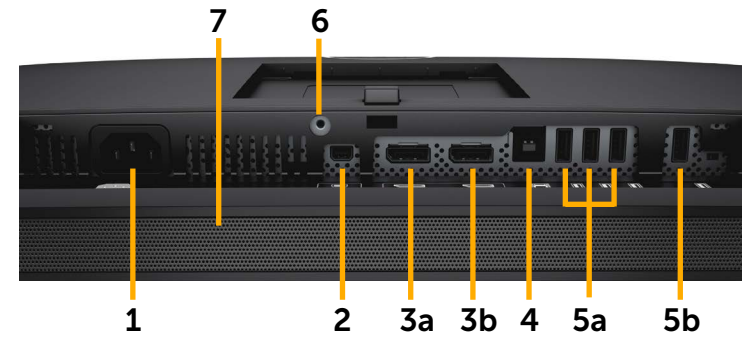

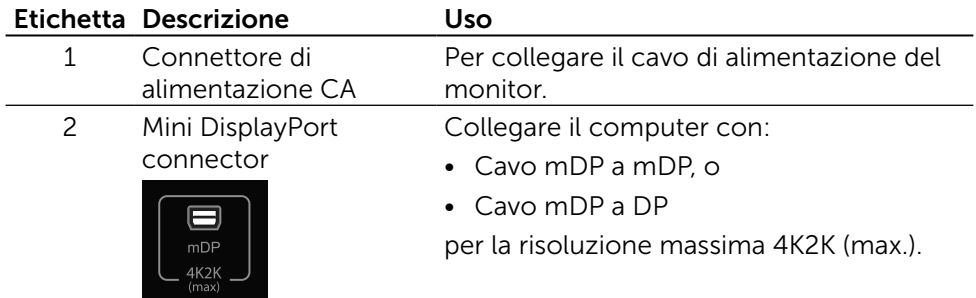

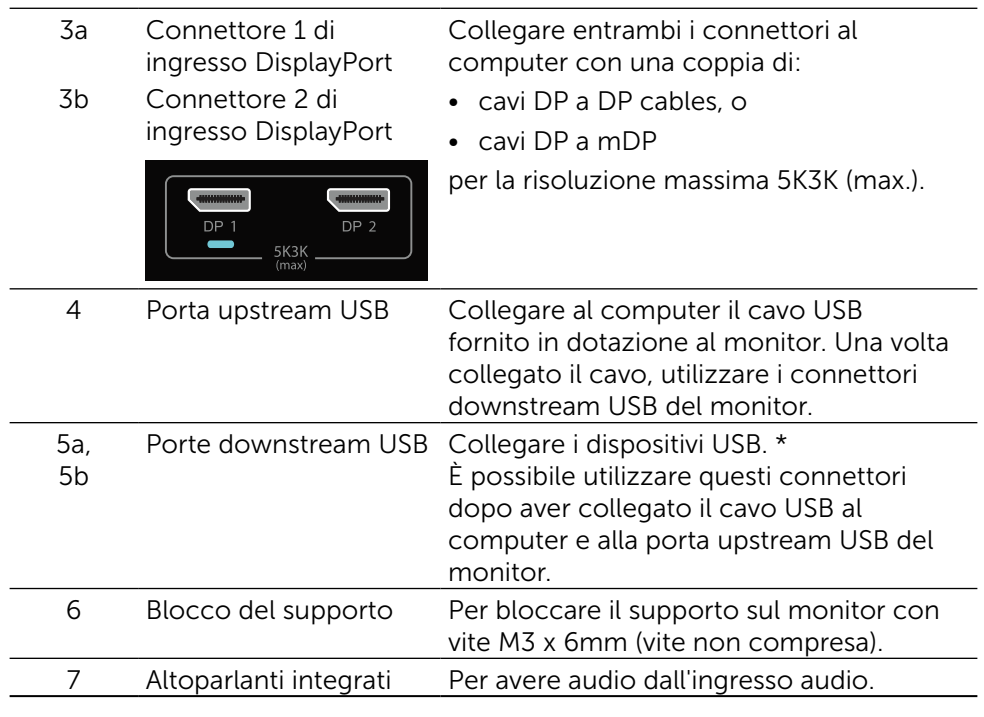

\* Si raccomanda di utilizzare la porta (5b) o la porta USB downstream sulla parte posteriore del dispositivo USB wireless, quando possibile.

## <span id="page-11-0"></span>Specifiche del monitor

### Specifiche del monitor a pannello piatto

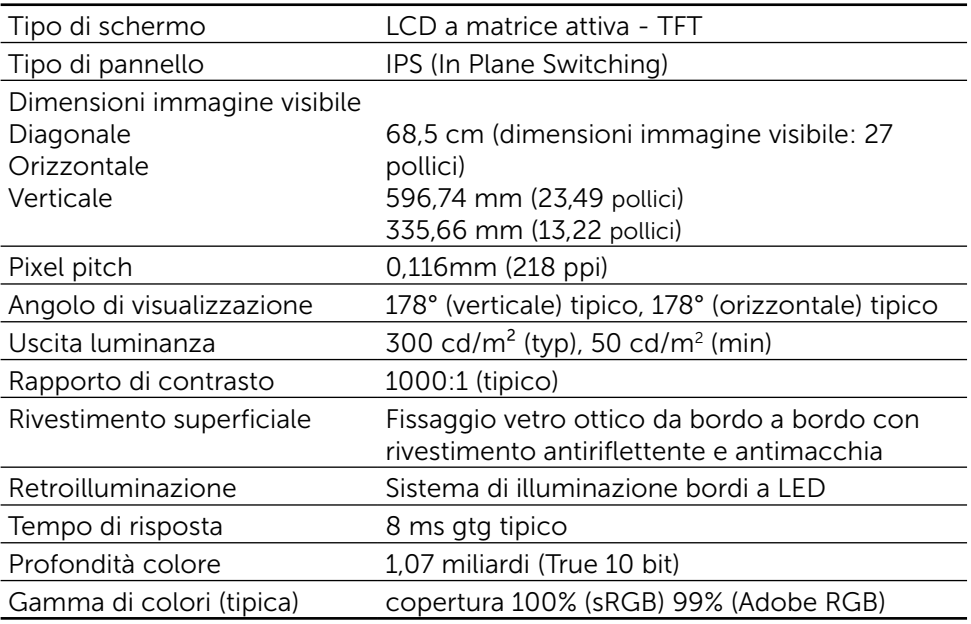

## Specifiche di risoluzione

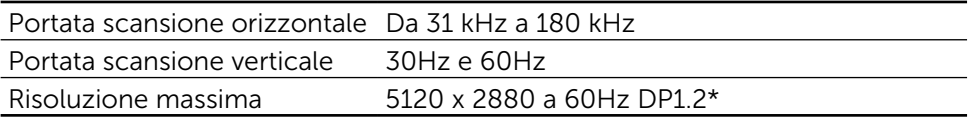

### Modalità video supportate

Capacità di visualizzazione video (riproduzione DP) 480p, 576p, 720p e 1080p

### Modalità di visualizzazione preimpostate

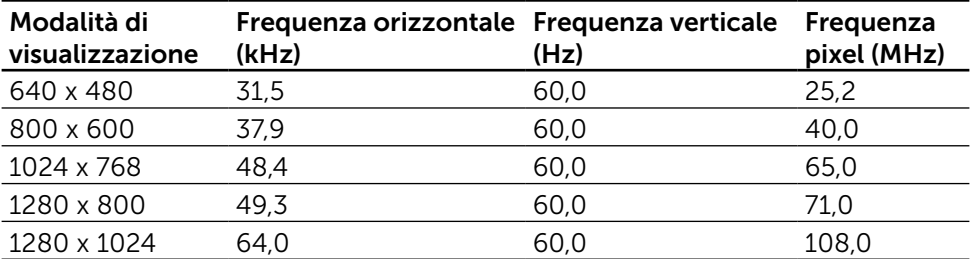

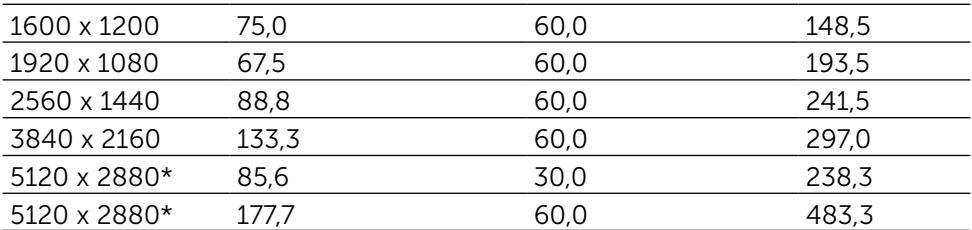

\* Per visualizzare 5120 x 2880 a 60 Hz e 30 Hz, si devono collegare sia DP1 che DP2. La scheda grafica sorgente DP deve essere certificata DP1.2 e avere la funzione Affiancamento, ed essere in grado di supportare risoluzioni fino a 5120 x 2880 a 60Hz e con driver per supporto DisplayID v1.3.

### Specifiche elettriche

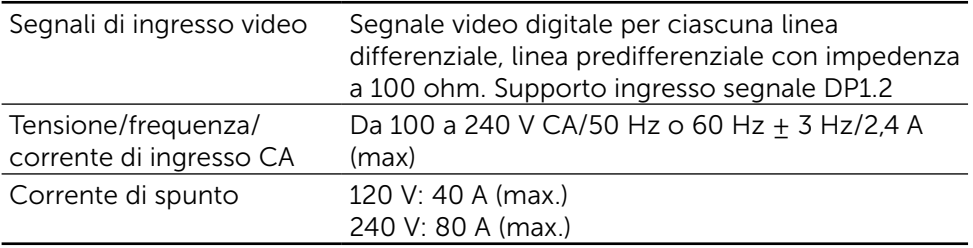

### Specifiche altoparlanti

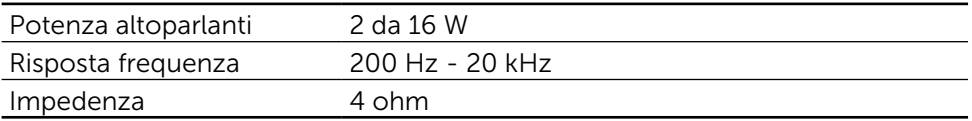

#### Caratteristiche fisiche

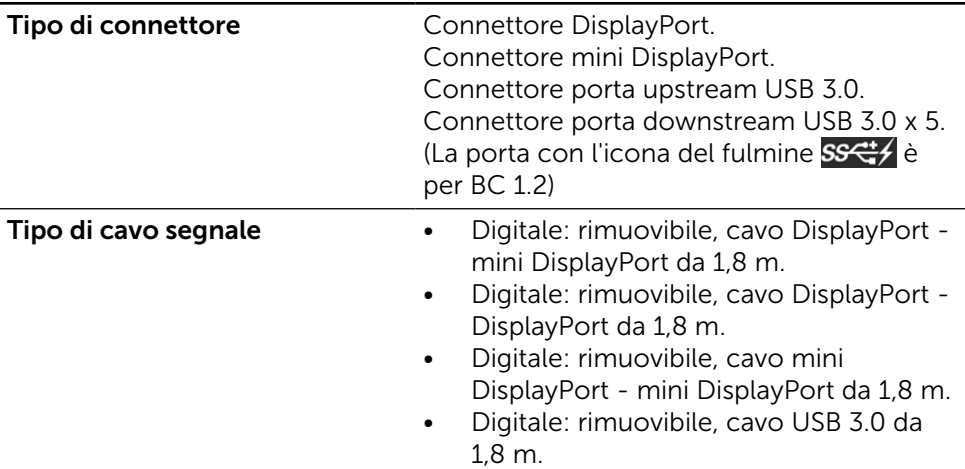

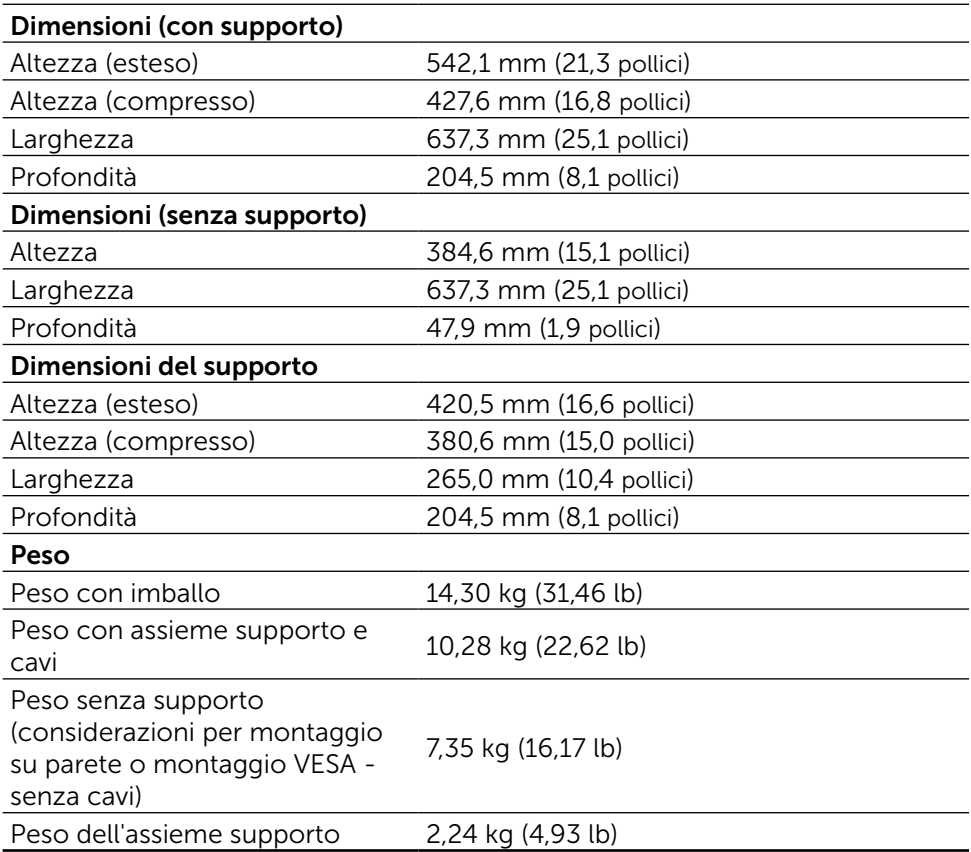

### Caratteristiche di riflessione

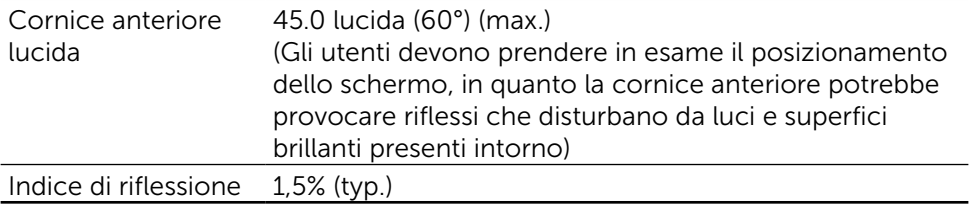

### Caratteristiche ambientali

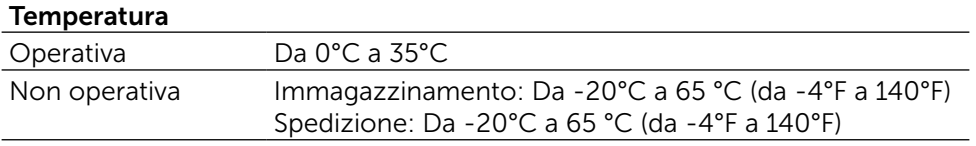

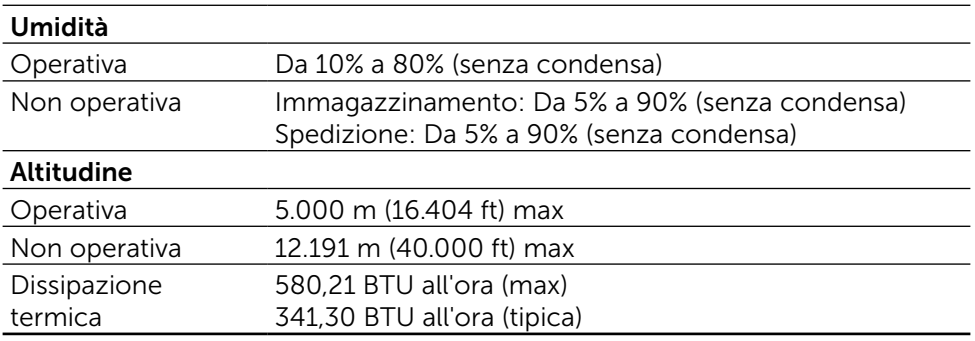

#### Modalità di risparmio energetico

Se il PC è dotato di scheda video o software conforme agli standard DPM™ VESA, il monitor può ridurre automaticamente il suo consumo energetico quando non è in uso. Questa funzione è conosciuta anche come Modalità risparmio energia\*. Quando il computer rileva l'input dalla tastiera, dal mouse o altri dispositivi, il monitor riprende automaticamente il funzionamento. La seguente tabella mostra il consumo energetico e le segnalazioni di questa funzione automatica di risparmio energetico:

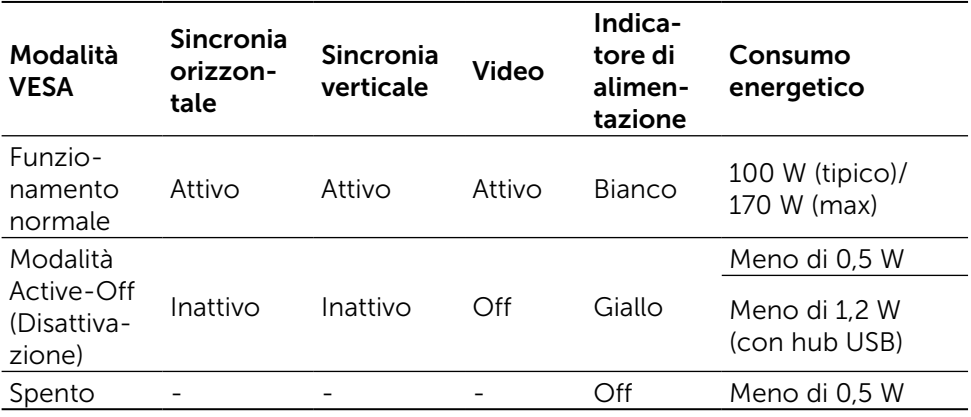

**NOTA:** Il monitor passa allo stato acceso Active-Off (Attivo - Spento) un minuto circa dopo essere passato nella modalità Active-Off (Attivo - Spento).

Il menu OSD funziona solo in modalità di funzionamento normale. Quando in modalità Active-Off (Disattivazione) è premuto un tasto qualsiasi, viene visualizzato il seguente messaggio:

#### Dell UP2715K There is no signal coming from your computer. Press any key on the keyboard or move the mouse to wake it up. If there is no display, press the monitor button now to select the correct input source on the On-Screen-Display menu.  $\overline{$

Attivare il computer ed il monitor per accedere al menu OSD.

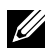

**NOTA:** Il consumo energetico pari a zero in modalità di spegnimento può essere ottenuto solamente scollegando il cavo d'alimentazione dal monitor.

#### Assegnazione dei pin Connettore DisplayPort (ingresso DP e uscita DP)

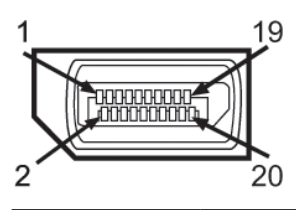

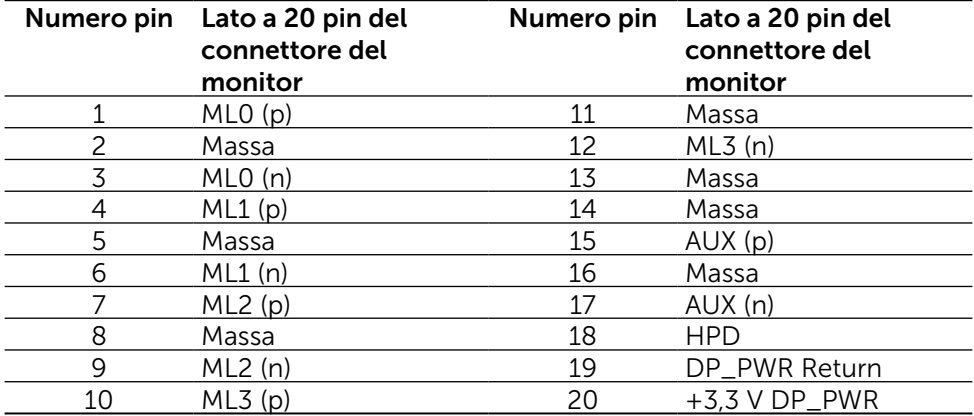

#### Connettore mini DisplayPort

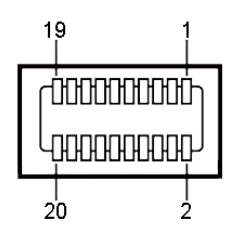

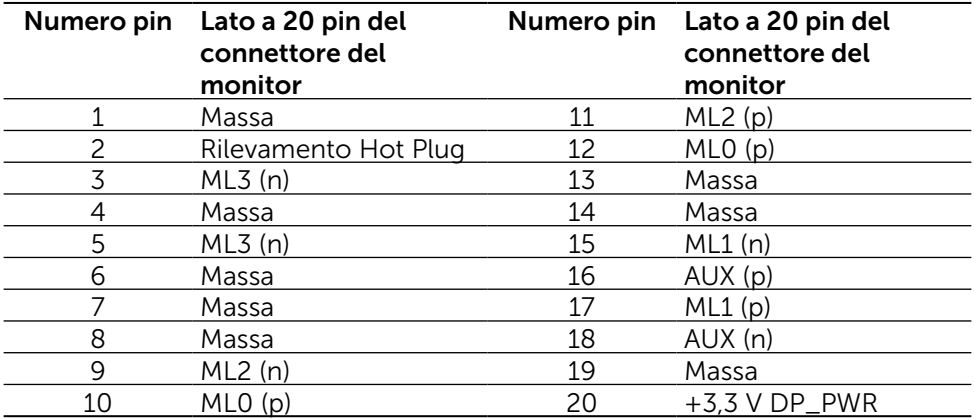

#### Interfaccia USB (Universal Serial Bus)

Questa sezione offre informazioni sulle porte USB disponibili sul retro e nella parte inferiore del monitor.

**NOTA:** Le porte USB del monitor sono conformi USB 3.0.

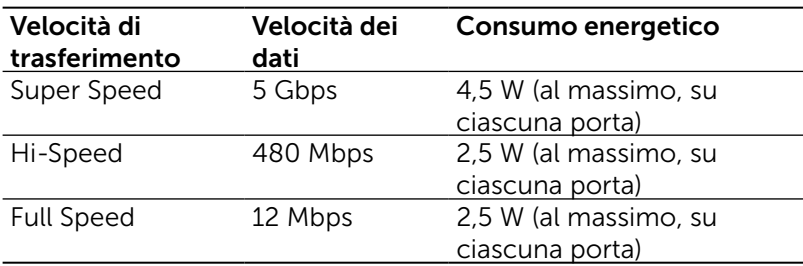

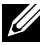

**MOTA:** Fino a 1,5 A su porta downstream USB (porta  $SSC$  con l'icona del fulmine) con dispositivi conformi BC 1.2; fino a 0,9 A sulle altre 4 porte downstream USB.

#### Connettore upstream USB Connettore downstream USB

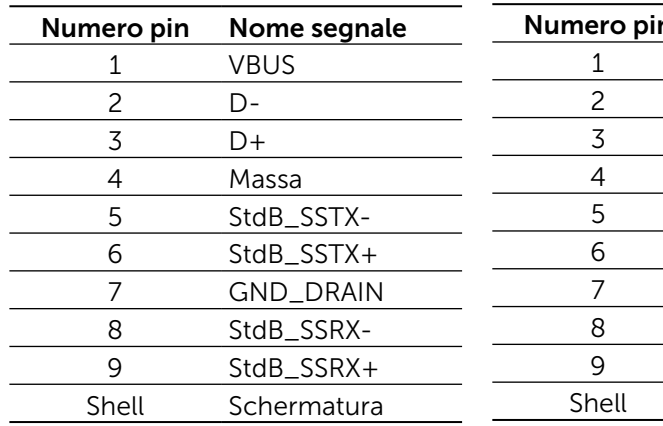

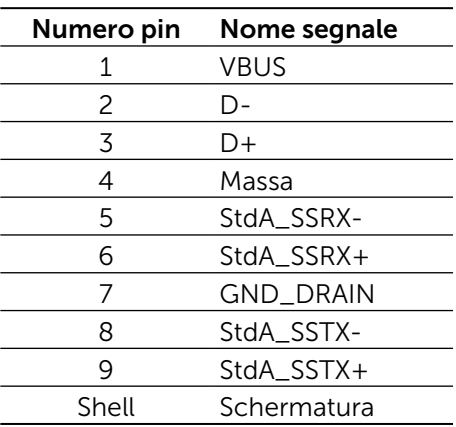

Porte USB

- 1 upstream parte inferiore
- • 5 downstream 1 sul retro, 4 sulla parte inferiore

Porta di carica alimentazione - una sulla copertura posteriore (porta con l'icona del fulmine  $\overline{SS\leftrightarrow}$ ); supporta capacità di carica rapida di corrente, se il dispositivo è compatibile BC 1.2.

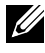

NOTA: La funzionalità USB 3.0 richiede un computer e dispositivi compatibili USB 3.0.

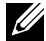

**NOTA:** I computer con Windows® 7 devono avere Service Pack 1 (SP1) installato. L'interfaccia USB del monitor funziona solo quando il monitor è acceso o in modalità di risparmio energetico. Se si spegne e si riaccende il monitor, le periferiche collegate potrebbero impiegare alcuni secondi per riprendere il normale funzionamento.

## Specifiche del lettore di schede

#### Descrizione

- • Il lettore di schede di memoria flash è un dispositivo di archiviazione USB che consente agli utenti di leggere e scrivere informazioni dalla e sulla scheda di memoria.
- • Il lettore di schede di memoria flash viene automaticamente riconosciuto da Microsoft® Windows® Vista, Windows® 7 Service Pack (SP1), Windows® 8, Windows® 8.1 e Windows® 10.
- • Una volta installata e riconosciuta, la scheda di memoria (slot) appare come lettera dell'unità.
- Con questa unità è possibile eseguire tutte le operazioni standard sui file (copia, eliminazione, trascinamento, ecc.).

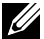

NOTA: Installare il driver del lettore di schede (fornito nel CD di supporto driver e documentazione in dotazione con il monitor) per garantire il rilevamento corretto delle schede di memoria inserite nello slot per schede.

#### Caratteristiche

Il lettore di schede di memoria flash presenta le seguenti caratteristiche:

- Supporta sistemi operativi Microsoft<sup>®</sup> Windows<sup>®</sup> Vista, Windows<sup>®</sup> 7, Windows® 8, Windows® 8.1 e Windows® 10.
- • Dispositivo di archiviazione di massa (non è necessario alcun driver per Microsoft® Windows® Vista, Windows® 7, Windows® 8, Windows® 8.1 e Windows® 10).
- Supporta vari lettori di schede di memoria.

Nella seguente tabella sono elencate le schede di memoria supportate:

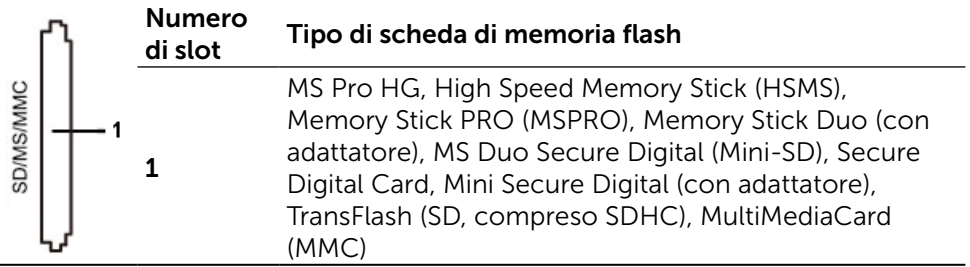

#### <span id="page-19-0"></span>Massima capacità di schede supportata dal lettore di schede UP3214Q

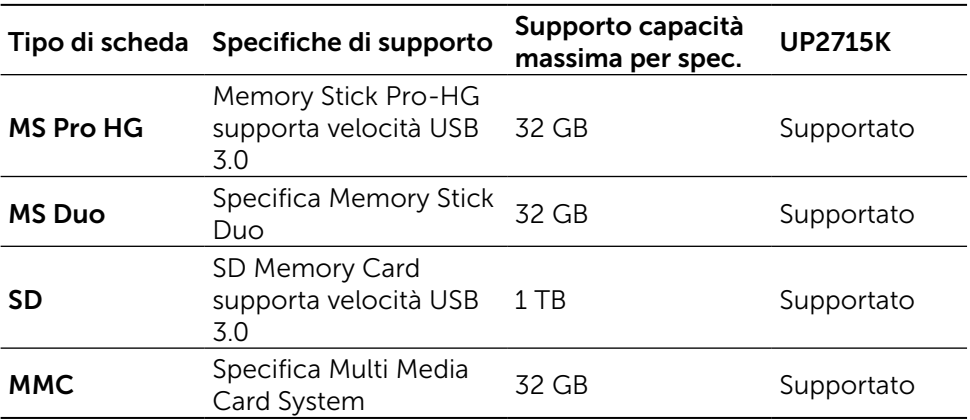

#### Generale

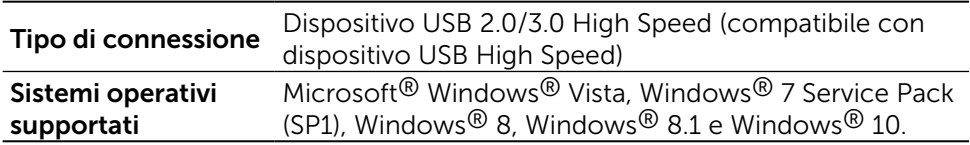

## Capacità Plug and Play

Il monitor può essere installato su qualsiasi sistema compatibile Plug and Play. Il monitor fornisce automaticamente al computer i suoi dati EDID (Extended Display Identification Data) usando i protocolli DDC (Display Data Channel) in modo che il sistema possa configurare ed ottimizzare le impostazioni del monitor. La maggior parte delle installazioni del monitor è automatica; se desiderato, è possibile selezionare altre impostazioni. Per ulteriori informazioni sulla modifica delle impostazioni del monitor, consultare [Funzionamento del](#page-32-1)  [monitor.](#page-32-1)

## Qualità del monitor LCD e criteri sui pixel

Durante la procedura di produzione dei monitor LCD, non è anomalo che uno o più pixel si blocchino in uno stato immutabile difficile da rilevare e che non influisce sulla qualità di visualizzazione o uso. Per ulteriori informazioni sulla qualità del monitor Dell e sui criteri sui pixel, consultare il sito Dell Support all'indirizzo: <http://www.dell.com/support/monitors>.

## <span id="page-20-0"></span>Linee guida per la manutenzione

#### Pulizia del monitor

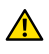

AVVISO: Leggere ed attenersi alle [Istruzioni per la sicurezza](#page-63-2) prima di pulire il monitor.

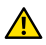

AVVISO: Prima di pulire monitor, scollegare il cavo di alimentazione del monitor dalla presa elettrica.

Per una maggiore praticità, attenersi alle istruzioni del seguente elenco quando si disimballa, pulisce o si maneggia il monitor:

- Per pulire lo schermo antistatico, inumidire leggermente un panno morbido e pulito. Se possibile, usare panni appositi o soluzioni adatte per la pulizia degli schermi con rivestimento antistatico. Non usare benzene, solventi, ammoniaca, detergenti abrasivi o aria compressa.
- Usare un panno leggermente inumidito con acqua calda per pulire il monitor. Evitare di usare qualsiasi tipo di detergente, poiché alcuni detergenti lasciano una patina lattiginosa sul monitor.
- Se si nota della polvere bianca sul monitor, quando lo si disimballa, pulirla con un panno.
- • Maneggiare il monitor con cura perché i monitor di colore scuro sono più delicati di quelli di colore chiaro e si possono graffiare mostrando segni bianchi.
- • Per mantenere la migliore qualità di immagine del monitor, utilizzare uno screensaver dinamico e spegnere il monitor quando non è in uso.

## <span id="page-21-0"></span>Installazione del monitor

## Collegamento del supporto

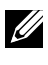

NOTA: Il supporto è staccato dal monitor al momento della spedizione dalla fabbrica.

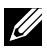

NOTA: Le istruzioni per il montaggio del supporto sono relative alo supporto fornito con il monitor. Per le altre soluzioni di montaggio (opzionali), fare riferimento alle relative istruzioni di montaggio.

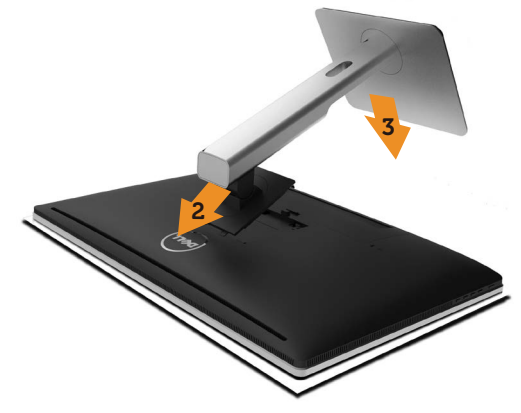

Per fissare il supporto del monitor:

- 1. Rimuovere il coperchio di protezione del monitor e posizionarvi il monitor sopra.
- 2. Inserire le due linguette sulla parte superiore del supporto nella scanalatura sulla parte posteriore del monitor.
- 3. Premere il supporto finché non scatta in posizione.

## <span id="page-21-1"></span>Collegamento del monitor

A AVVISO: Osservare le [Istruzioni per la sicurezza](#page-63-2) prima di iniziare una qualsiasi delle procedure di questa sezione.

Per collegare il monitor al computer:

- 1. Spegnere il computer e scollegare il cavo d'alimentazione.
- 2. Collegare i cavi DP (DisplayPort) alla corrispondente porta video nella parte posteriori del computer

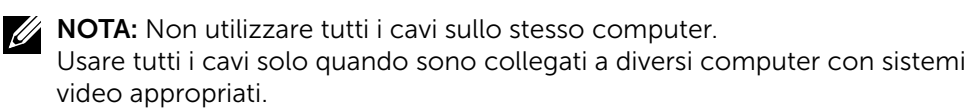

## <span id="page-22-0"></span>Collegamento dei cavi DP

## Tipi di cavi DP

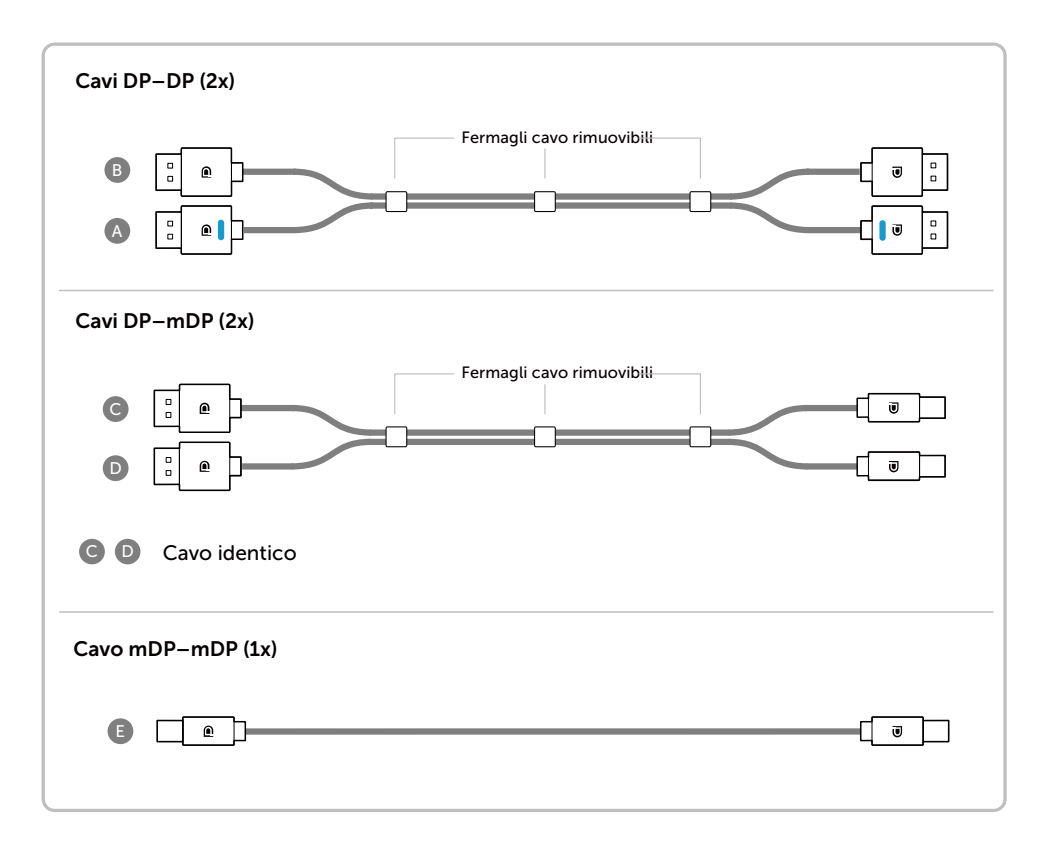

#### 1. Guida per la connessione per la risoluzione 5K3K (max.) con schede grafiche Nvidia (due cavi DP)

4.Se necessario, modificare la

risoluzione fino a 5120 x 2880 60Hz.

- 1. Seguire la guida per la connessione 3.Accendere/avviare il computer. riportata sotto per connettere i cavi DP.
- 2.Accendere il monitor premendo il tasto di accensione.
	- Elecno di sxchede consigliate: Serie Quadro, es. K2200, K4200, K5200 serie GeForce, es. GTX980, GTX970 e GTX960. • Requisiti scheda grafica: Con due porte DP conformi a DP1.2 supporto HBR2, DisplayID 1.3, con supporto della funzione Riquadri. • Version driver Nvidia: rev 347.88 o successiva http://www.nvidia.com/Download/Find.aspx Risoluzione dei problemi 1. Quadro K2200, K4200 1. La schermata BIOS/Post non viene visualizzata, schermata nera durante mDP DP1 il BIOS/Post, schermata nera Porta DP principale persistente quando il monitor viene (Porta 0) riattivato dallla sospensione:  $\sim$  (Figure )  $\sim$  ( ) ( ) and ) in • Controllare che DP1 del monitor sia collegato alla Porta 0 della scheda grafica e che DP 2 sia collegato alla porta Port 1. Spegnere e riaccendere il monitor e riavviare il PC. • Per accelerare l'inizializzazione del monitor disattivarlo Sosopensione da OSD (Menu>Impostazioni risparmio B energetico>Sospensione monitor> Disattiva) A Cavo DP-DP (  $\qquad \qquad$  ) 2. La risoluzione 5K3K è stata modifi-Collegare la porta DP1 cata nel ripristino da standby PC/ sul monitor alla porta DP Ibernazione/ Riavvio: principale (Porta 0) sulla • Disattivazione Sospensione monitor scheda grafica NVidia da OSD (Menu > Impostazioni risparmio energetico > Sospensione B Cavo DP-DP monitor > Disattiva). Collegare la porta DP2 • Verificare che DP 1 e DP 2 siano 2. Quadro K5200 sul monitor asll'altra connesse rispettivamente a Port0 e Port1 della scheda grafica. porta DP sulla scheda Porta DP principale 3. Esecuzione non possibile o immaggrafica NVidia  $(Parta 0)$ ine non stabile alla risoluzione di 5k3k: • Eseguire un'installazione pulita **NOTA:** È necessario selezionando "Personalizzato" e che  $\left( \mathbb{A} \right)$  e  $\left( \mathbb{B} \right)$  siano spuntando la casella "Esegui collegate per supportun'installazione pulita". are una risoluzione • Verificare che la scehda grafica sia in fino a 5K3K. grado di supportare 5k3k. • Usare solo i cavi DP presenti nella confezione per eseguire la connessione al PC. Cavi non certificati per DP o di bassa qualità DP possono provocare il degrado dell'integrità del segnale/ampiezza di banda con conseguente riduzione delle

prestazioni.

#### 2. Guida per la connessione per la risoluzione 5K3K (max.) con schede grafiche AMD (due cavi DP)

- 1. Seguire la guida per la connessione riportata sotto per connettere i cavi DP.
- 2. Accendere il monitor premendo il tasto di accensione.
- 3. Accendere/avviare il computer.
- 4. Nell'esecuzione del BIOS/Post, il contenuto dello schermo potrebbe apparire distorto.
- 5. Se necessario, modificare la risoluzione fino a 5120 x 2880 60Hz.

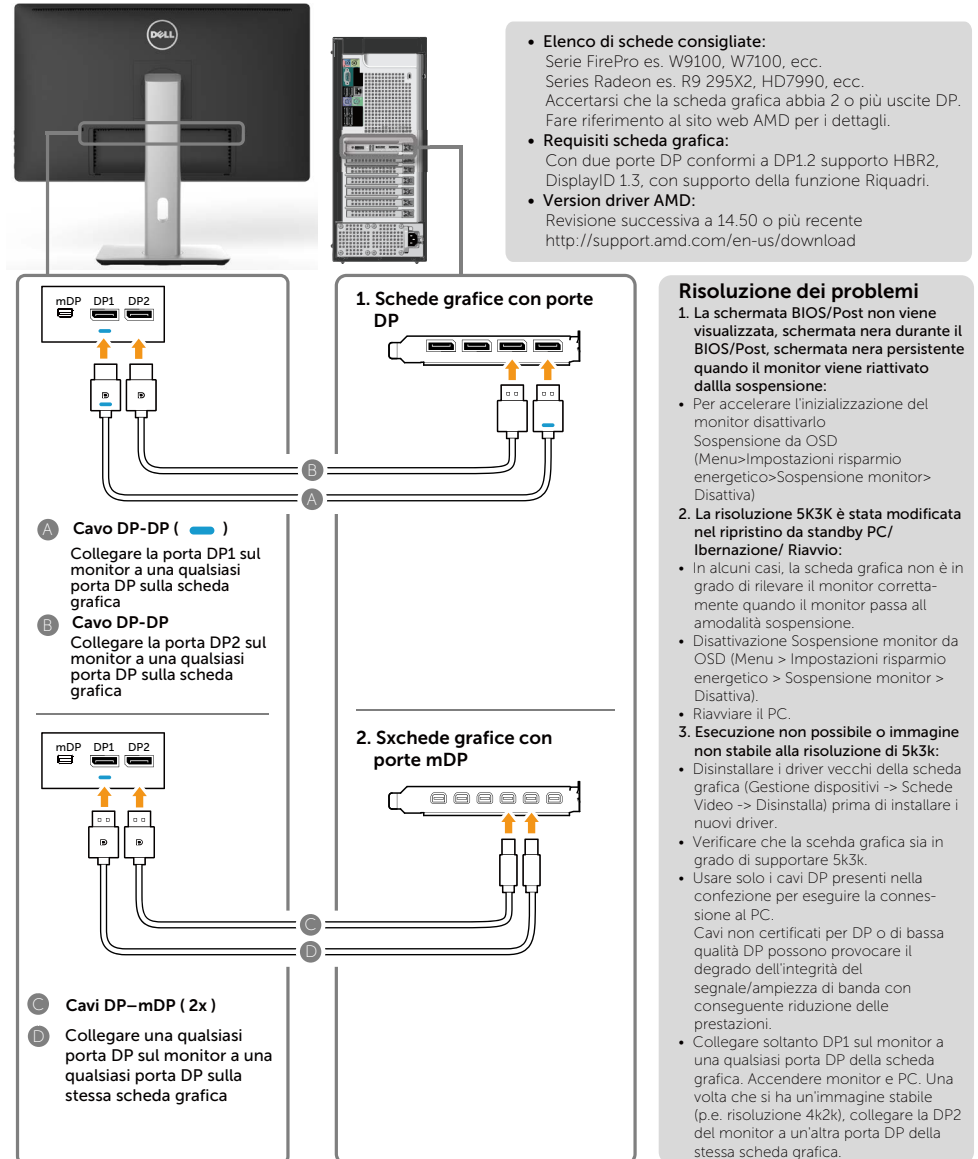

#### 3. Guida per la connessione per la risoluzione 5K3K (max.) con schede grafiche Intel (due cavi DP)

- 1. Seguire la guida per la connessione riportata sotto per connettere i cavi DP.
- 2. Accendere il monitor premendo il tasto di accensione.
- 3. Accendere/avviare il computer.
- 4. Nell'esecuzione del BIOS/Post, il contenuto dello schermo potrebbe apparire distorto.
- 5. Se necessario, modificare la risoluzione fino a 5120 x 2880 60Hz.

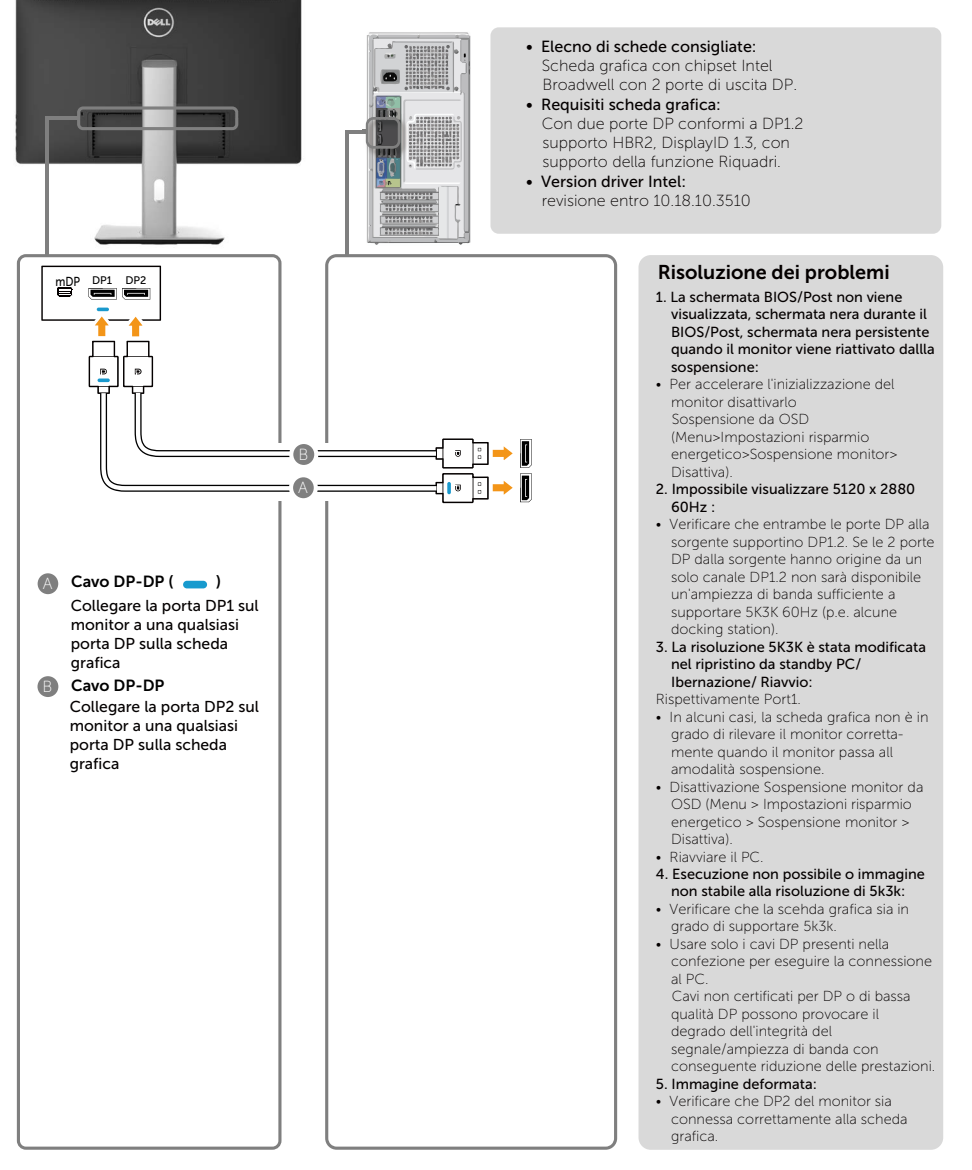

#### 26 **♦** Installazione del monitor

#### 4. Guida per la connessione per risoluzione 4K2K (max.) (cavo DP singolo)

- 1. Seguire la guida per la connessione riportata sotto per connettere i cavi DP.
- 2.Accendere il monitor premendo il tasto di accensione.
- 3.Accendere/avviare il computer o il notebook.
- 4.Se necessario, modificare la risoluzione fino a 3860 x 2160 60Hz.

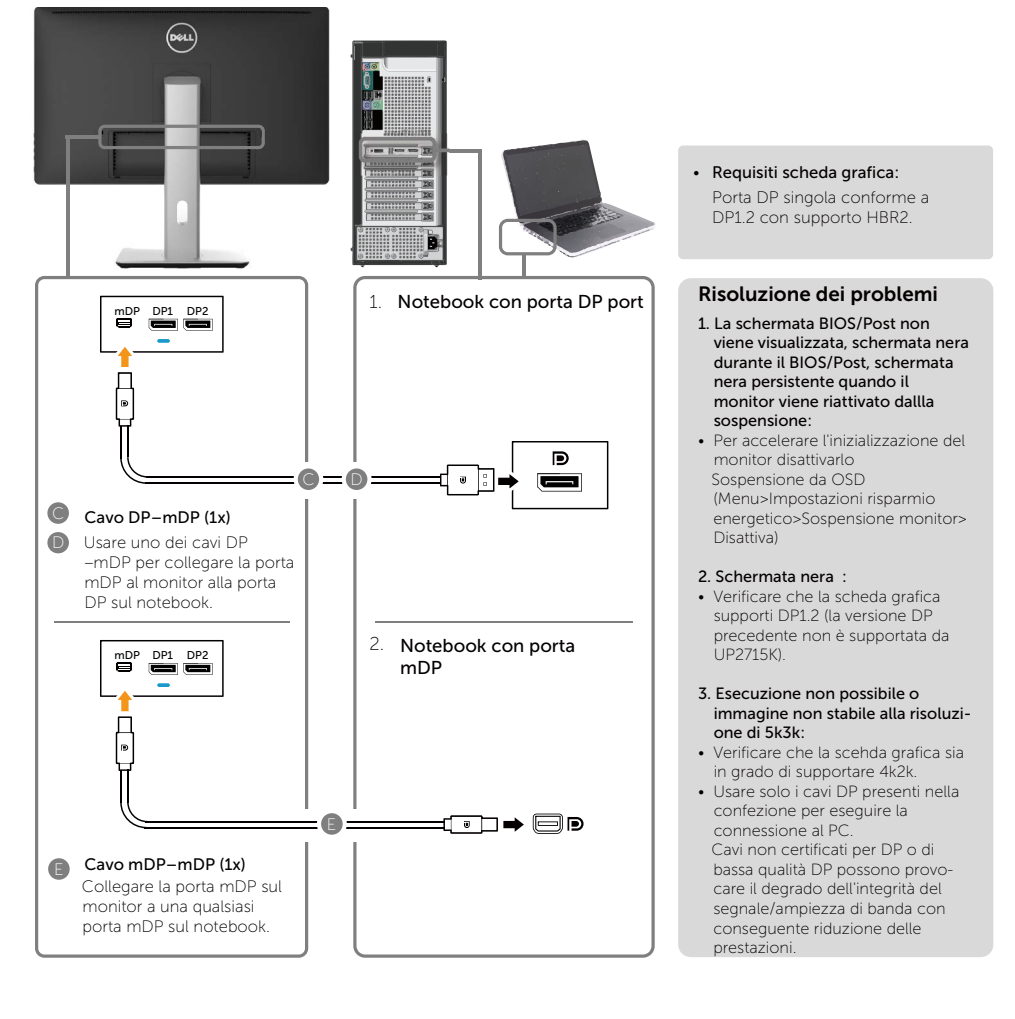

#### 5. Guida per la connessione per la risoluzione 5K3K (max.) 30Hz con docking station (due cavi DP)

- 1. Seguire la guida per la connessione. 3.Accendere il computer.
- 2.Accendere il monitor premendo il 4.Se necessario, modificare la tasto di accensione.
- 

risoluzione fino a 5120 x 2880 30Hz.

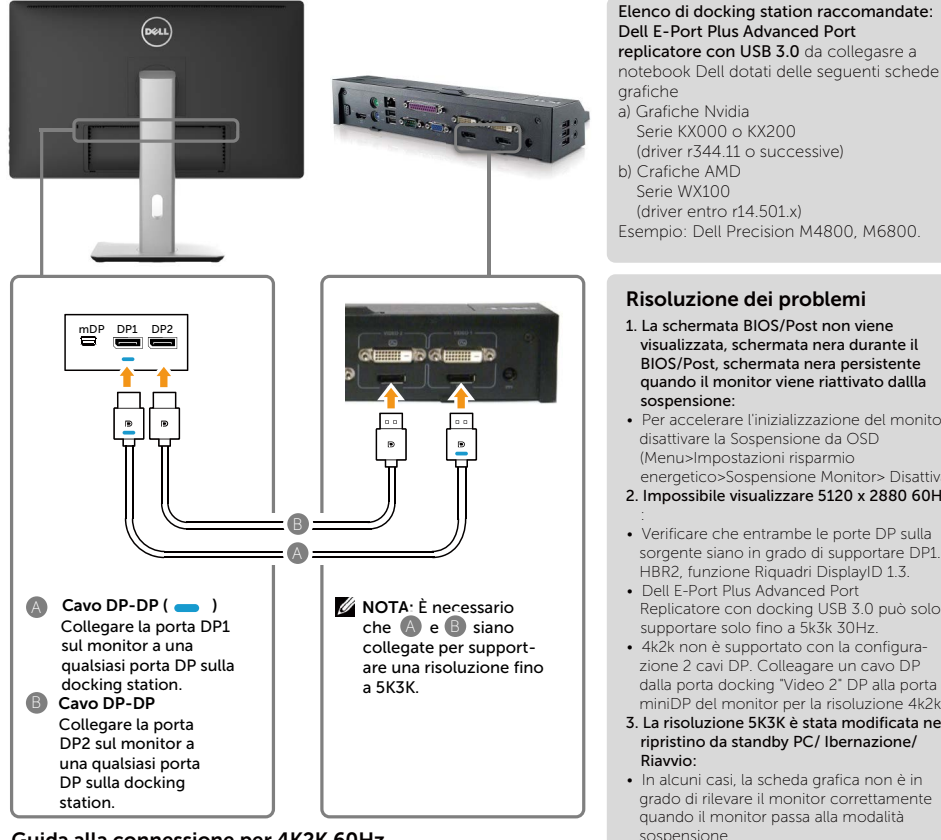

#### Guida alla connessione per 4K2K 60Hz

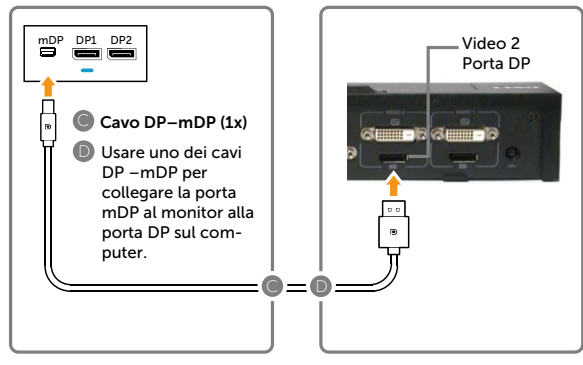

#### Risoluzione dei problemi

- 1. La schermata BIOS/Post non viene visualizzata, schermata nera durante il BIOS/Post, schermata nera persistente quando il monitor viene riattivato dallla sospensione:
- Per accelerare l'inizializzazione del monitor disattivare la Sospensione da OSD (Menu>Impostazioni risparmio energetico>Sospensione Monitor> Disattiva).
- 2. Impossibile visualizzare 5120 x 2880 60Hz
- : Verificare che entrambe le porte DP sulla sorgente siano in grado di supportare DP1.2 HBR2, funzione Riquadri DisplayID 1.3.
- Dell E-Port Plus Advanced Port Replicatore con docking USB 3.0 può solo supportare solo fino a 5k3k 30Hz.
- 4k2k non è supportato con la configurazione 2 cavi DP. Colleagare un cavo DP dalla porta docking "Video 2" DP alla porta miniDP del monitor per la risoluzione 4k2k
- 3. La risoluzione 5K3K è stata modificata nel ripristino da standby PC/ Ibernazione/ Riavvio:
- In alcuni casi, la scheda grafica non è in grado di rilevare il monitor correttamente quando il monitor passa alla modalità sospensione.
- Disattivazione Sospensione monitor da OSD (Menu > Impostazioni risparmio energetico > Sospensione monitor > Disattiva).
- Riavviare il PC
- 4. Esecuzione non possibile o immagine non stabile alla risoluzione di 5k3k:
- Verificare che la scehda grafica sia in grado di supportare 5k3k.
- Usare solo i cavi DP presenti nella confezione per eseguire la connessione al PC. Cavi non certificati per DP o di bassa qualità DP possono provocare il degrado dell'integrità del segnale/ampiezza di banda con conseguente riduzione delle prestazioni.
- 5. Immagine deformata:
- Controllare che la porta DP2 del monitor è collegata correttamente alla porta DP della docking station.

#### Collegamento del cavo USB 3.0

Dopo aver completato il collegamento del cavo DP-mDP, attenersi alla seguente procedura per collegare il cavo USB 3.0 al computer e completare l'installazione del monitor:

- 1. Collegare la porta upstream USB 3.0 (cavo in dotazione) ad una porta USB 3.0 appropriata del computer
- 2. Collegare le periferiche USB 3.0 alle porte downstream USB 3.0 del monitor.
- 3. Collegare i cavi di alimentazione del computer e del monitor in una presa di corrente nelle vicinanze.
- 4. Accendere il monitor e il computer. Se il monitor visualizza immagini, l'installazione è completa. Se non viene visualizzata un'immagine, consultare [Risoluzione dei problemi](#page-53-1).

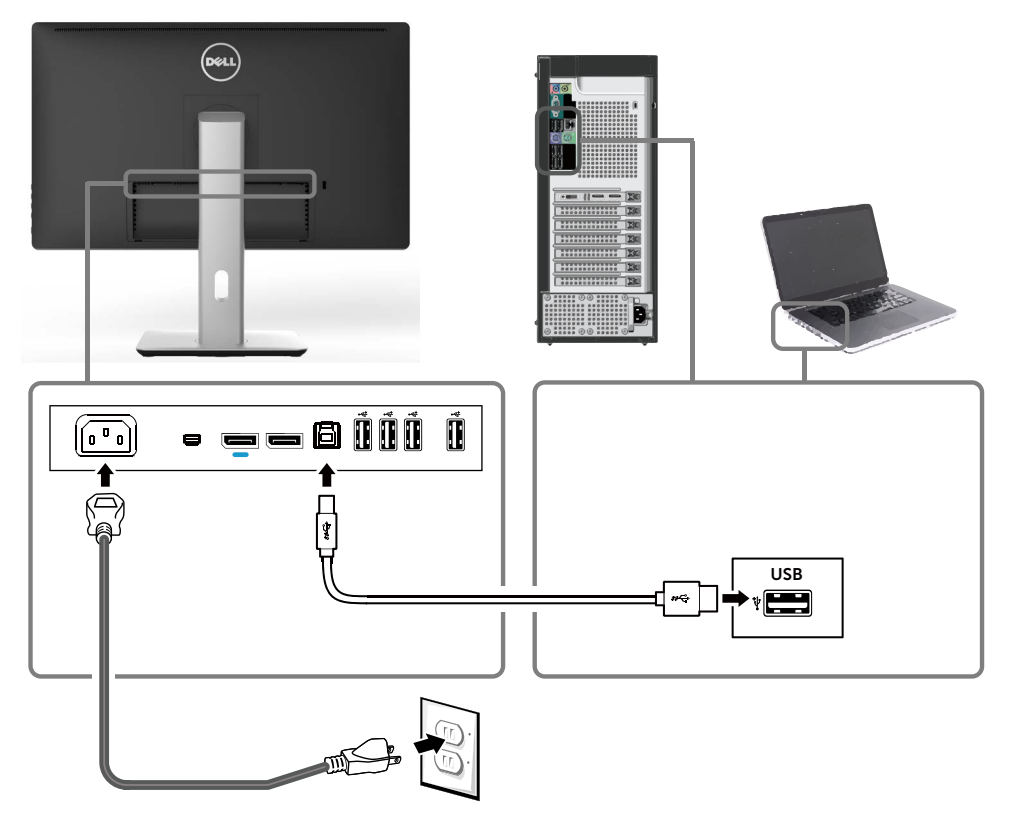

ATTENZIONE: Le immagini sono usate solo a scopo illustrativo. L'aspetto del computer potrebbe variare.

## <span id="page-29-0"></span>Organizzazione dei cavi

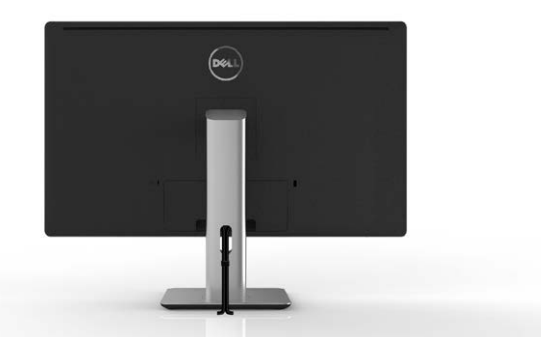

Una volta collegati tutti i cavi necessari al monitor e al computer (consultare [Collegamento del monitor](#page-21-1) per il collegamento del cavo), utilizzare la fessura di gestione dei cavi per organizzare tutti i cavi come illustrato in precedenza.

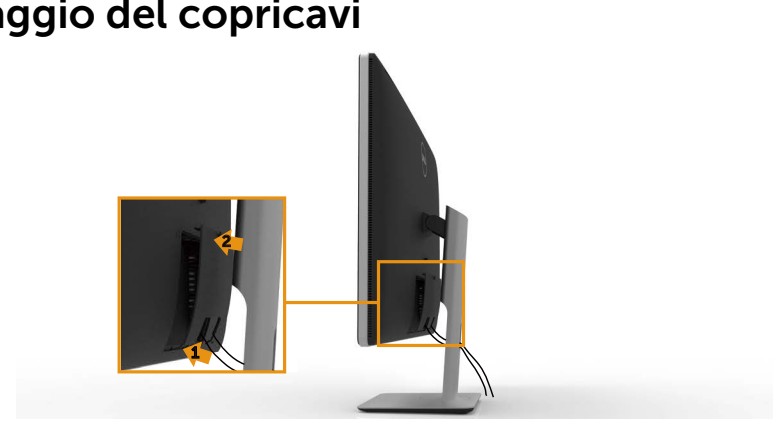

## Fissaggio del copricavi

## <span id="page-30-0"></span>Rimozione del supporto

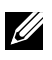

**NOTA:** Per evitare graffi sullo schermo LCD durante la rimozione del supporto, posizionare il monitor su una superficie pulita.

NOTA: Applicabile per un monitor con supporto. Per installazioni con altre soluzioni di montaggio (opzionale), fare riferimento alla rispettiva guida per la soluzione di montaggio adottata per avere le necessarie istruzioni.

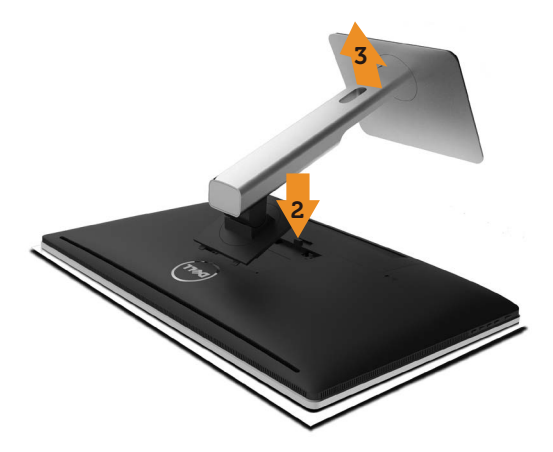

Per rimuovere il supporto:

- 1. Collocare il monitor su una superficie piatta.
- 2. Tenere premuto il tasto di rilascio del supporto.
- 3. Sollevare e allontanare il supporto dal monitor.

## <span id="page-31-0"></span>Montaggio a parete (opzionale)

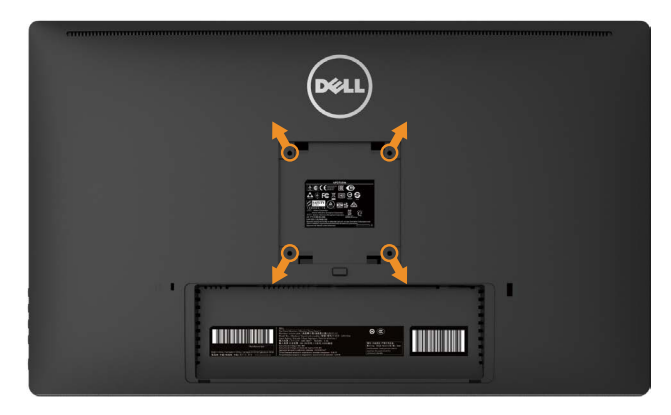

(Dimensioni della vite: M4 x 10 mm).

Fare riferimento alle istruzioni in dotazione con il kit di montaggio a parete compatibile VESA.

- 1. Collocare il monitor su un panno morbido o un cuscino su un tavolo piano stabile.
- 2. Rimuovere il supporto.
- 3. Utilizzare un cacciavite per rimuovere le quattro viti di fissaggio del coperchio in plastica.
- 4. Fissare al monitor la staffa del kit di installazione a parete.
- 5. Installare il monitor a parete seguendo le istruzioni fornite con il kit di installazione a parete.
- **NOTA:** Per l'uso esclusivo con una staffa di montaggio a parete UL Listed con capacità minima di peso/carico di 7,35 kg.

## <span id="page-32-1"></span><span id="page-32-0"></span>Funzionamento del monitor

## Uso dei controlli del pannello anteriore

Usare i tasti di controllo del pannello anteriore del monitor per regolare le caratteristiche dell'immagine visualizzata. Se si utilizzano questi tasti per regolare i controlli, il menu OSD mostra i valori numerici delle caratteristiche in corso di modifica.

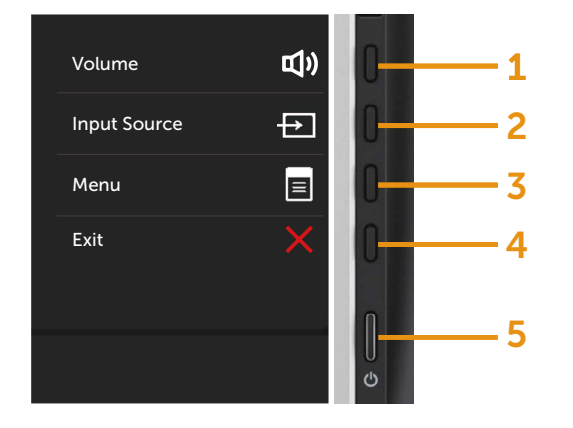

Nella seguente tabella vengono descritti i tasti del pannello anteriore:

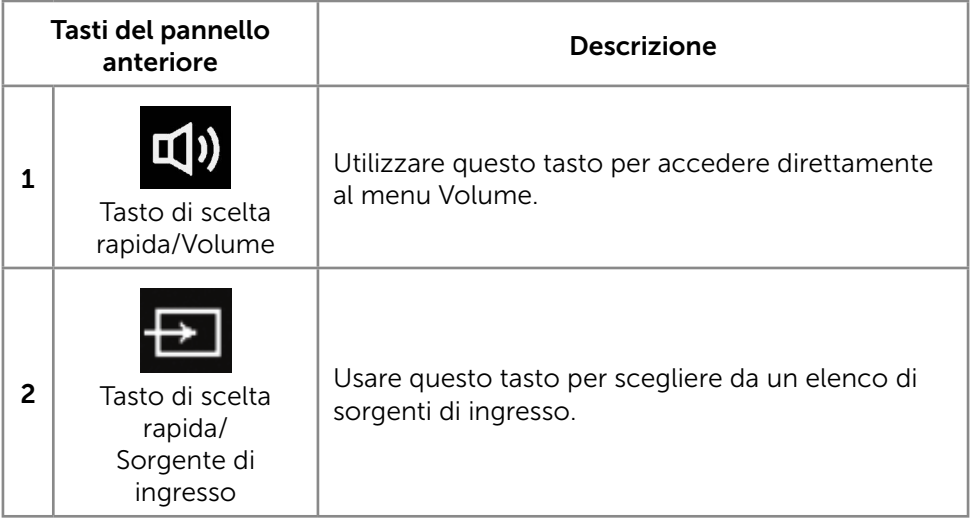

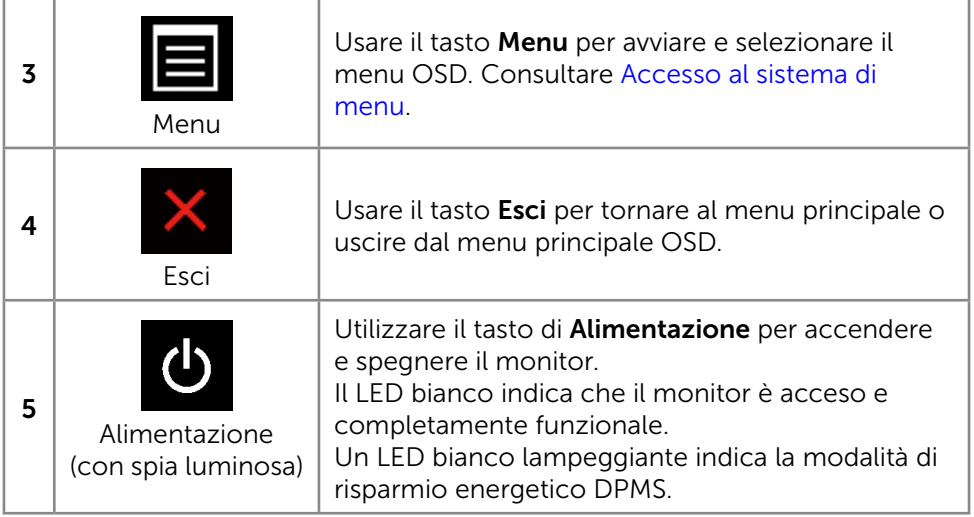

#### Tasti del pannello anteriore

Usare i tasti sulla parte anteriore del monitor per regolare le impostazioni dell'immagine.

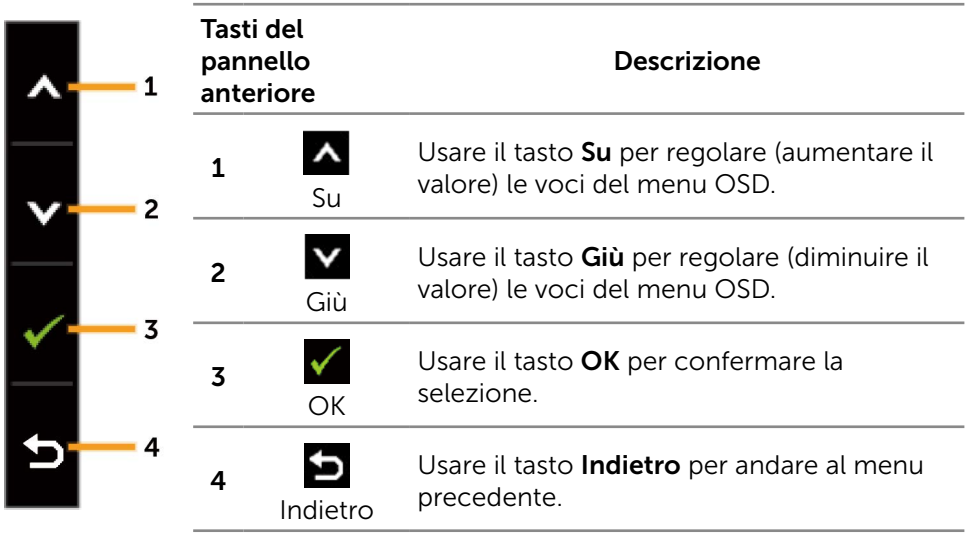

## <span id="page-34-0"></span>Uso del menu OSD

#### <span id="page-34-1"></span>Accesso al sistema di menu

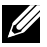

**NOTA:** Se si modificano le impostazioni e si procede ad un altro menu. oppure si esce dal menu OSD, il monitor salva automaticamente le modifiche. Le modifiche vengono salvate anche se si cambiano le impostazioni e si attende che il menu OSD scompaia.

1. Premere il tasto Menu per aprire il menu OSD e visualizzare il menu principale.

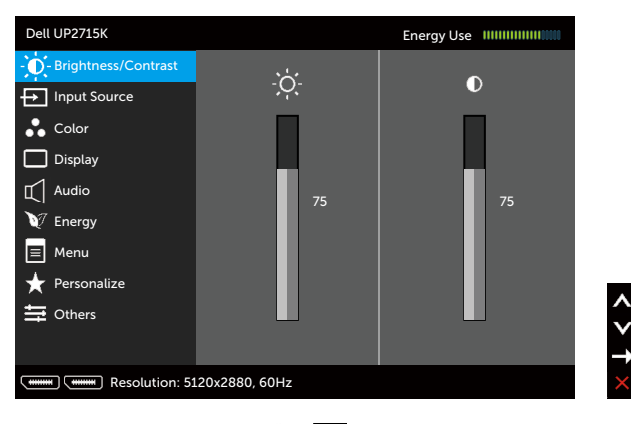

- 2. Premere i tasti  $\triangle$  e  $\triangle$  per passare tra le opzioni di impostazione. Quando ci si sposta da un'icona all'altra, viene evidenziato il nome dell'opzione. Consultare la tabella di seguito per un elenco completo di tutte le opzioni disponibili per il monitor.
- 3. Premere una volta il tasto  $\Box$  o  $\checkmark$  per attivare l'opzione evidenziata.
- 4. Premere i tasti  $\Delta$  e  $\Delta$  per selezionare il parametro desiderato.
- 5. Premere il tasto per accedere alla barra di scorrimento e poi usare il tasto  $\wedge$  o  $\vee$ , in base agli indicatori nel menu, per eseguire le modifiche.
- 6. Premere una volta il tasto  $\sum$  per tornare al menu principale per selezionare un'altra opzione o premere il tasto due o tre volte per uscire dal menu OSD.

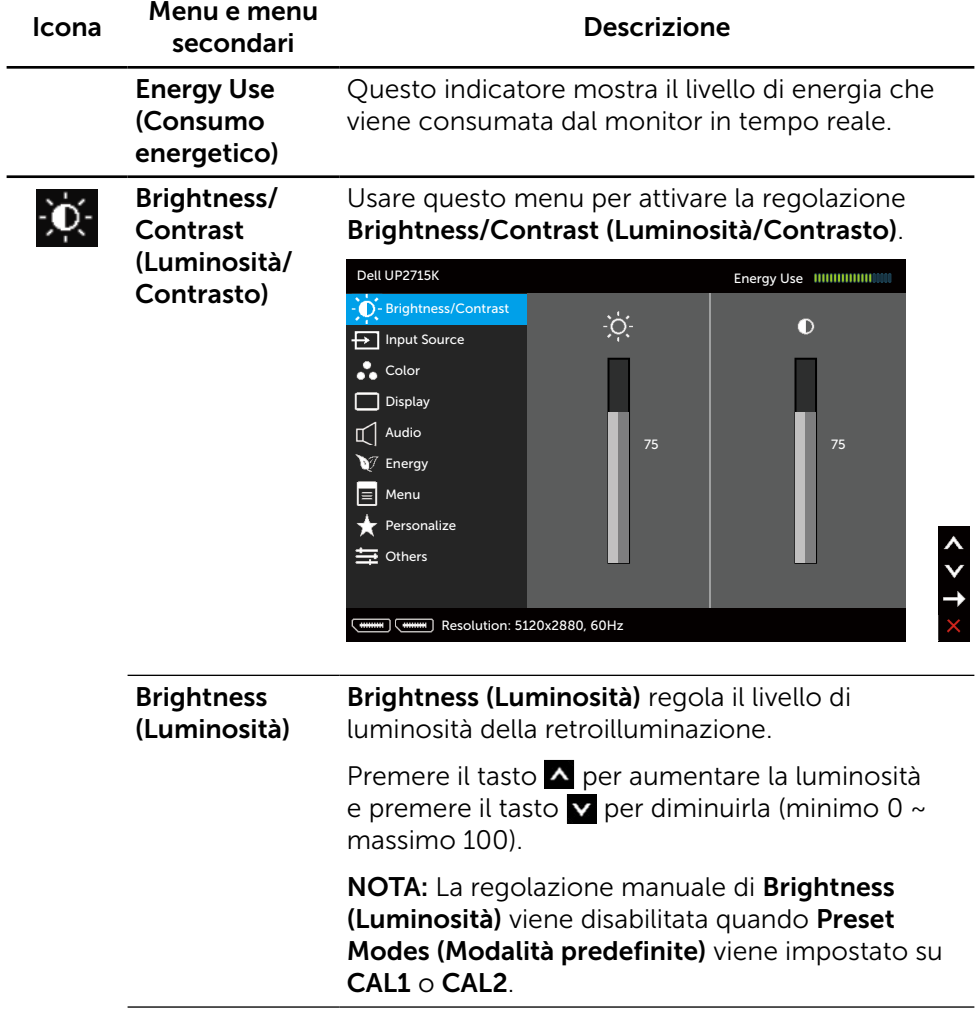
<span id="page-36-0"></span>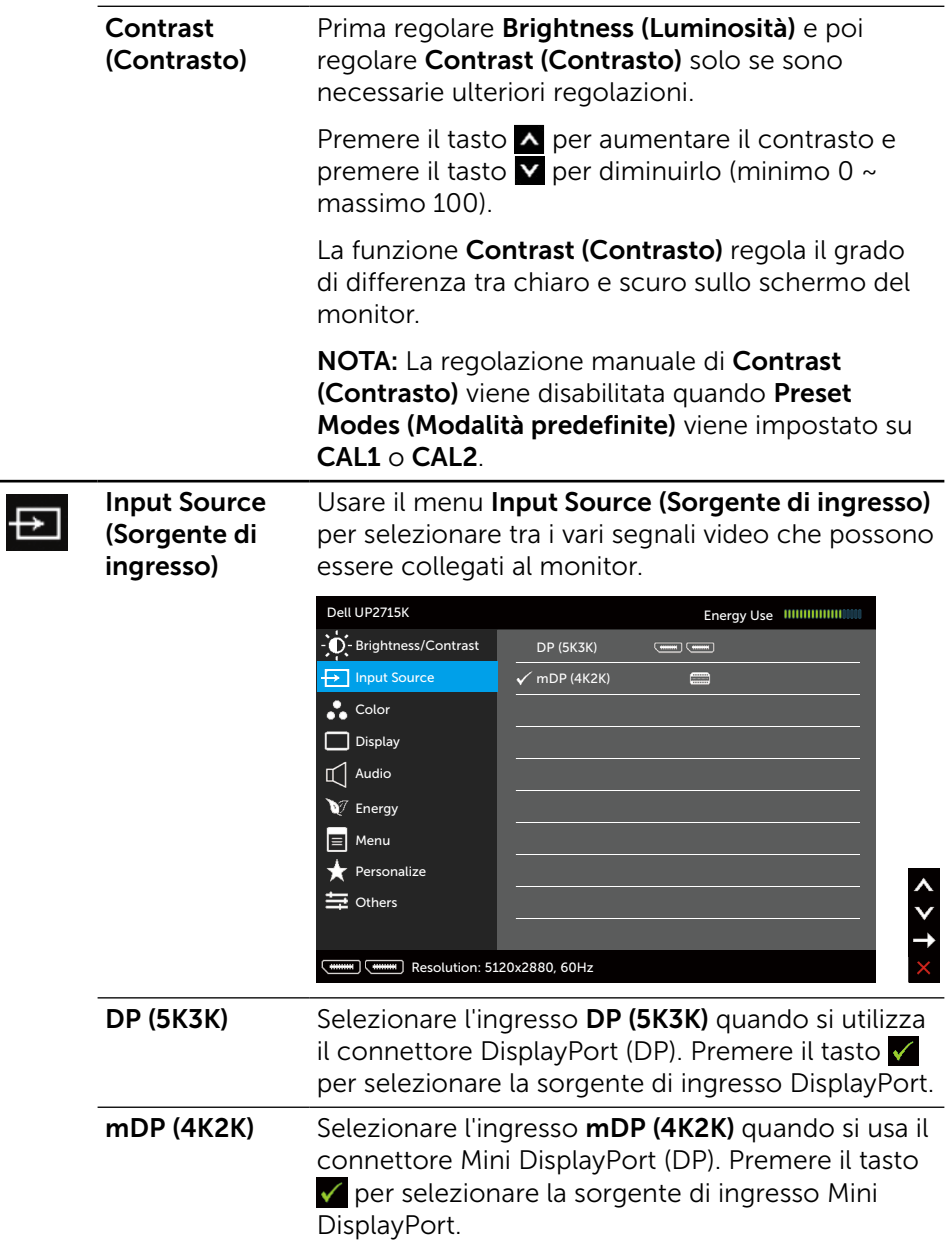

Colore Usare il menu Color Settings (Impostazioni colore) per regolare le impostazioni di colore del monitor. Dell UP2715K  $\overline{\mathbf{F}}$  Input Source **(WHEEREN)** Resolution: 5120x2880, 60Hz  $\bullet$  Color Display  $\Box$  Audio  $\nabla$  Energy  $\equiv$  Menu Personalize  $\equiv$  Others Energy Use **IIIIIIIIIIIIIII**III  $\dot{O}$  - Brightness/Contrast Input Color Format Gamma Preset Modes Reset Color Settings  $\blacktriangleright$  RGB  $\blacktriangleright$  PC  $\blacktriangleright$  Standard Input Color Format (Formato colore ingresso) Permette di impostare la modalità di ingresso video su: • RGB: Selezionare questa opzione se il monitor è collegato ad un computer o lettore DVD utilizzando il cavo HDMI o DP/Mini DP. **YPbPr:** Selezionare questa opzione se il lettore DVD supporta solo l'uscita YPbPr. Gamma Consente di impostare la gamma su PC o MAC.

#### Preset Modes (Modalità predefinite)

Consente di scegliere da un elenco di modalità di colore predefinite.

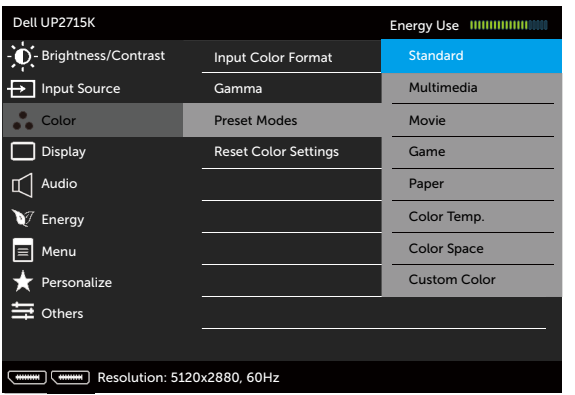

- Standard: Carica le impostazioni di colore predefinite del monitor. Questa è la modalità predefinita.
- Multimedia: Carica le impostazioni di colore ideali per le applicazioni multimediali. Si applica solo all'ingresso HDMI con temporizzazione CEA (dominio di colore YUV).
- Movie (Film): Carica le impostazioni di colore ideali per i film. Si applica solo all'ingresso HDMI con temporizzazione CEA (dominio di colore YUV).
- Game (Giochi): Carica le impostazioni di colore ideali per la maggior parte dei giochi.
- **Paper (Carta):** Carica le impostazioni di luminosità e nitidezza ideali per la visualizzazione di testo. Miscela lo sfondo del testo per simulare supporti cartacei senza alterare le immagini a colori. Si applica solo al formato di ingresso RGB.
- Color Temp. (Temp. colore): Lo schermo appare più caldo con una tonalità rossa/gialla con dispositivo di scorrimento impostato a 5.000 K o più fredda con una tonalità blu con dispositivo di scorrimento impostato a 10.000 K.

Color Space (Spazio colore): Consente agli utenti di selezionare lo spazio colore: Adobe RGB, sRGB, CAL1, CAL2.

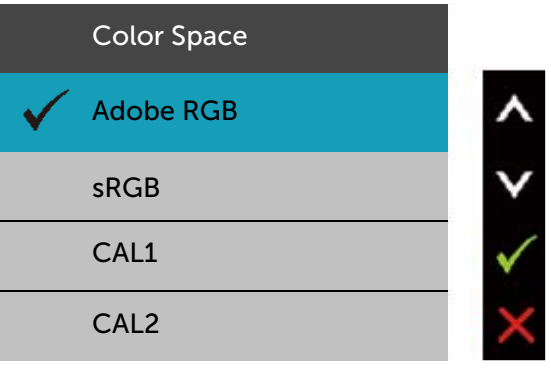

- Adobe RGB: Questa modalità è compatibile con Adobe RGB (99% di copertura).
- sRGB: Emula 100% sRGB.
- CAL1/CAL2: Modalità predefinita calibrata dall'utente utilizzando il software Dell Ultrasharp Color Calibration o altro software approvato da Dell. Il software Dell Ultrasharp Color Calibration funziona con colorimetro X-rite i1Display Pro. i1Display Pro può essere acquistato dal sito web Dell Electronics, Software e accessori.

NOTA: La precisione di sRGB, Adobe RGB, CAL1 e CAL2 è ottimizzata per formato di colore di ingresso RGB.

NOTA: Factory Reset (Ripristino predefiniti) rimuove tutti i dati calibrati in  $CAI1 \in CAI2$ .

Custom Color (Colori personalizzati): Permette di regolare manualmente le impostazioni di colore. Premere il tasto  $\triangle$  e per regolare i valori di Red (Rosso), Green (Verde) e Blue (Blu) e creare una modalità colore preimpostata personalizzata.

Utilizzare i tasti  $\triangle$  e  $\triangle$  per selezionare Gain (Guadagno), Offset, Hue (Tonalità), Saturation (Saturazione).

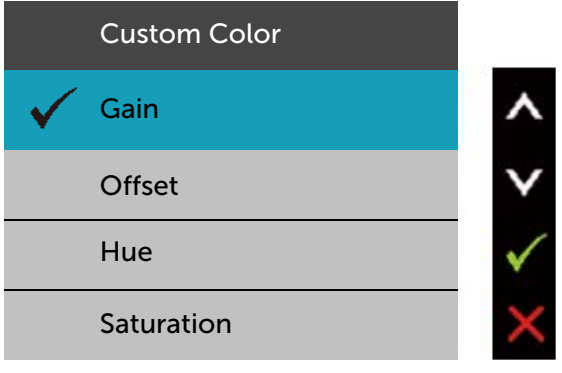

- Gain (Guadagno): Selezionare per regolare il livello di guadagno del segnale RGB di ingresso (il valore predefinito è 100).
- Offset: Selezionare per regolare il valore di offset del livello di nero RGB (il valore predefinito è 50) per controllare il colore di base del monitor.
- Hue (Tonalità): Selezionare per regolare individualmente il valore di tonalità RGBCMY (il valore predefinito è 50).
- Saturation (Saturazione): Selezionare per regolare individualmente il valore di saturazione RGBCMY (il valore predefinito è 50).

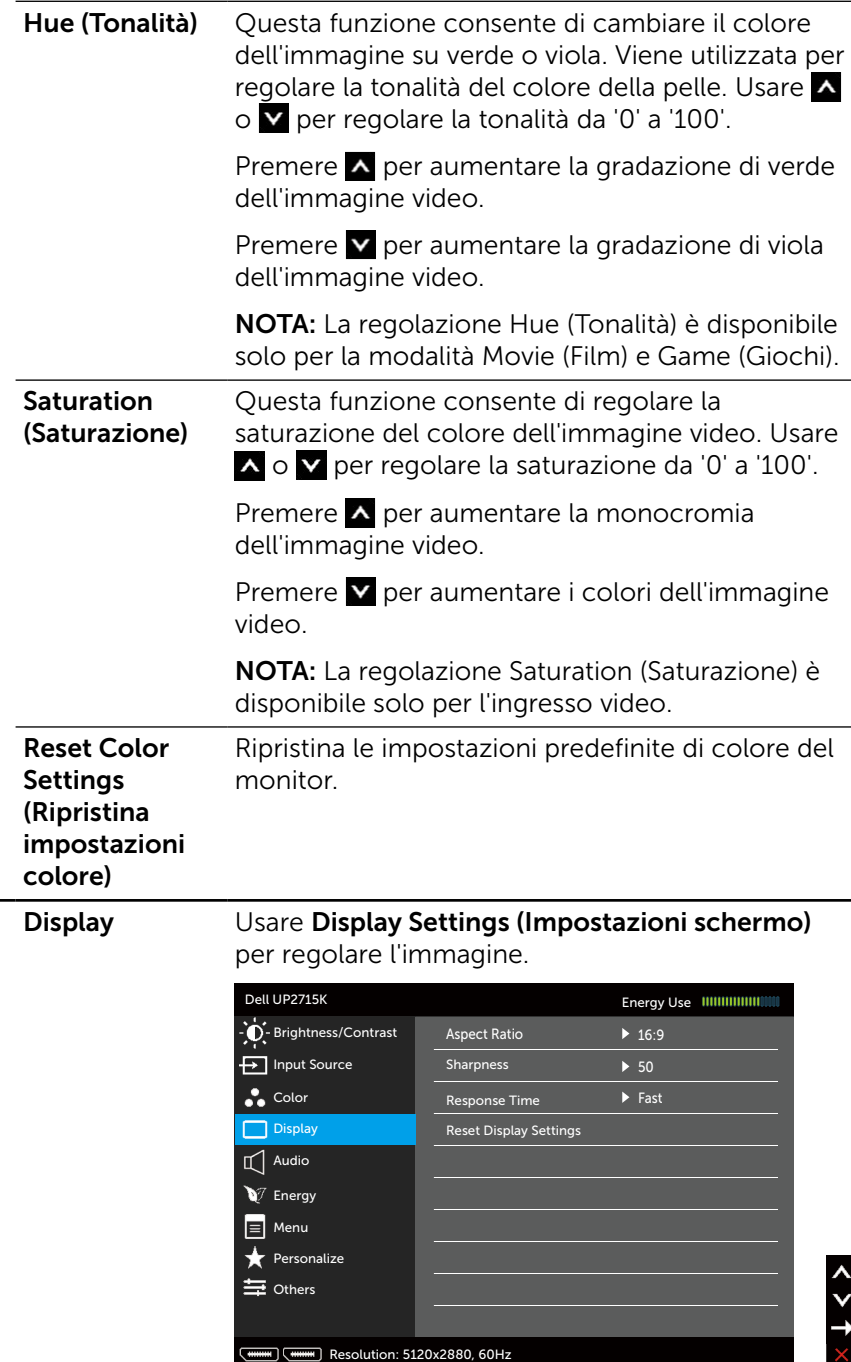

 $\blacksquare$ 

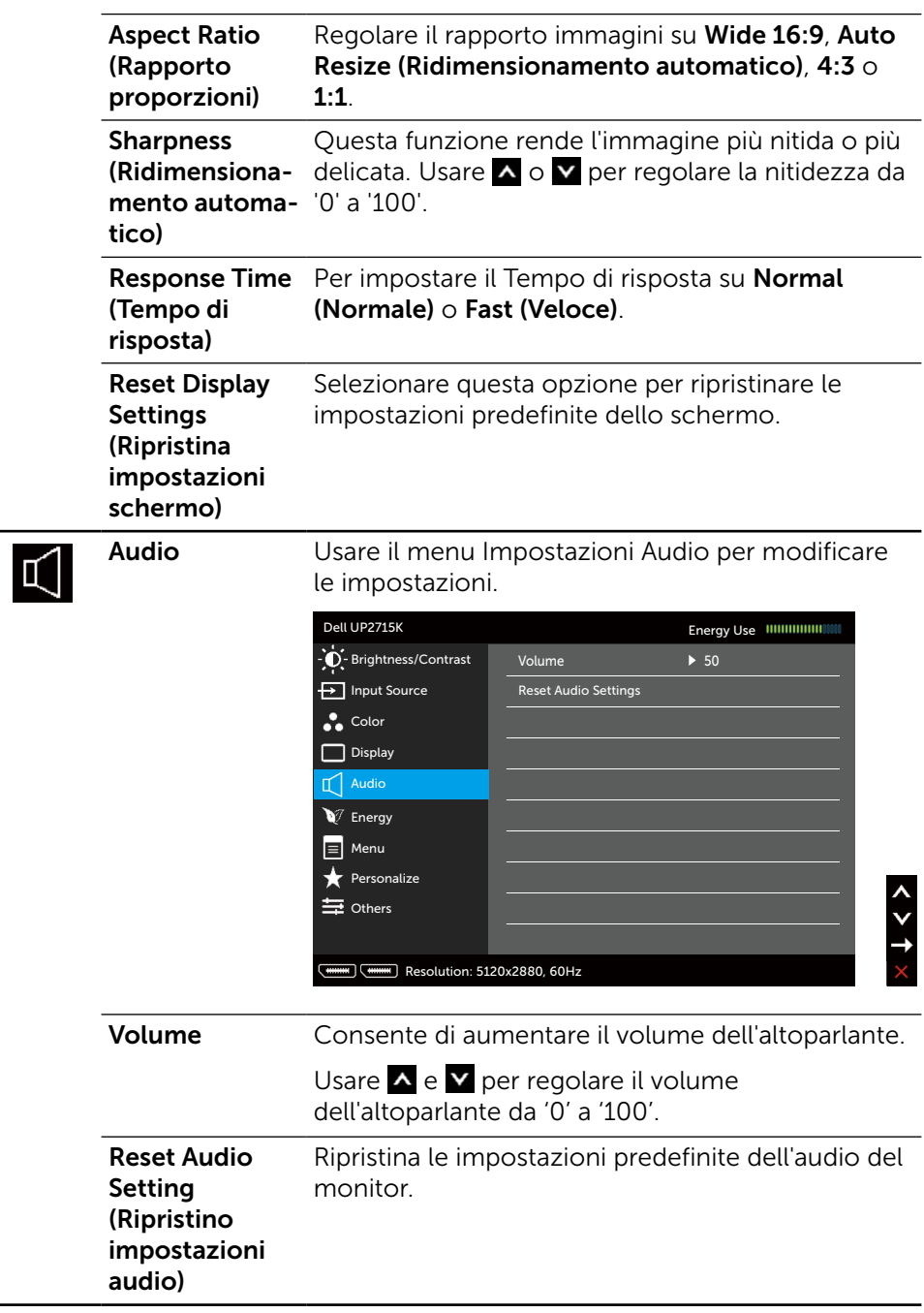

<span id="page-43-0"></span>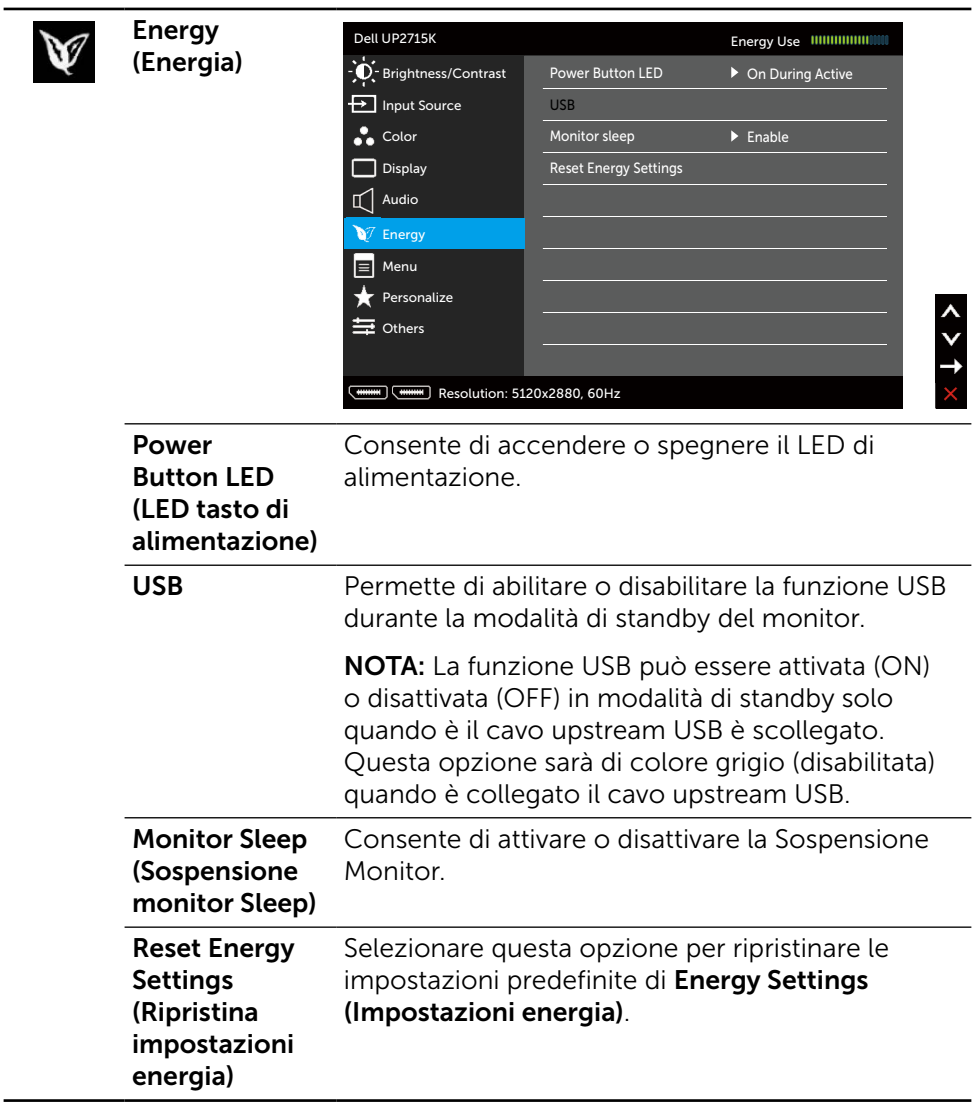

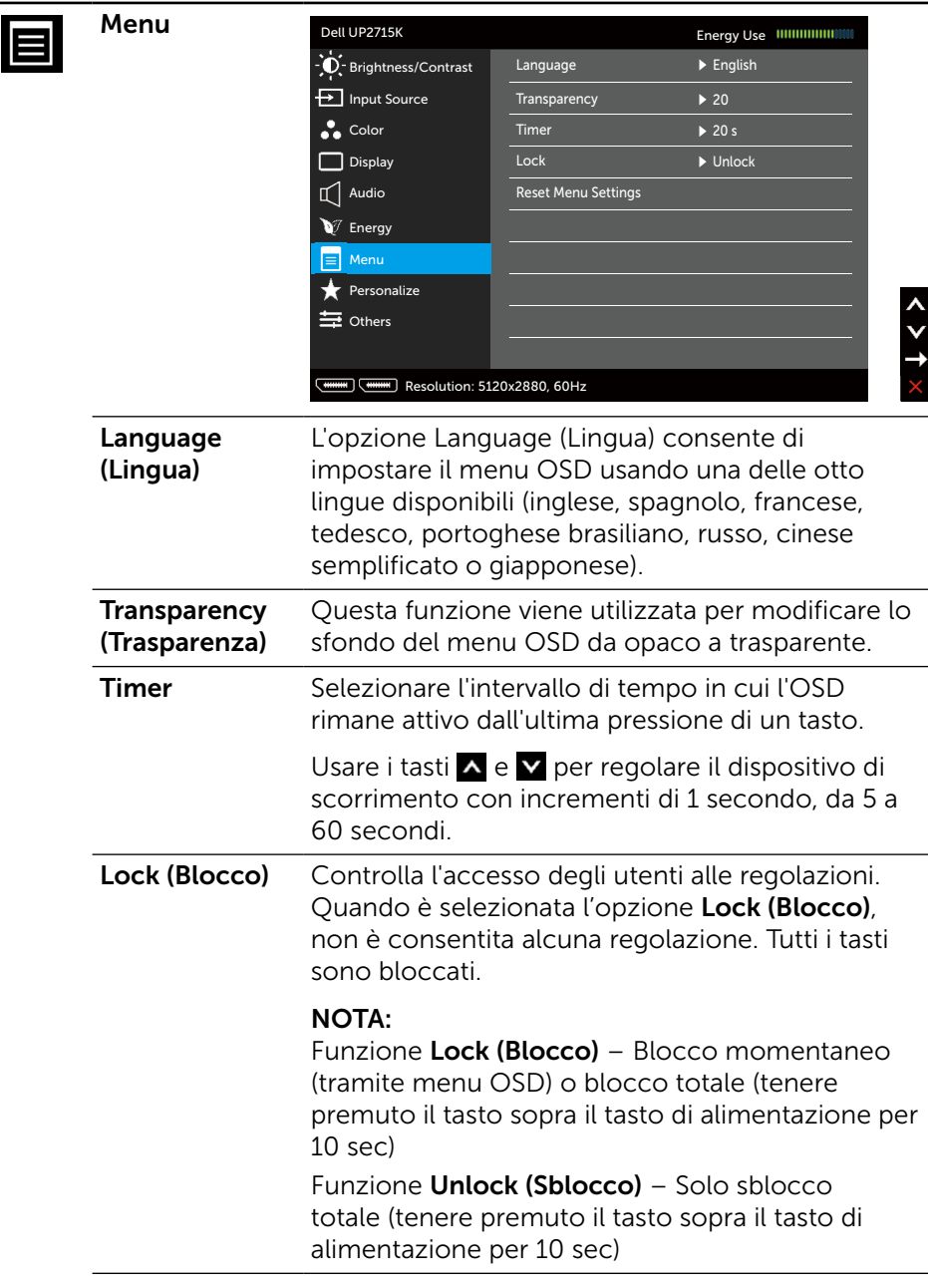

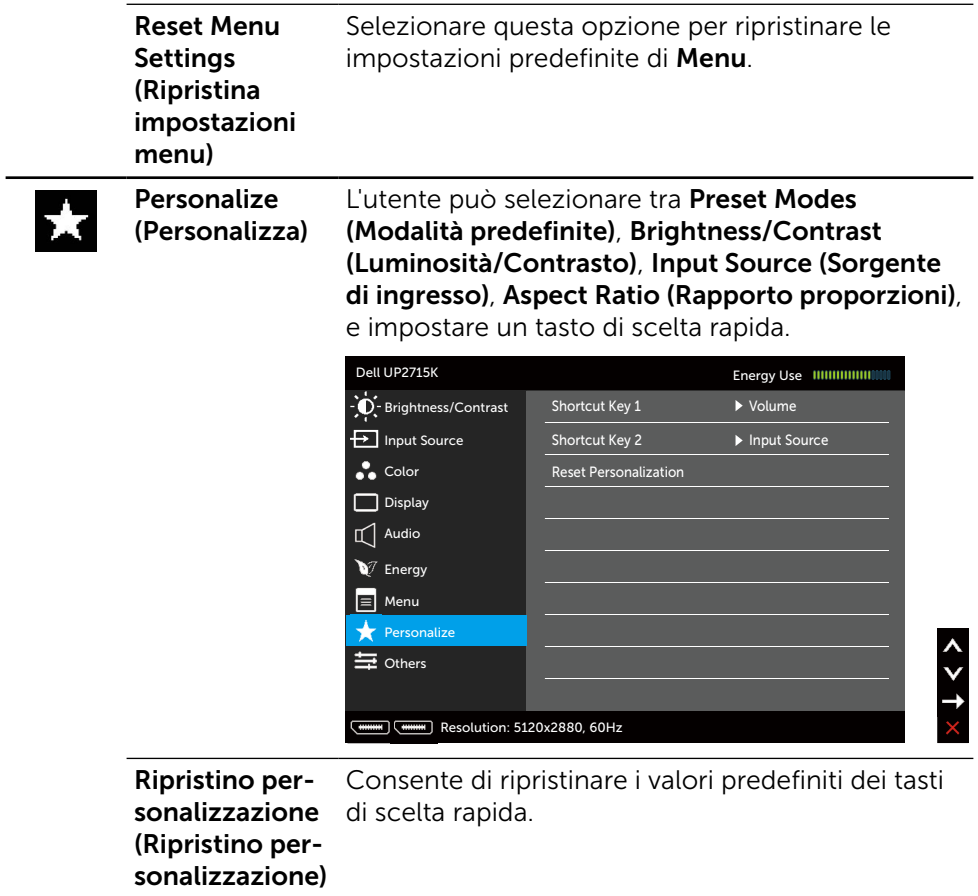

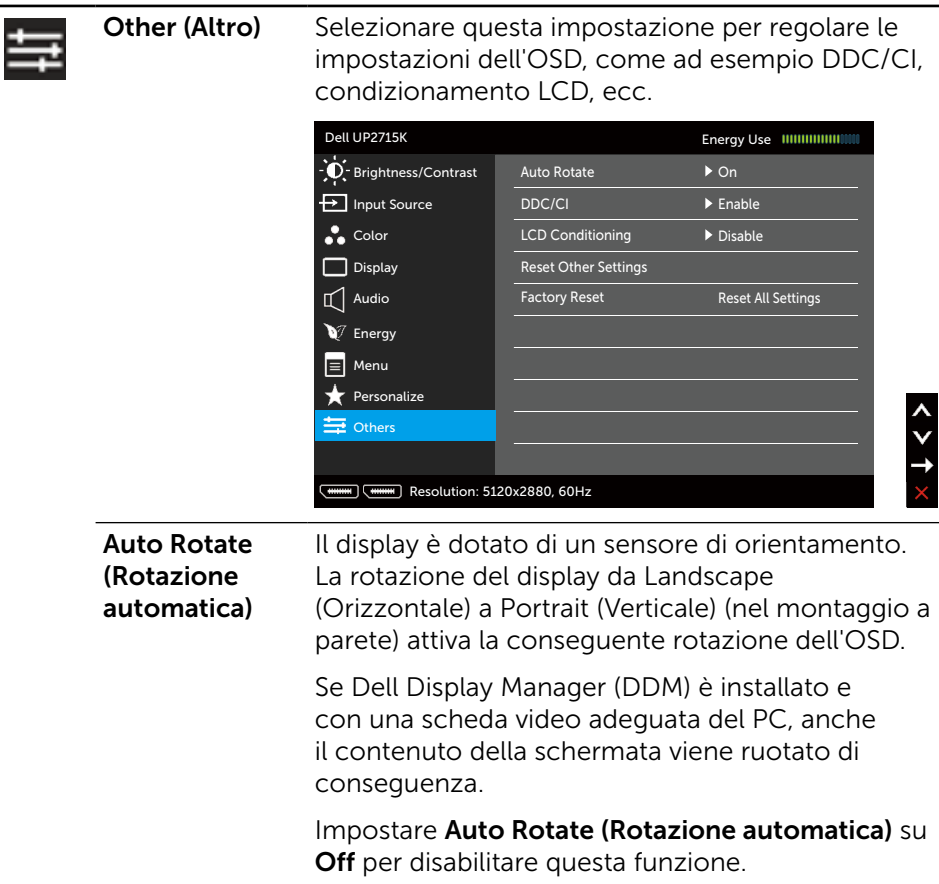

DDC/CI DDC/CI (Display Data Channel/Command Interface) consente di regolare i parametri del monitor (luminosità, bilanciamento del colore, ecc.) tramite un software del computer. È possibile disabilitare questa funzione selezionando **Disable** (Disabilita).

> Abilitare questa funzione per una migliore esperienza utente e prestazioni ottimali del monitor.

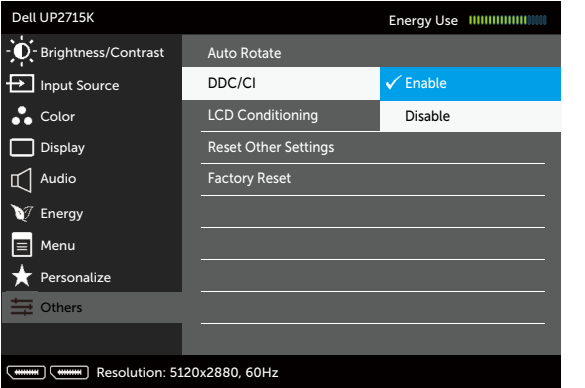

**LCD** Conditioning (Trattamento LCD)

Consente di ridurre i casi meno gravi di trattenimento dell'immagine. In base alla gravità di trattenimento dell'immagine, il programma può impiegare diversi minuti per l'esecuzione. È possibile disabilitare questa funzione selezionando Enable (Abilita).

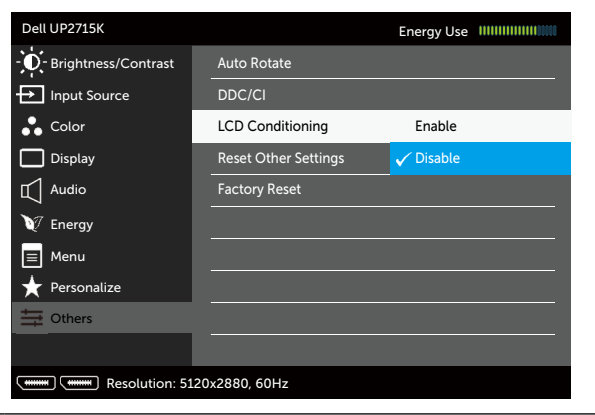

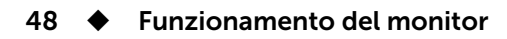

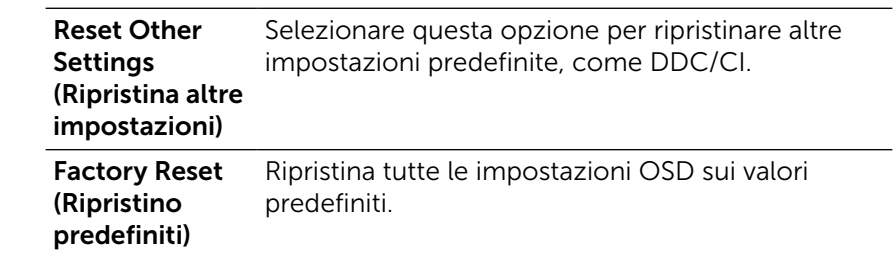

### Messaggi di avviso OSD

Quando il monitor non supporta una particolare risoluzione, viene visualizzato il seguente messaggio:

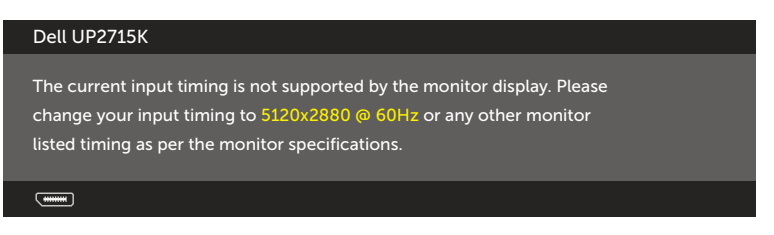

Ciò significa che il monitor non può sincronizzarsi con il segnale che sta ricevendo dal computer. Fare riferimento alla sezione [Specifiche del monitor](#page-11-0) per informazioni sulla frequenza orizzontale e verticale consigliata per questo monitor. La modalità raccomandata è 5120 x 2880.

Prima che la funzione DDC/CI venga disabilitata, viene visualizzato il seguente messaggio.

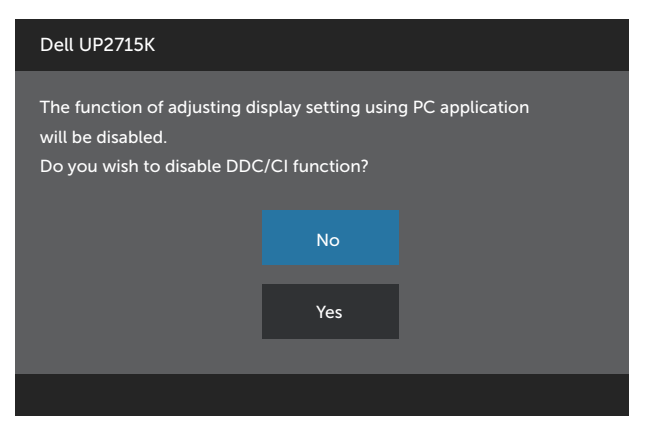

Quando il monitor accede alla modalità di risparmio energetico, viene visualizzato il seguente messaggio:

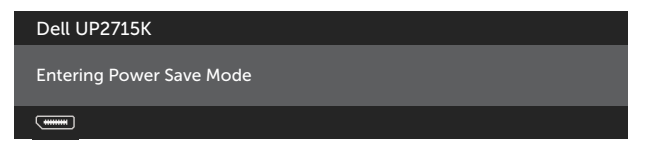

Attivare il computer ed il monitor per accedere al menu [OSD](#page-34-0). Se si preme un tasto diverso dal tasto di alimentazione, viene visualizzato uno dei seguenti messaggi, in base all'ingresso selezionato:

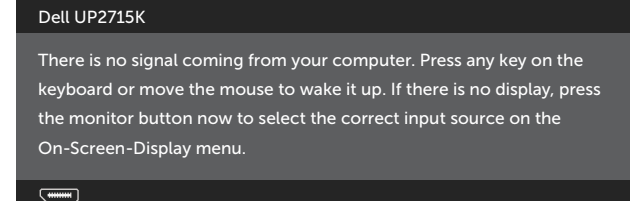

Se si seleziona l'ingresso, DP o m-DP e il corrispondente cavo non è collegato, viene visualizzata una finestra di dialogo mobile come quella visualizzata di seguito.

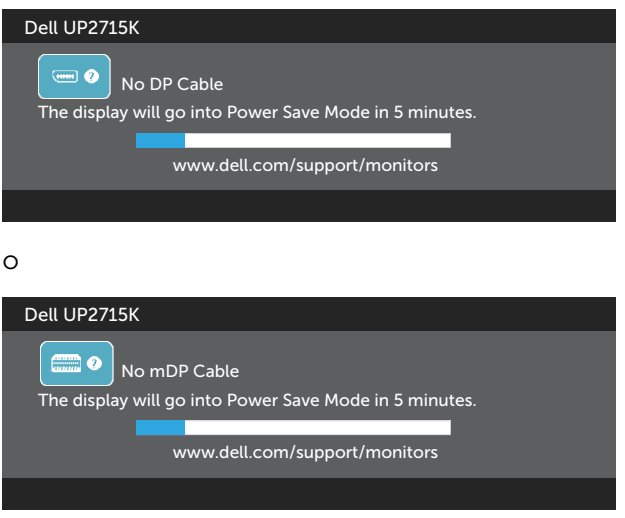

Fare riferimento alla sezione [Risoluzione dei problemi](#page-53-0) per altre informazioni.

## Impostazione della risoluzione massima

In Windows Vista®, Windows® 7 Service Pack (SP1), Windows® 8, Windows®  $8.1 \circ$  Windows  $\overline{B}$  10:

- 1. Solo per Windows® 8/ Windows® 8.1, selezionare il riquadro Desktop per passare al desktop classico.
- 2. Fare clic con il tasto destro del mouse sul desktop e fare clic su Screen Resolution (Risoluzione schermo).
- 3. Fare clic sull'elenco a discesa di Screen resolution (Risoluzione schermo) e selezionare 5120 x 2880.
- 4. Fare clic su OK.

Se non viene visualizzata l'opzione 5120 x 2880, potrebbe essere necessario aggiornare i driver della scheda video. Completare una delle seguenti procedure, in base al tipo di computer:

Se si dispone di un PC o notebook Dell:

Andare all'indirizzo [www.dell.com/support](http://www.dell.com/support), inserire l'identificativo e scaricare il driver più aggiornato per la scheda video.

Se non si dispone di un computer Dell (notebook o PC):

- Andare al sito del supporto del proprio computer e scaricare i driver più aggiornati per la scheda video.
- • \*Andare al sito della scheda video e scaricare i driver più aggiornati.
- NOTA: Potrebbe essere necessario regolare le dimensioni del carattere quando si utilizza la risoluzione massima per questo schermo. Per modificare le dimensioni del carattere, selezionare (Windows® 7, Windows® 8, Windows® 8.1 e Windows® 10):

Pannello di controllo > Aspetto e personalizzazione > Schermo Fare riferimento alla sezione "Guida per la regolazione delle dimensioni del carattere" per avere maggiori informazioni.

# Uso della funzione di inclinazione, rotazione ed estensione verticale

NOTA: Applicabile per un monitor con supporto. Per l'utilizzo di un altro supporto, consultare la relativa guida del supporto per le istruzioni di installazione.

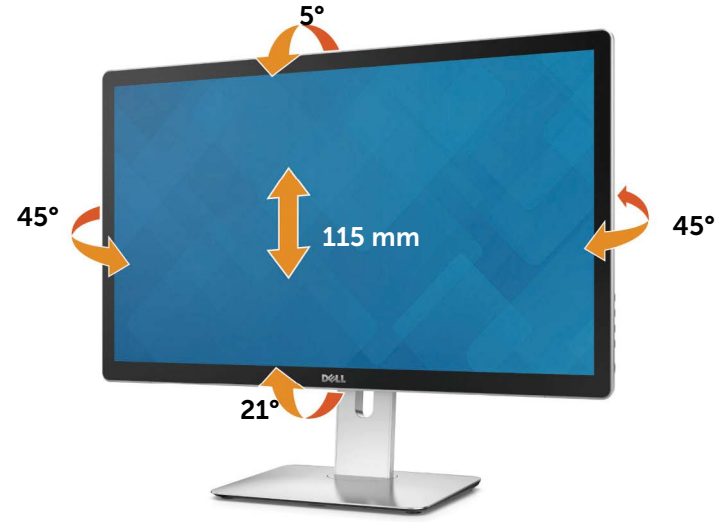

NOTA: Il supporto è staccato quando il monitor viene inviato dalla fabbrica.

# Rotazione del monitor

Prima di ruotare il monitor, deve essere esteso completamente in verticale e completamente inclinato verso l'alto per evitare di strusciare il bordo inferiore del monitor.

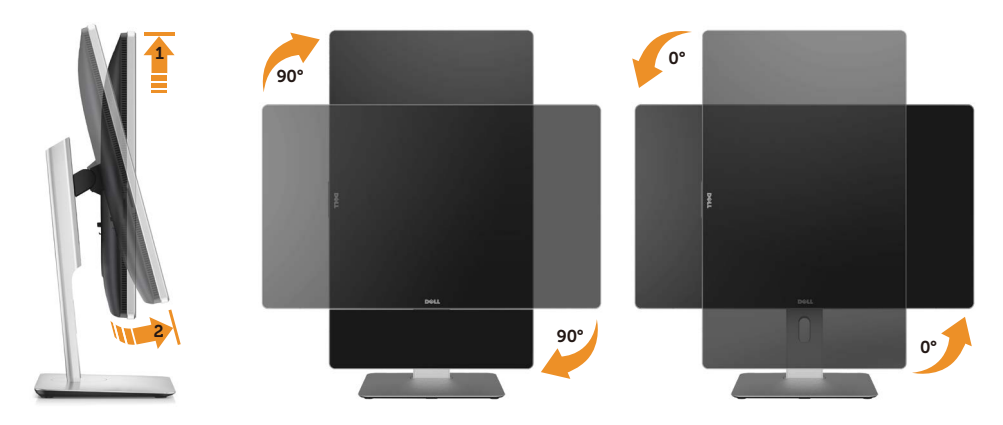

NOTA: Per usare la funzione Rotazione schermo (Orizzontale o verticale) dal computer Dell, è necessario aggiornare il driver della scheda grafica, non compreso con il monitor. Per scaricare il driver della scheda grafica, visitare [www.dell.com/support](http://www.dell.com/support) e selezionare la sezione Download per i Driver Video per poter selezionare gli ultimi aggiornamenti dei driver.

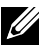

NOTA: In Modalità vista verticale, si possono verificare degradi delle prestazioni in applicazioni molto pesanti per la grafica (Giochi 3D ecc.).

# <span id="page-53-0"></span>Risoluzione dei problemi

ATTENZIONE: Attenersi alle [Istruzioni per la sicurezza](#page-63-0) prima di iniziare le procedure descritte in questa sezione.

# **Diagnostica**

Il monitor offre una funzione di diagnostica che consente di verificare se il monitor funziona correttamente. Se il collegamento tra monitor e computer è stato eseguito correttamente, ma lo schermo è scuro, eseguire la procedura di diagnostica attenendosi alle seguenti procedure:

- 1. Spegnere computer e monitor.
- 2. Scollegare il cavo video dalla parte posteriore del computer.
- 3. Accendere il monitor.

Se il monitor funziona correttamente e non riesce a rilevare un segnale video, sullo schermo viene visualizzata la finestra di dialogo mobile (su uno sfondo nero). In modalità di diagnostica, il LED di alimentazione rimane di colore bianco. Inoltre, in base all'ingresso selezionato, sullo schermo viene visualizzata in modo continuo una delle finestre di dialogo mostrate di seguito.

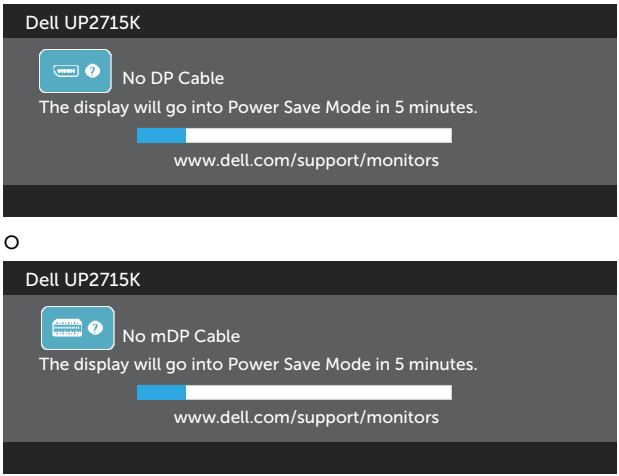

- 4. Questa finestra di dialogo appare anche durante le normali operazioni di sistema se il cavo video è scollegato oppure danneggiato.
- 5. Spegnere il monitor e collegare di nuovo il cavo video; accendere di nuovo computer e monitor.

Se lo schermo del monitor rimane vuoto dopo avere utilizzato la procedura descritta in precedenza, controllare il controller video ed il computer perché il monitor funziona correttamente.

### 54 Risoluzione dei problemi

# Diagnostica integrata

Il monitor ha uno strumento integrato di diagnostica che aiuta a determinare se l'anomalia dello schermo che si sta verificando è un problema inerente al monitor, oppure al computer e alla scheda video.

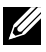

NOTA: La diagnostica integrata può essere eseguita solo quando il cavo video è scollegato ed il monitor è in modalità di diagnostica.

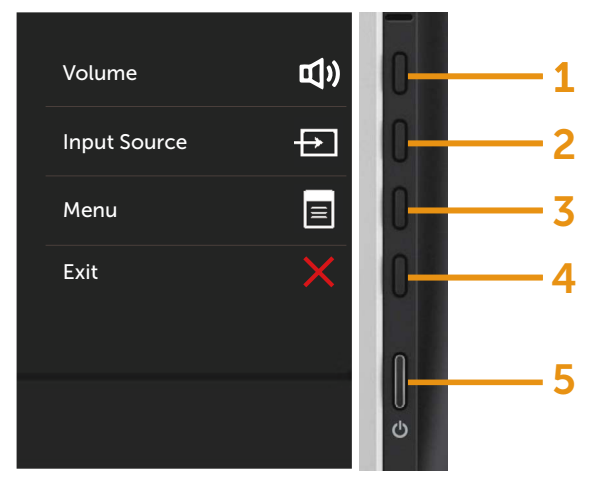

Per eseguire la diagnostica integrata:

- 1. Verificare che lo schermo sia pulito (niente polvere sulla superficie dello schermo).
- 2. Scollegare i cavi video dalla parte posteriore del computer o del monitor. Il monitor entra in modalità di diagnostica.
- 3. Tenere premuti simultaneamente per 2 secondi il tasto 1 ed il tasto 4 del pannello anteriore. Appare una schermata grigia.
- 4. Ricercare con attenzione le anomalie sullo schermo.
- 5. Premere di nuovo il tasto 4 del pannello anteriore. Il colore dello schermo cambia in rosso.
- 6. Ricercare le anomalie sullo schermo.
- 7. Ripetere le procedure dei punti 5 e 6 per controllare lo schermo con schermate di colore verde, blu, nero e bianco.

Il test è completato quando appare la schermata bianca. Premere di nuovo il tasto 4 per uscire.

Se non vengono rilevate anomalie sullo schermo dopo l'uso dello strumento di diagnostica interna, il monitor è funzionante. Controllare la scheda video e il computer.

# Problemi comuni

La seguente tabella contiene informazioni generali sui problemi comuni del monitor e le relative soluzioni.

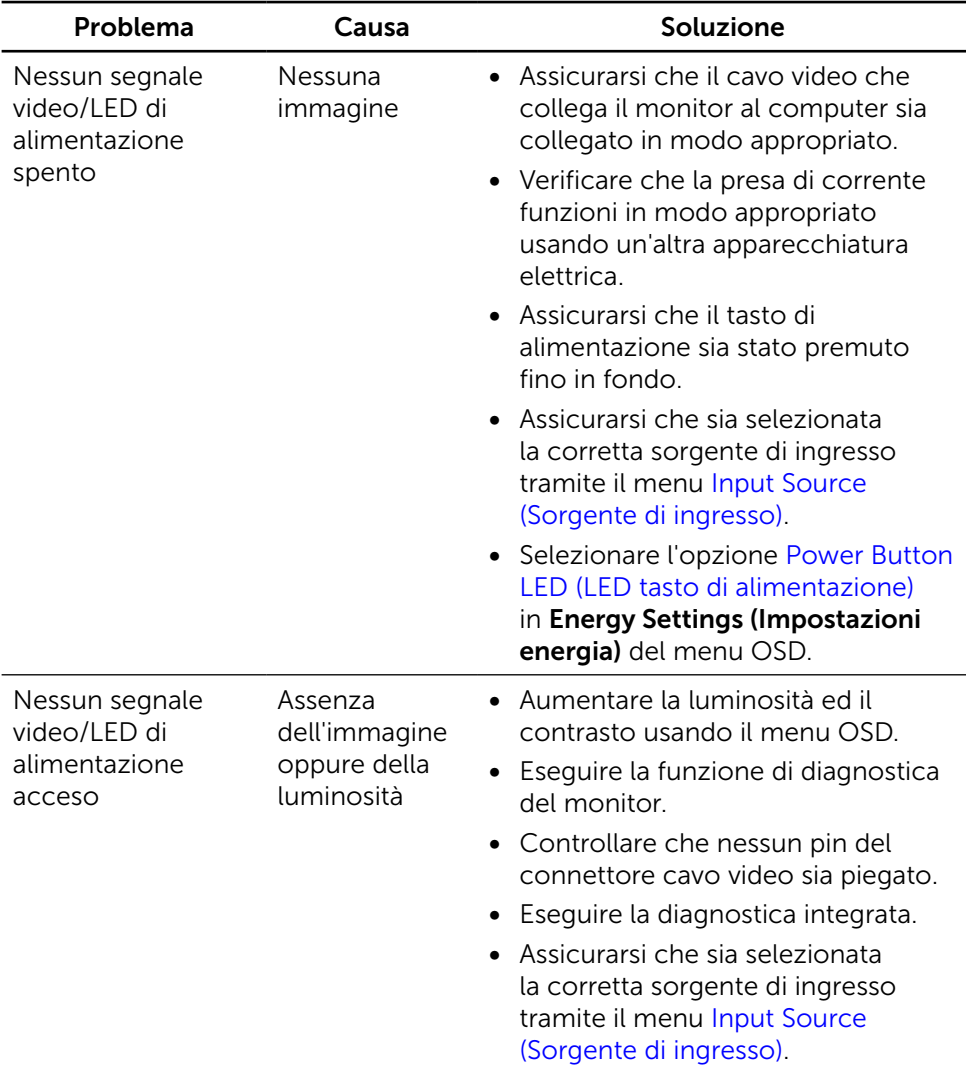

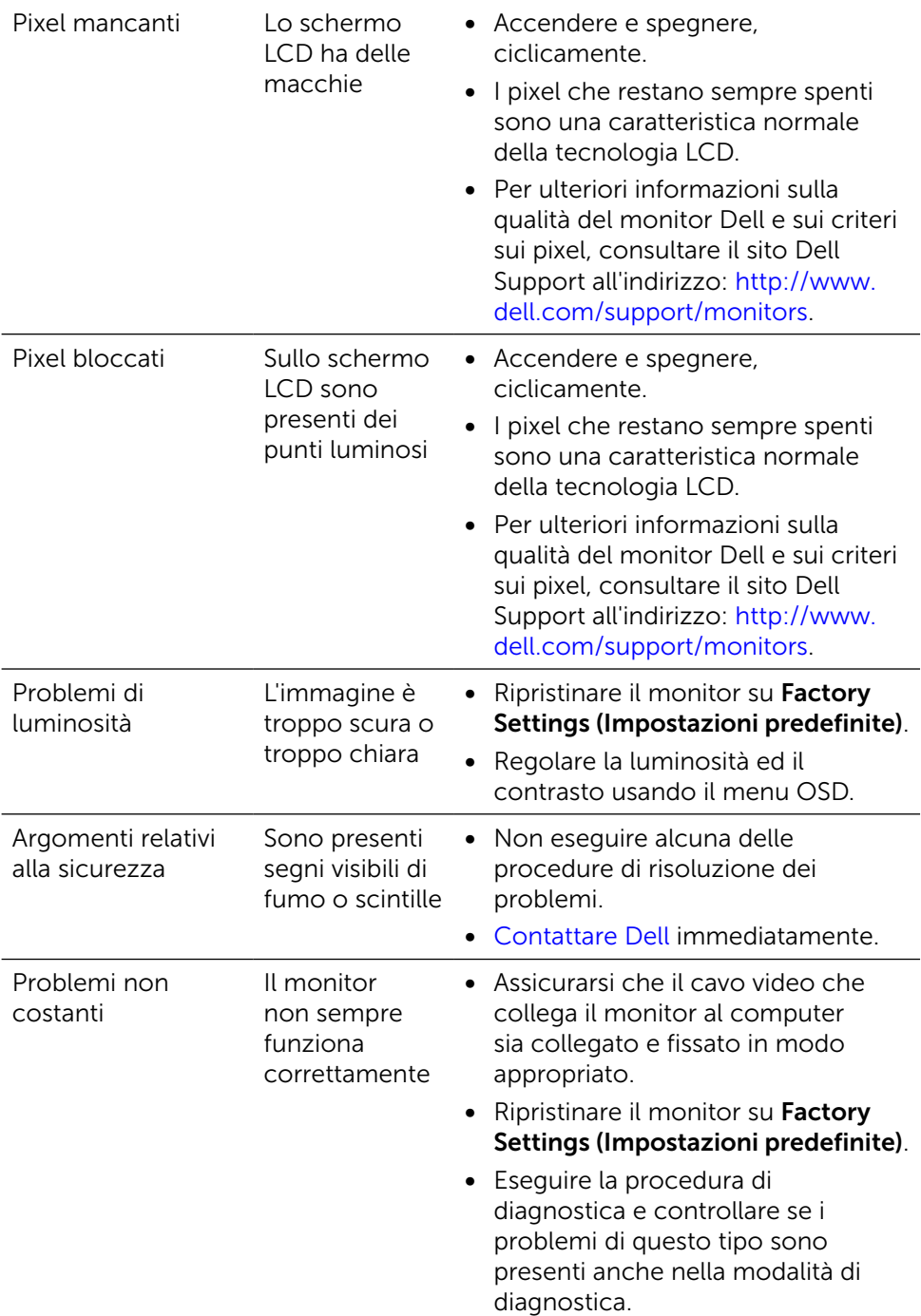

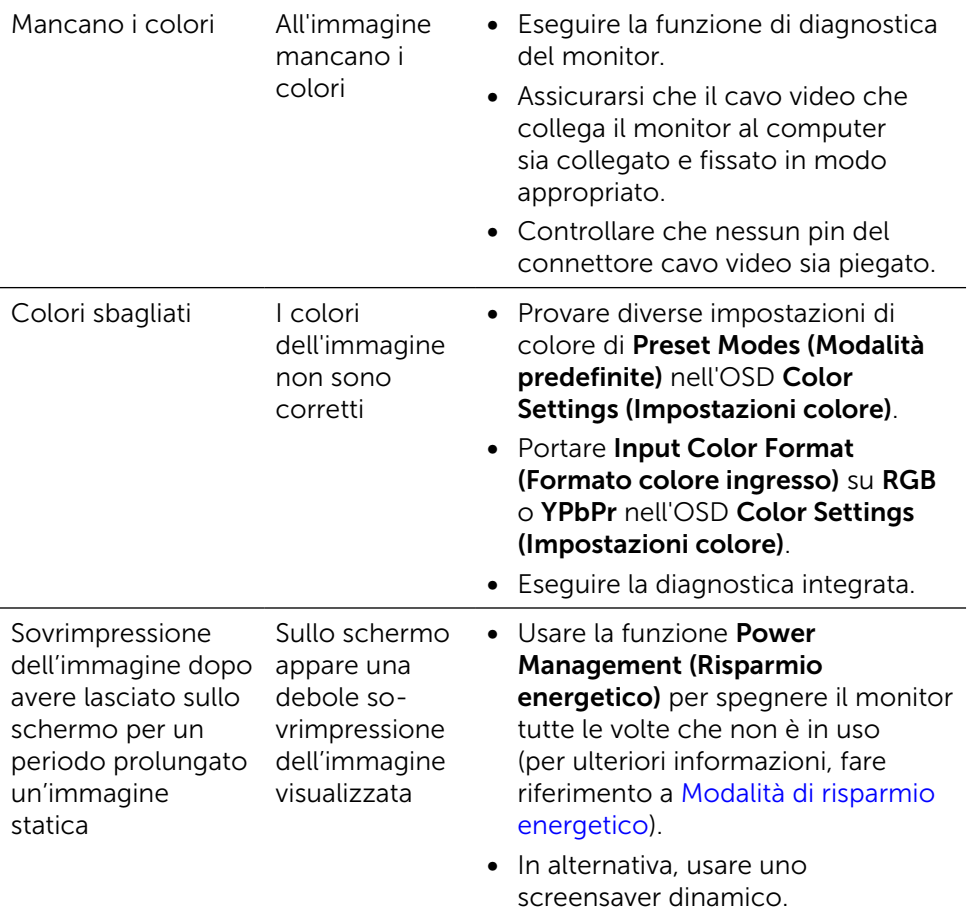

# Problemi specifici del prodotto

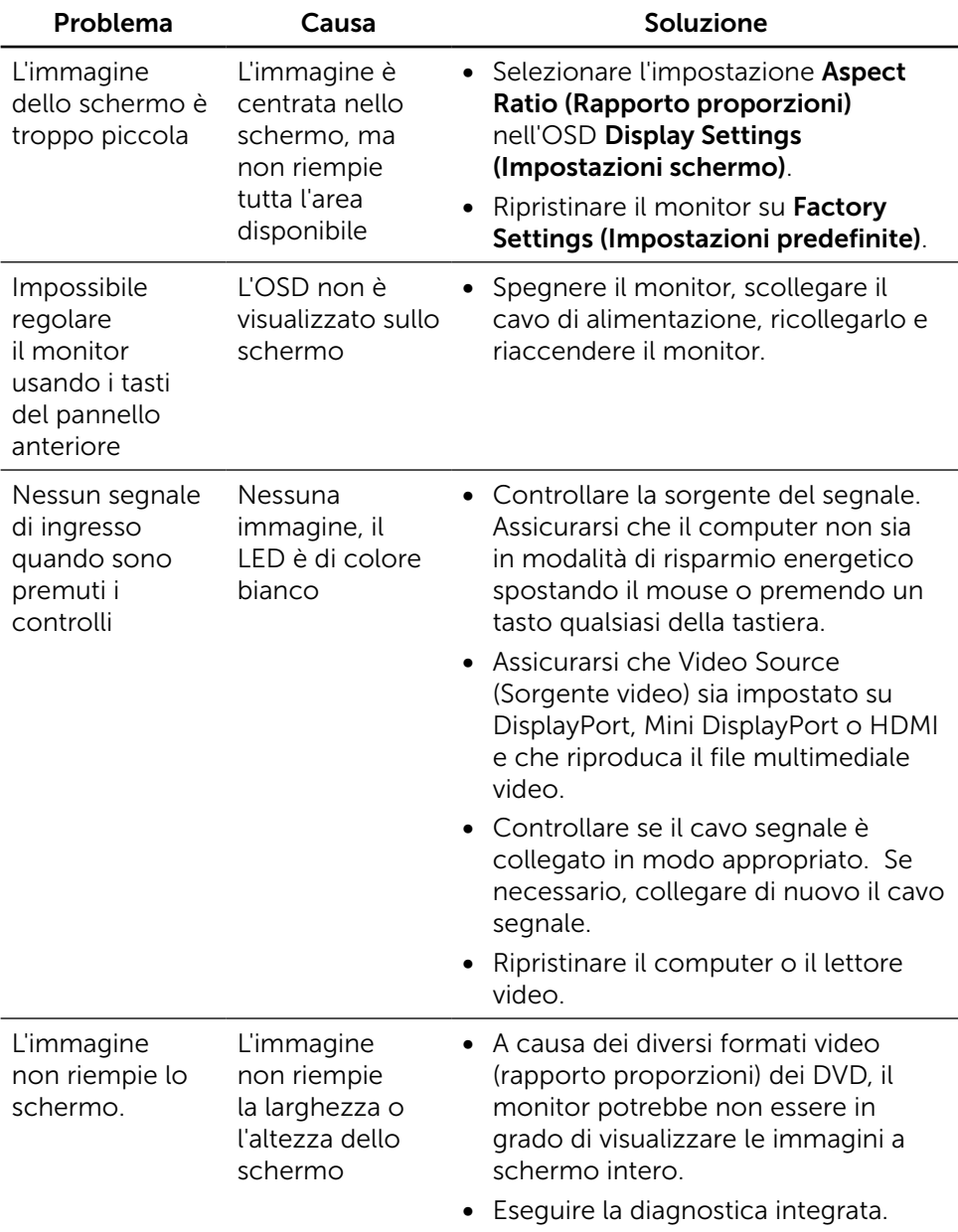

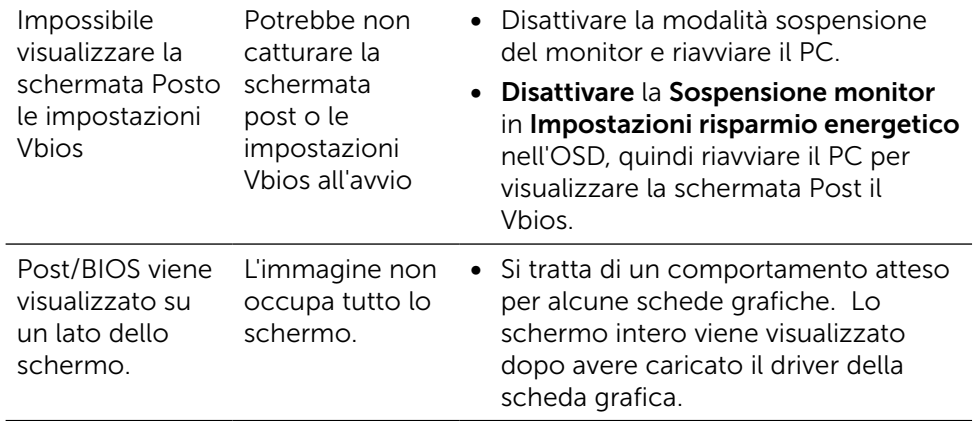

# Risoluzione dei problemi del lettore di schede

A ATTENZIONE: Non rimuovere il dispositivo durante la lettura o la lettura dei supporti. Ciò potrebbe causare la perdita dei dati o anomalie dei supporti.

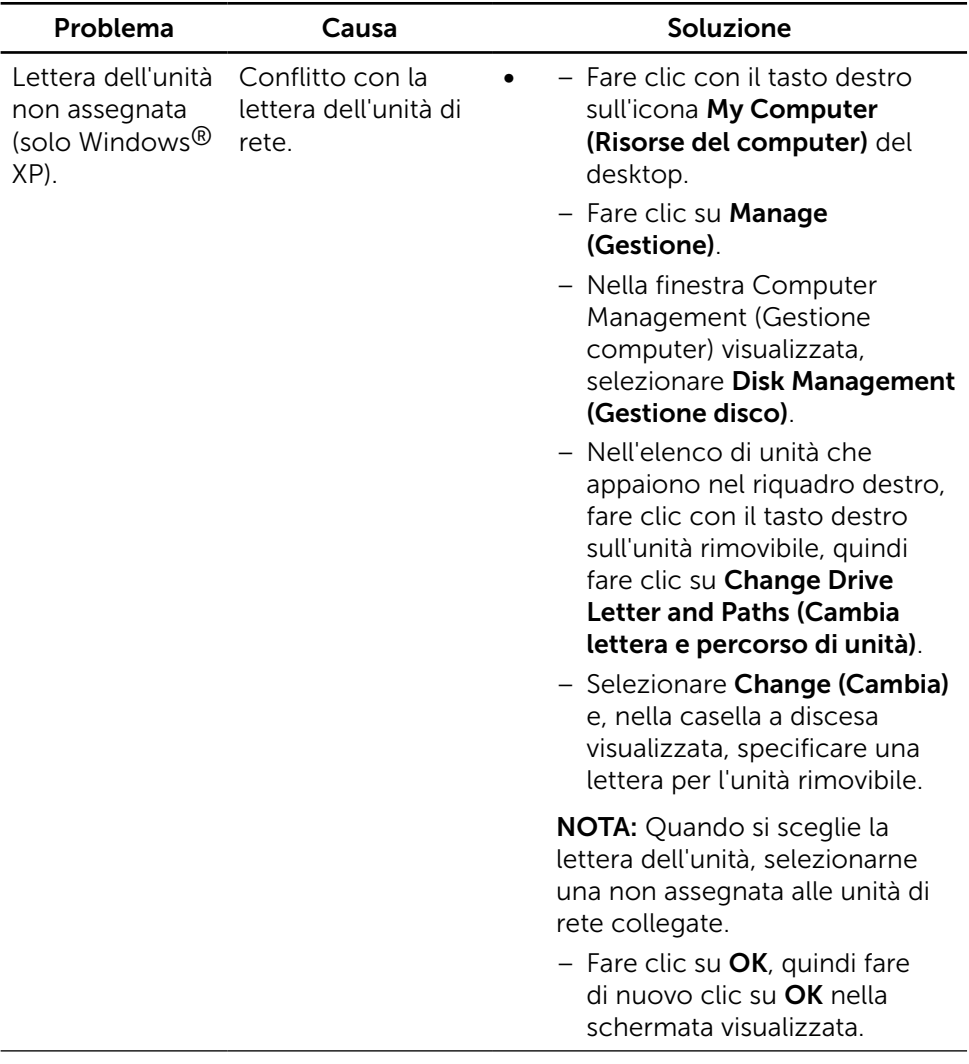

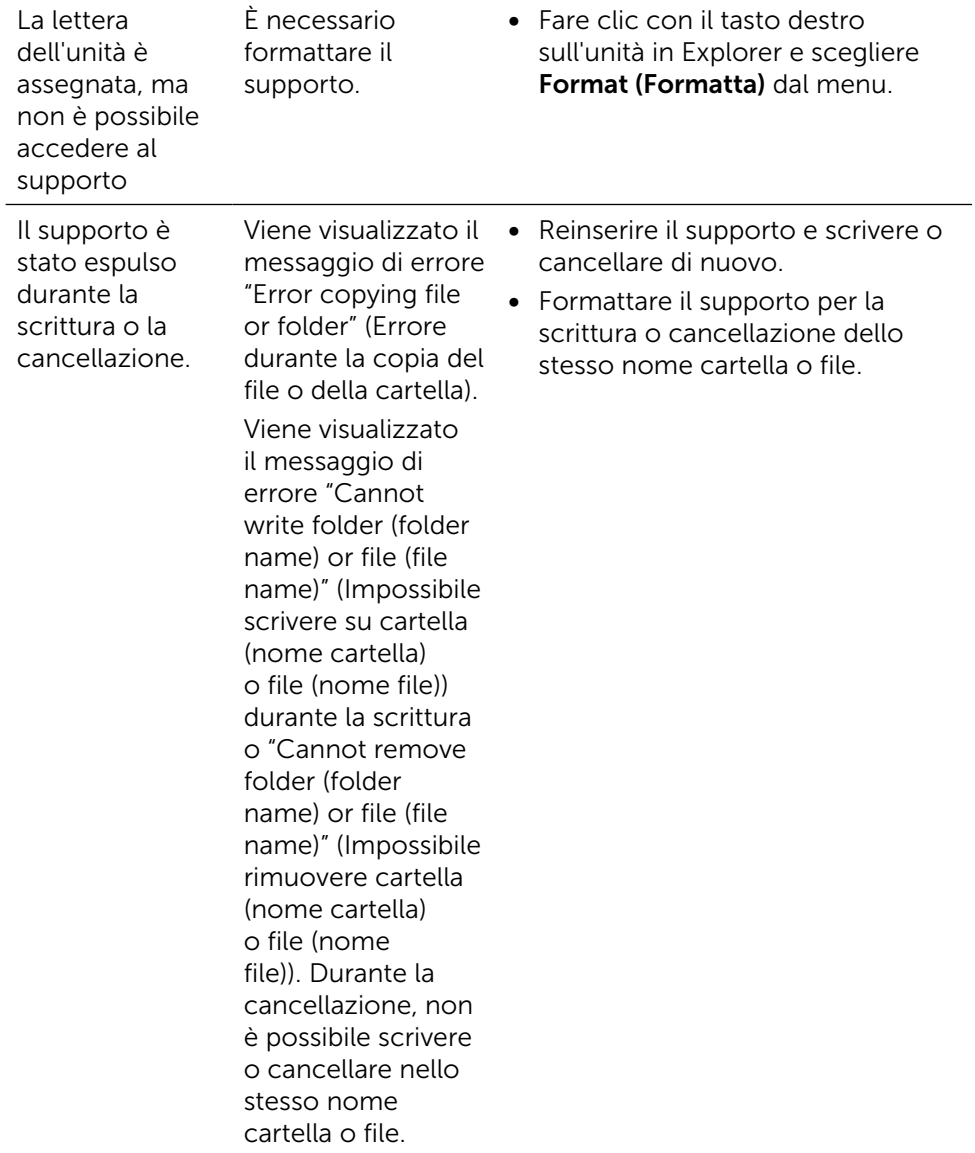

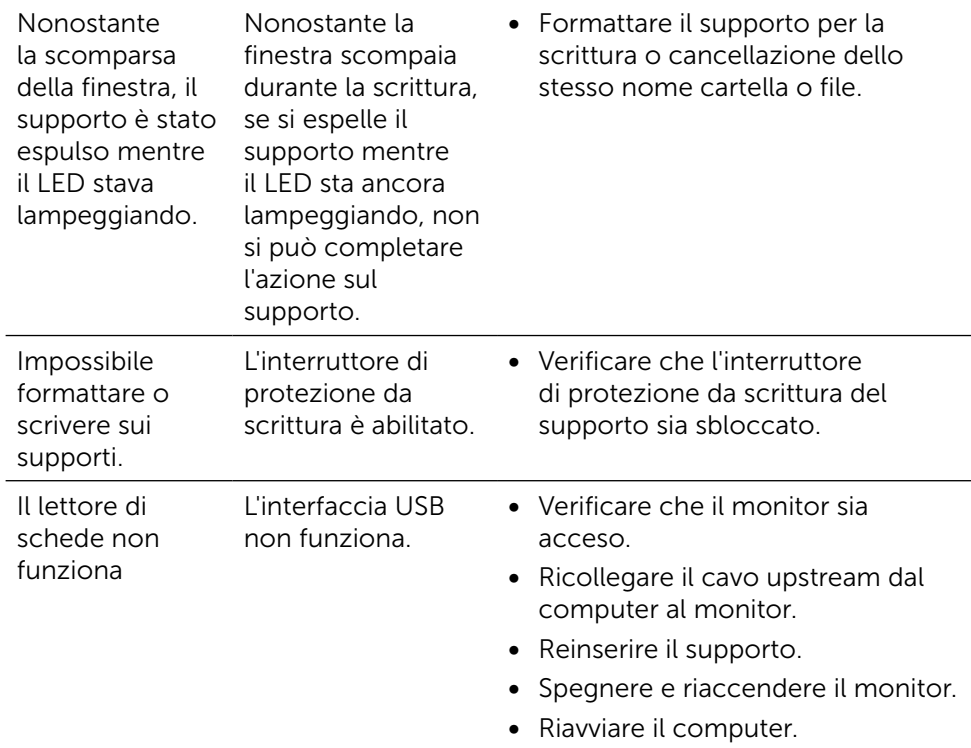

# Appendice

# <span id="page-63-0"></span>AVVISO: Istruzioni per la sicurezza

Per i display con cornici lucide, l'utente deve prendere in considerazione la posizione del display in quanto la cornice potrebbe causare fastidiosi riflessi dalle superfici circostanti chiare e luminose.

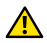

AVVISO: L'utilizzo dei controlli, delle regolazioni o delle procedure in modo diverso da quello specificato in questo documento può esporre a scosse elettriche, pericoli elettrici e/o pericoli meccanici.

Per informazioni sulla sicurezza, fare riferimento a Sicurezza, Ambiente e Informazioni sulle normative (SERI).

# Dichiarazione FCC (solo Stati Uniti) ed altre informazioni sulle normative

Per la dichiarazione FCC ed altre informazioni sulle normative, fare riferimento al sito sulla conformità alle normative all'indirizzo [http://www.dell.](http://www.dell.com/regulatory_compliance) [com/regulatory\\_compliance](http://www.dell.com/regulatory_compliance).

# <span id="page-63-1"></span>Contattare Dell

Per i clienti degli Stati Uniti: chiamare il numero 800-WWW-DELL (800-999- 3355).

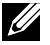

**NOTA:** Se non si ha una connessione ad Internet attiva, le informazioni di contatto si possono trovare sulla fattura d'acquisto, sulla bolla d'accompagnamento del prodotto oppure nel catalogo dei prodotti Dell.

Dell fornisce diversi tipi di supporto e di servizi in linea e telefonici. La disponibilità varia in base ai Paesi ed ai prodotti, ed alcuni servizi potrebbero non essere disponibili nella propria zona. Per contattare Dell per la vendita, l'assistenza tecnica o il servizio al cliente:

- 1. Visitare il sito [http://www.dell.com/support/.](http://www.dell.com/support/)
- 2. Verificare il proprio Paese o la zona nel menu a discesa Choose A Country/ Region (Scegli Paese/zona) in basso nella pagina.
- 3. Fare clic su Contact Us (Contattateci) sulla sinistra della pagina.
- 4. Selezionare il collegamento al servizio o al supporto appropriato in base alle proprie necessità.
- 5. Scegliere il metodo più comodo con cui mettersi in contatto con Dell.

# Impostazione del monitor

### Impostazione della risoluzione del display su 5120 x 2880 (max)

Per avere le prestazioni migliori, impostare la risoluzione a 5120x2880 pixel eseguendo le istruzioni riportate di seguito:

### In Windows 7 o Windows 8/Windows 8.1,Windows 10 :

- 1 Solo per Windows 8 e Windows 8.1, selezionare il riquadro Desktop per passare al desktop classico.
- 2 Fare clic su Change Screen Resolution (Risoluzione schermo).

 3 Fare clic sull'elenco a discesa di Risoluzione schermo e selezionare 5120x2880.

4 Fare clic su OK.

Se non viene segnalata la risoluzione consigliata fra le opzioni, potrebbe essere necessario aggiornare il driver della scheda grafica. Scegliere, tra i seguenti, lo scenario che meglio descrive il sistema PC che si utilizza, ed attenersi alle istruzioni fornite.

### Computer Dell

 1 Andare all'indirizzo [http://www.dell.com/support/,](http://www.dell.com/support/) inserire l'identificativo e scaricare il driver più aggiornato per la scheda video.

 2 Dopo aver installato i driver, provare di nuovo ad impostare la risoluzione su 5120x2880.

NOTA: Se non si riesce ad impostare la risoluzione su 5120x2880, mettersi in contattato con Dell per informazioni su una scheda video che supporti queste risoluzioni.

### Computer non -Dell

#### In Windows 7 o Windows 8/Windows 8.1,Windows 10 :

 1 Solo per Windows 8 e Windows 8.1, selezionare il riquadro Desktop per passare al desktop classico.

2 Fare clic destro sul desktop e fare clic su Modifica impostazioni display.

**3** Fare clic su Advanced Settings (Impostazioni avanzate).

 4 Identificare il fornitore del controller video dalla descrizione nella parte superiore della finestra (ad esempio, NVIDIA, ATI, Intel, ecc.).

5 Fare riferimento al sito del fornitore della scheda video per il driver aggiornato (ad esempio, <http://www.ATI.com>O [http://www.NVIDIA.com\)](http://www.NVIDIA.com).

 6 Dopo avere installato i driver per la scheda video, provare ad impostare di nuovo la risoluzione su 5120x2880.

**NOTA:** Se non è possibile impostare la risoluzione consigliata, contattare il produttore del computer o prendere in esame la possibilità di acquistare un adattatore grafico in grado di supportare la risoluzione video.

# Guida per la regolazione delle dimensioni del carattere

Alla risoluzione di 5120x2880 UP2715K è a 218PPI. Si raccomanda di ingrandire l'icona del desktop per facilitare la visualizzazione. Seguire la guida sotto per modificare le dimensioni del carattere fino a 150% o più.

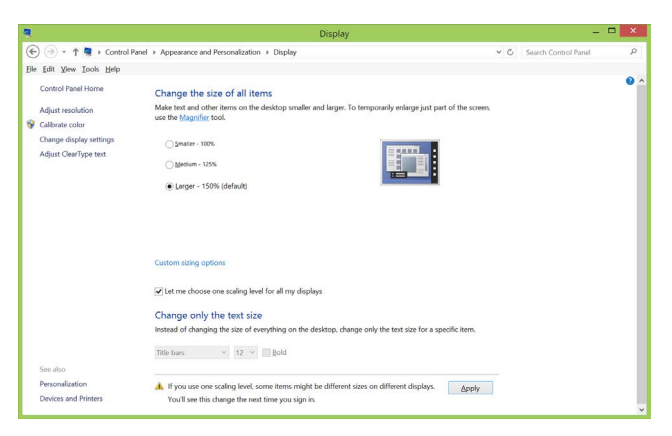

#### Windows 7 e 8

Selezionare "Più grande - 150%"

Pannello di controllo > Aspetto e personalizzazione > Schermo

### Windows 8.1

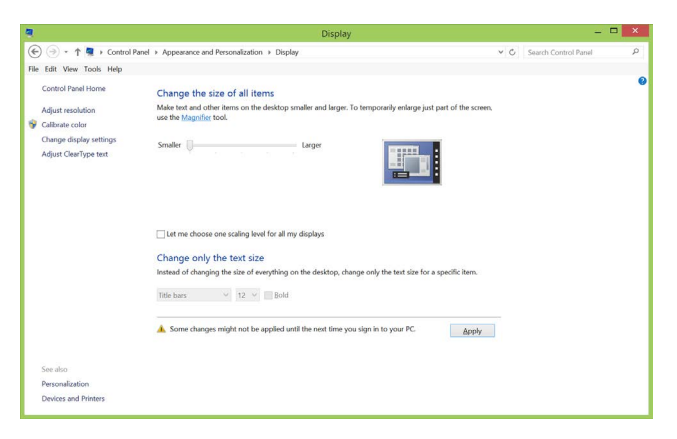

Selezionare "Più grande, fino a 200%"

Pannello di controllo > Aspetto e personalizzazione > Schermo

### Windows 10

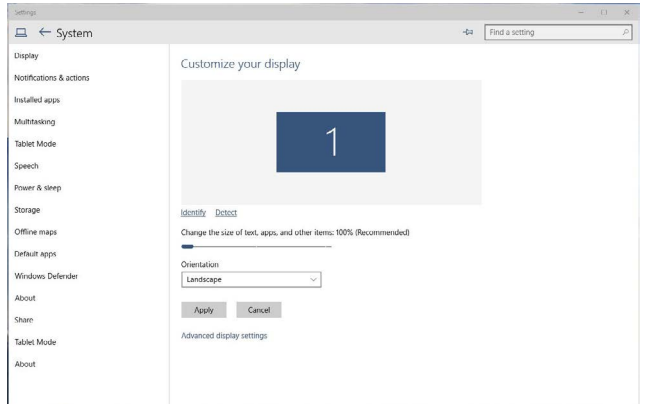

Selezionare "Più grande - 150%"

Pannello di controllo > Aspetto e personalizzazione > Schermo

### Procedure per l'installazione di doppio monitor in Windows Vista®, Windows® 7, Windows® 8, Windows® 8.1 o Windows® 10

### Indice

- (a) Per Windows Vista®
- (b) Per Windows® 7
- (c) Per Windows® 8/Windows® 8.1
- (d) Impostazioni degli stili di schermo per vari monitor
- (a) Per Windows Vista®

Collegare i monitor esterni al PC o notebook usando un cavo DP e utilizzare uno dei seguenti metodi di installazione.

### Metodo 1: Usando i tasti di scelta rapida "Win+P"

- 1. Premere il tasto con il logo Windows  $+$  P sulla tastiera.
- 2. Tenendo premuto il tasto con il logo Windows, premere P per passare tra le selezioni dello schermo.

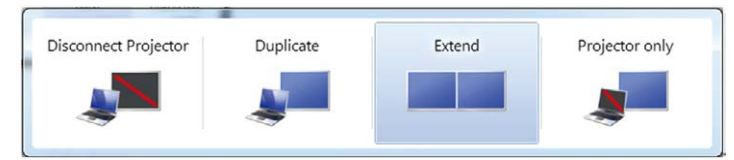

### Metodo 2: Usando il menu "Personalize" (Personalizza)

1. Fare clic con il tasto destro sul desktop e fare clic su **Personalize** (Personalizza).

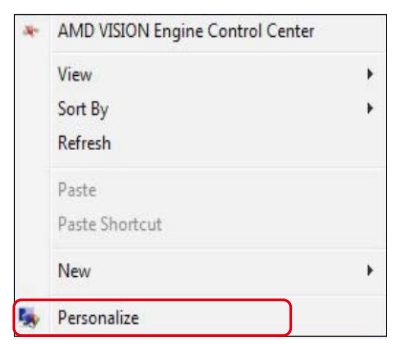

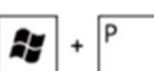

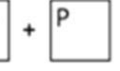

### 2. Fare clic su Display Settings (Impostazioni schermo).

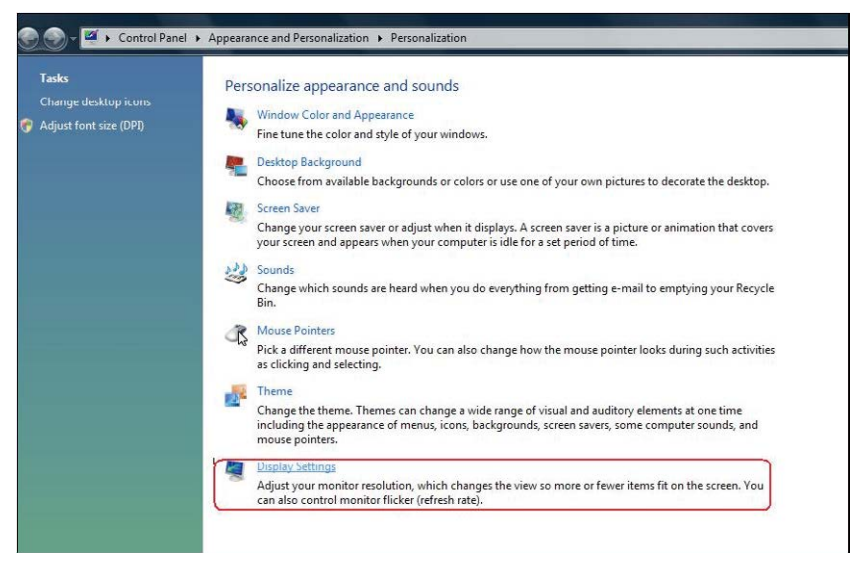

- 3. Fare clic su Identify Monitors (Identifica monitor).
	- Se il sistema non rileva il monitor aggiunto, potrebbe essere necessario riavviare il sistema e ripetere le procedure da 1 a 3.

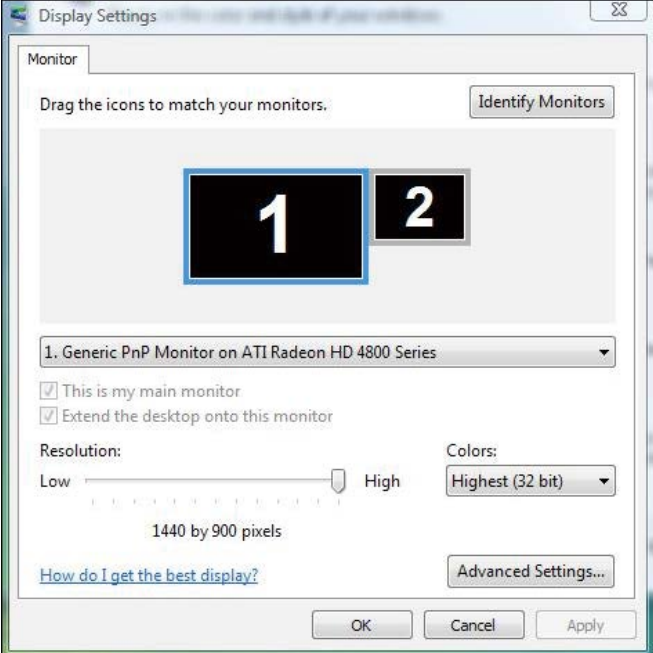

### (b) Per Windows® 7

Collegare i monitor esterni al PC o notebook usando un cavo DP e utilizzare uno dei seguenti metodi di installazione.

#### Metodo 1: Usando i tasti di scelta rapida "Win+P"

1. Premere il tasto con il logo Windows  $+$  P sulla tastiera.

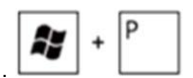

2. Tenendo premuto il tasto con il logo Windows, premere P per passare tra le selezioni dello schermo.

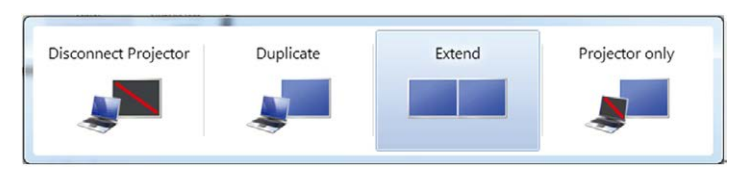

#### Metodo 2: Usando il menu "Screen Resolution" (Risoluzione dello schermo)

1. Fare clic con il tasto destro sul desktop e fare clic su Screen resolution (Risoluzione schermo).

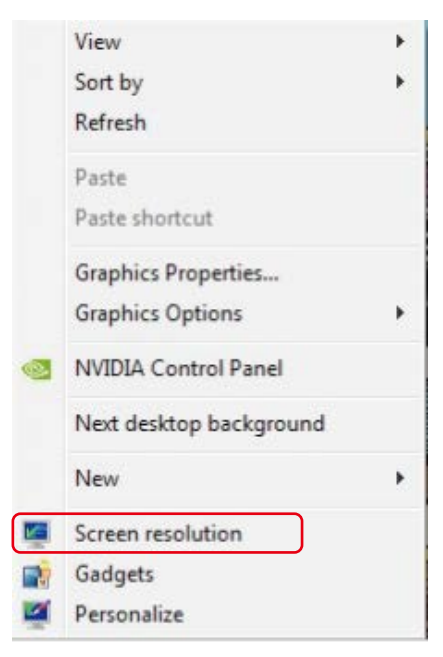

- 2. Fare clic su Multiple displays (Display multipli) per scegliere una selezione dello schermo. Se non viene elencato il monitor aggiunto, fare clic su Detect (Rileva).
	- Se il sistema non rileva il monitor aggiunto, potrebbe essere necessario riavviare il sistema e ripetere le procedure da 1 a 2.

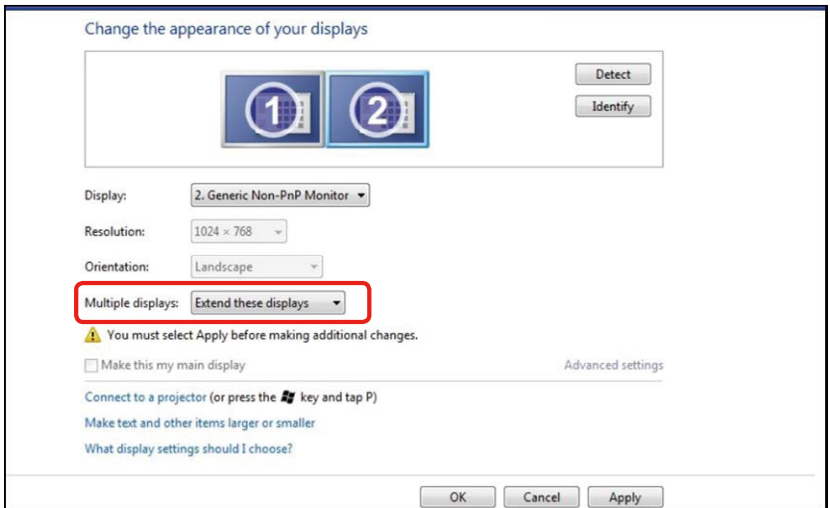

### $(c)$  Per Windows® 8/Windows® 8.1

Collegare i monitor esterni al PC o notebook usando un cavo video (DP, HDMI, ecc.) e utilizzare uno dei seguenti metodi di installazione.

Metodo 1: Usando i tasti di scelta rapida "Win+P"

- 1. Premere il tasto con il logo Windows + P sulla tastiera.
- 2. Tenendo premuto il tasto con il logo Windows, premere P per passare tra le selezioni dello schermo.

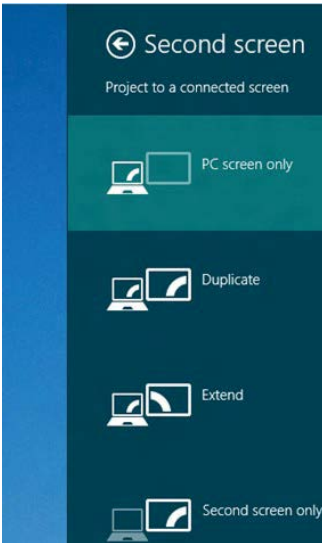

#### Metodo 2: Usando il menu "Screen Resolution" (Risoluzione dello schermo)

1. Dalla schermata Start, selezionare il riquadro Desktop per passare al desktop classico di Windows.

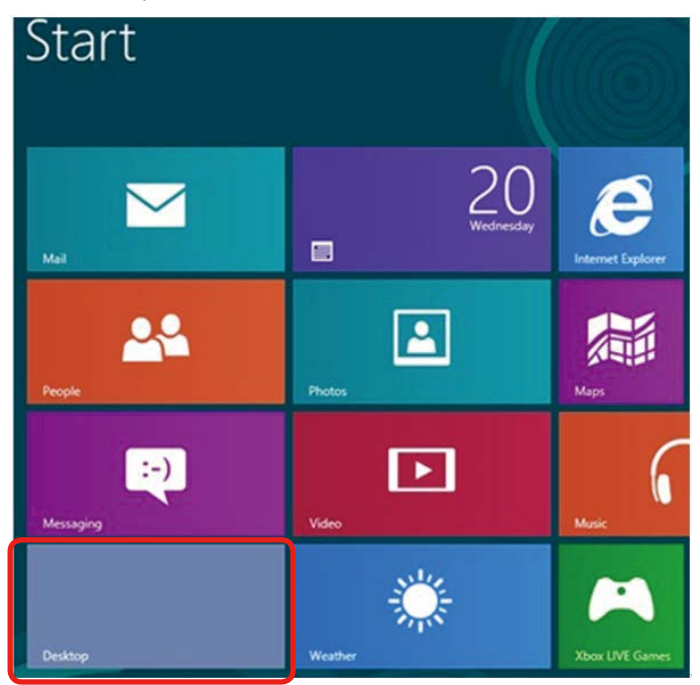
2. Fare clic con il tasto destro sul desktop e fare clic su Screen resolution (Risoluzione schermo).

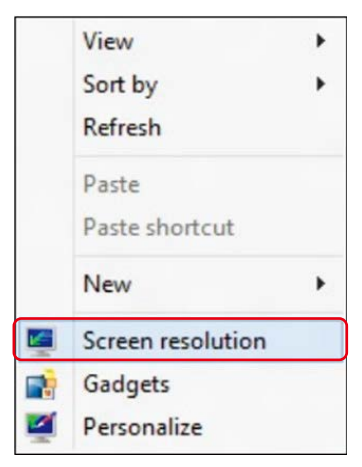

- 3. Fare clic su Multiple displays (Display multipli) per scegliere una selezione dello schermo. Se non viene elencato il monitor aggiunto, fare clic su Detect (Rileva).
	- Se il sistema non rileva il monitor aggiunto, potrebbe essere necessario riavviare il sistema e ripetere le procedure da 1 a 3.

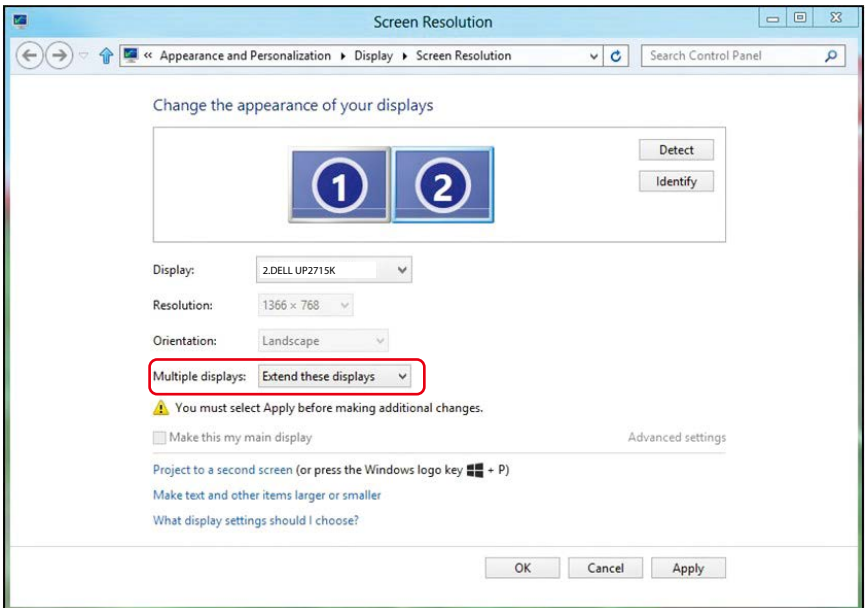

## (d) Per Windows® 10

Collegare i monitor esterni al PC o notebook usando un cavo video (DP, HDMI, ecc.) e utilizzare uno dei seguenti metodi di installazione.

#### Metodo 1: Usando i tasti di scelta rapida "Win+P"

- 
- 1. Premere il tasto con il logo Windows + P sulla tastiera.
- 2. Tenendo premuto il tasto con il logo Windows, premere P per passare tra le selezioni dello schermo.

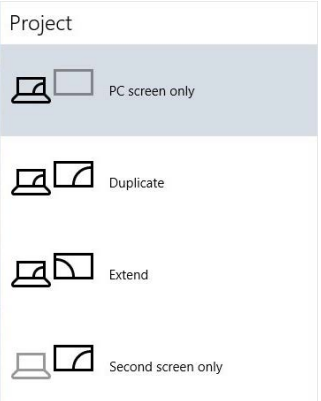

## Metodo 2: Usando il menu "Display settings" ( Impostazioni display)

1. Fare clic destro sul desktop e fare clic su Modifica impostazioni display.

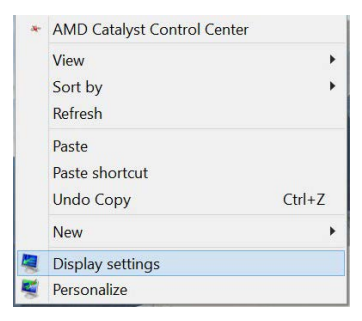

- 2. Fare clic su Multiple displays (Display multipli) per scegliere una selezione dello schermo. Se non viene elencato il monitor aggiunto, fare clic su Detect (Rileva).
	- Se il sistema non rileva il monitor aggiunto, potrebbe essere necessario riavviare il sistema e ripetere le procedure da 1 a 3.

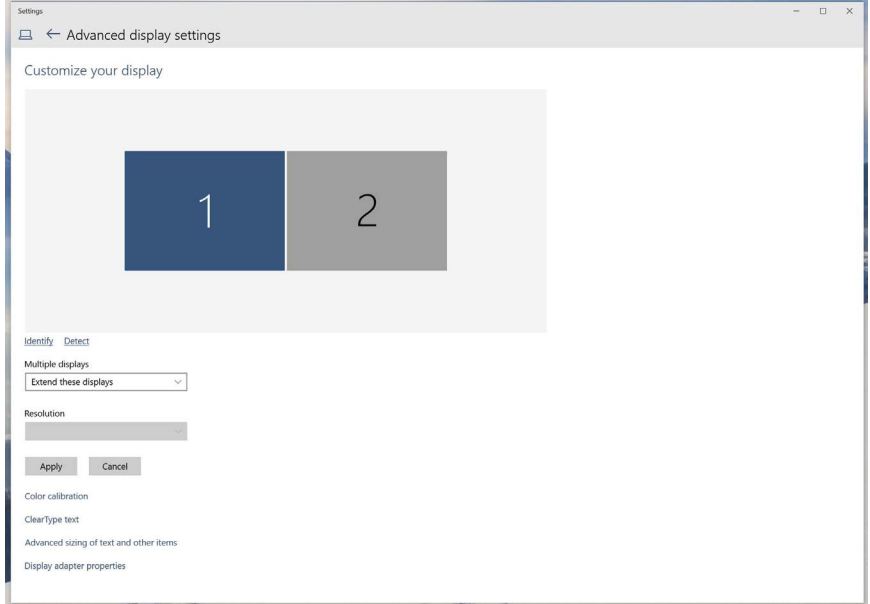

# (e) Impostazioni degli stili di schermo per vari monitor

Dopo aver installato dei monitor esterni, gli utenti possono selezionare lo stile di schermo desiderato dal menu Multiple displays (Display multipli): Duplicate (Duplica), Extend (Estendi), Show Desktop On (Mostra desktop attivo).

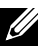

NOTA: Ottimizzare le dimensioni delle icone e dei caratteri su più monitor in modo da soddisfare le preferenze degli utenti.

■ Duplicate these displays (Duplica schermi): Duplicare lo stesso schermo su due monitor con la stessa risoluzione, scelta in base al monitor con una risoluzione inferiore.

### (i) Per Windows Vista®

[OPZIONE DUPLICA NON DISPONIBILE]

## (ii) Per Windows® 7

Change the appearance of your displays

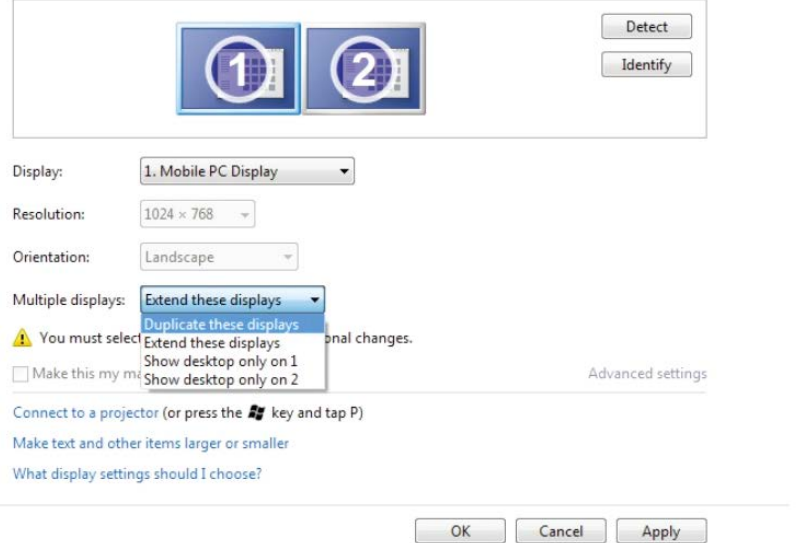

# (iii) Per Windows® 8/Windows® 8.1

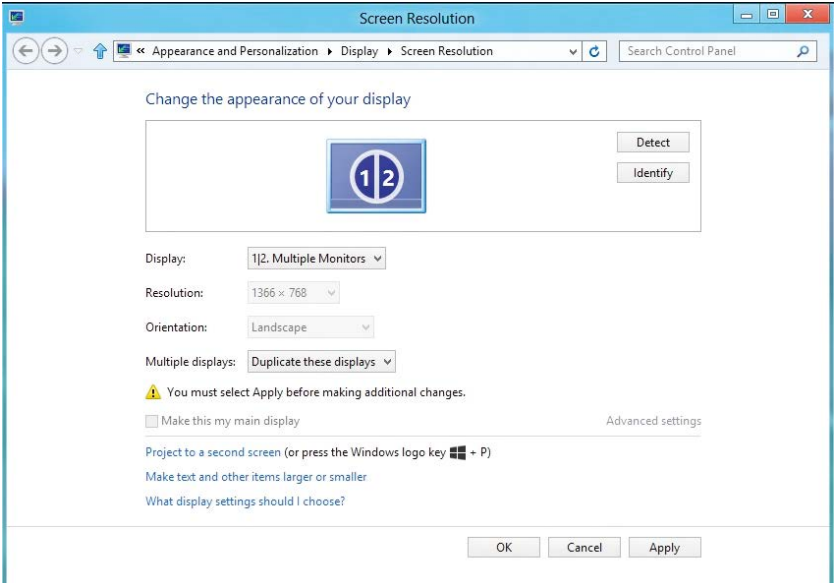

# (iv) Per Windows® 10

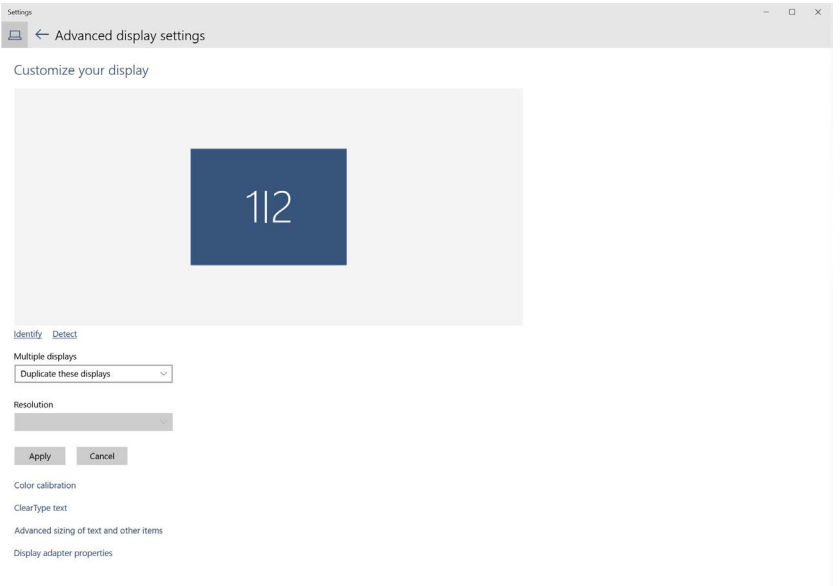

■ Extend these displays (Estendi schermi): Si consiglia di utilizzare questa opzione quando si collega un monitor esterno ad un notebook e ciascun monitor può visualizzare schermi diversi in modo indipendente per una maggiore comodità dell'utente. In questo punto è possibile impostare la relativa posizione degli schermi, ad esempio il monitor 1 può essere configurato alla sinistra del monitor 2 e viceversa. Dipende dalla posizione fisica del monitor LCD rispetto al notebook. La riga orizzontale visualizzata su entrambi i monitor si basa sul notebook o sul monitor esterno. Sono tutte opzioni regolabili e tutti gli utenti devono trascinare il monitor dello schermo principale verso il monitor esteso.

(i) Per Windows Vista®

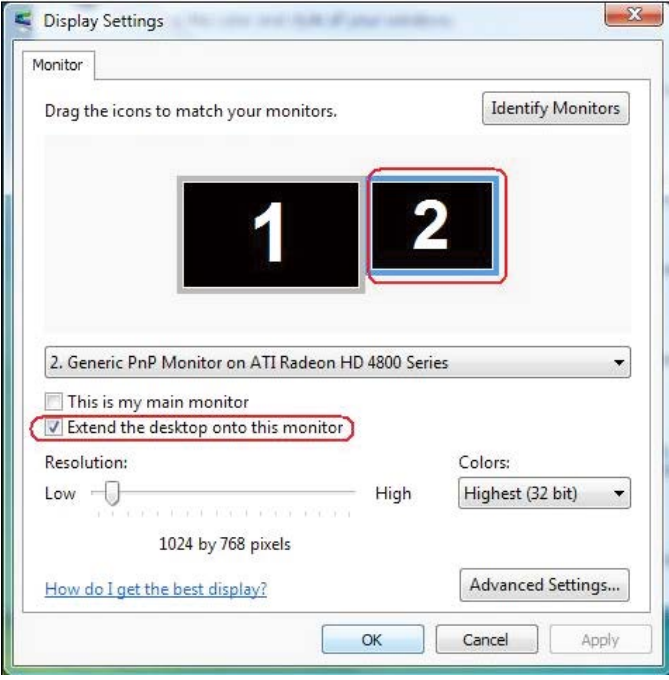

## (ii) Per Windows® 7

Change the appearance of your displays

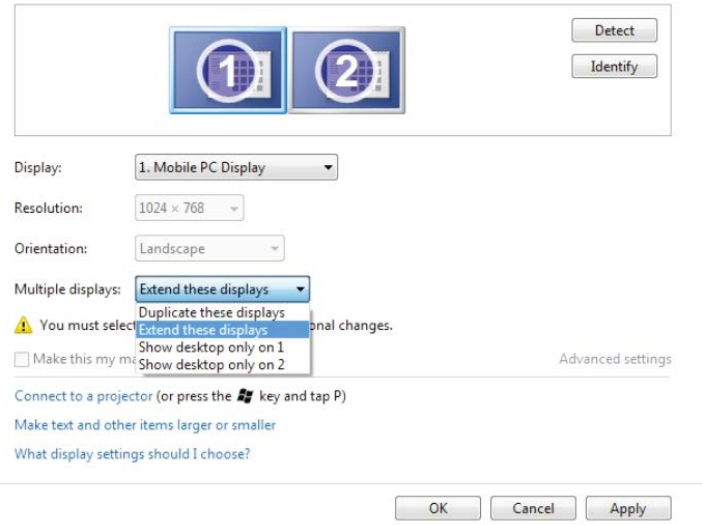

## (iii) Per Windows® 8/Windows® 8.1

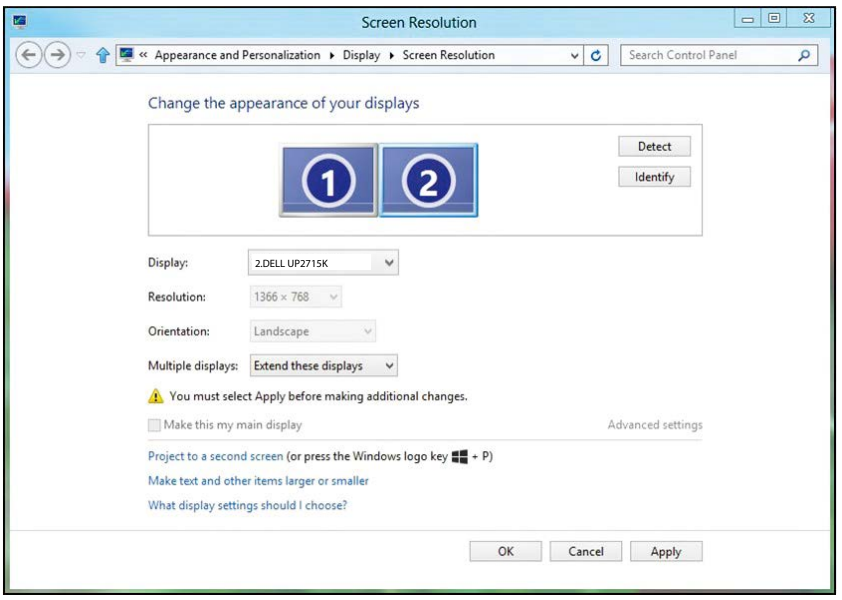

#### (iv) Per Windows® 10

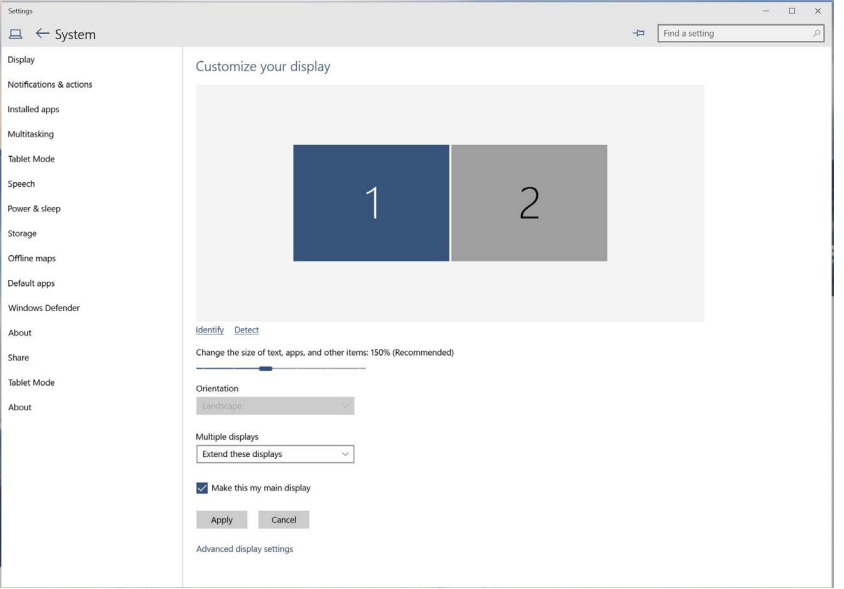

■ Show desktop only on... (Mostra solo desktop attivo...): Visualizza lo stato di un determinato monitor. Questa opzione viene di solito scelta quando il notebook viene utilizzato come PC in modo che l'utente possa disporre di un grande monitor esterno. La maggior parte dei notebook attuali supportano risoluzioni mainstream. Come mostrato nella precedente figura, la risoluzione del monitor del notebook è solo 840 x 2160 ma dopo il collegamento ad un monitor LCD esterno a 27", gli utenti possono immediatamente migliorare la visione fino ad una qualità UHD 5120 x 2880.

# (i) Per Windows Vista®

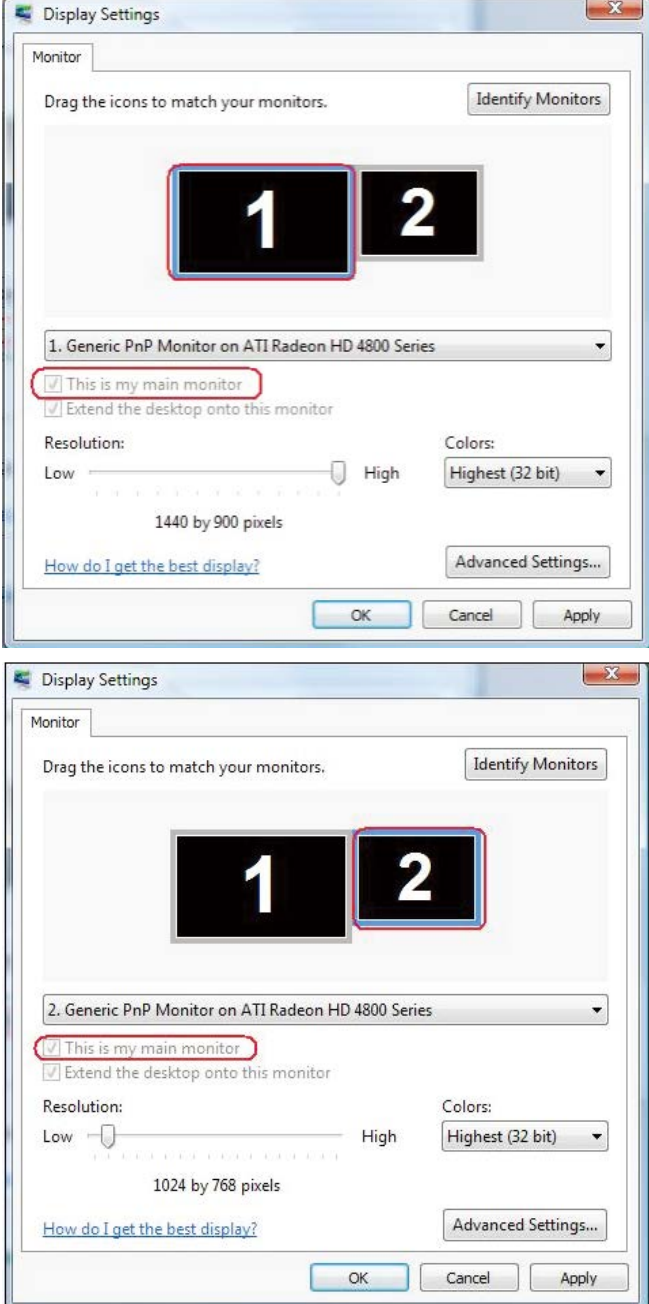

### (ii) Per Windows® 7

Change the appearance of your displays

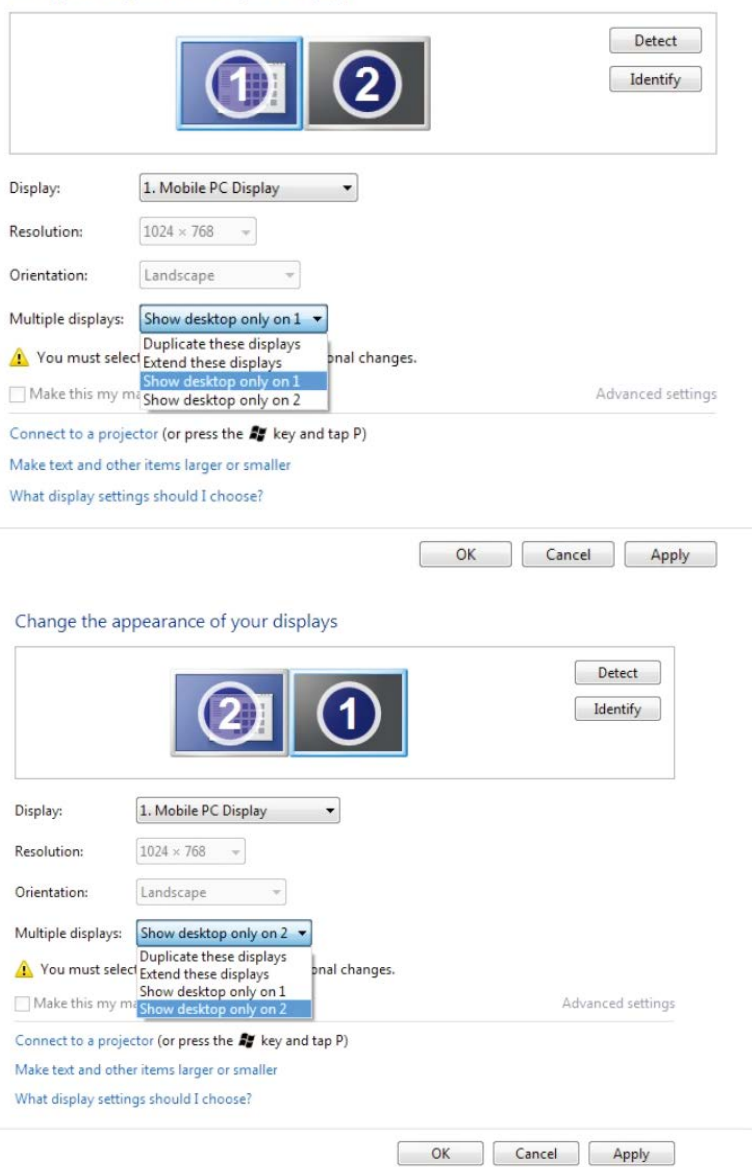

# (iii) Per Windows® 8/Windows® 8.1

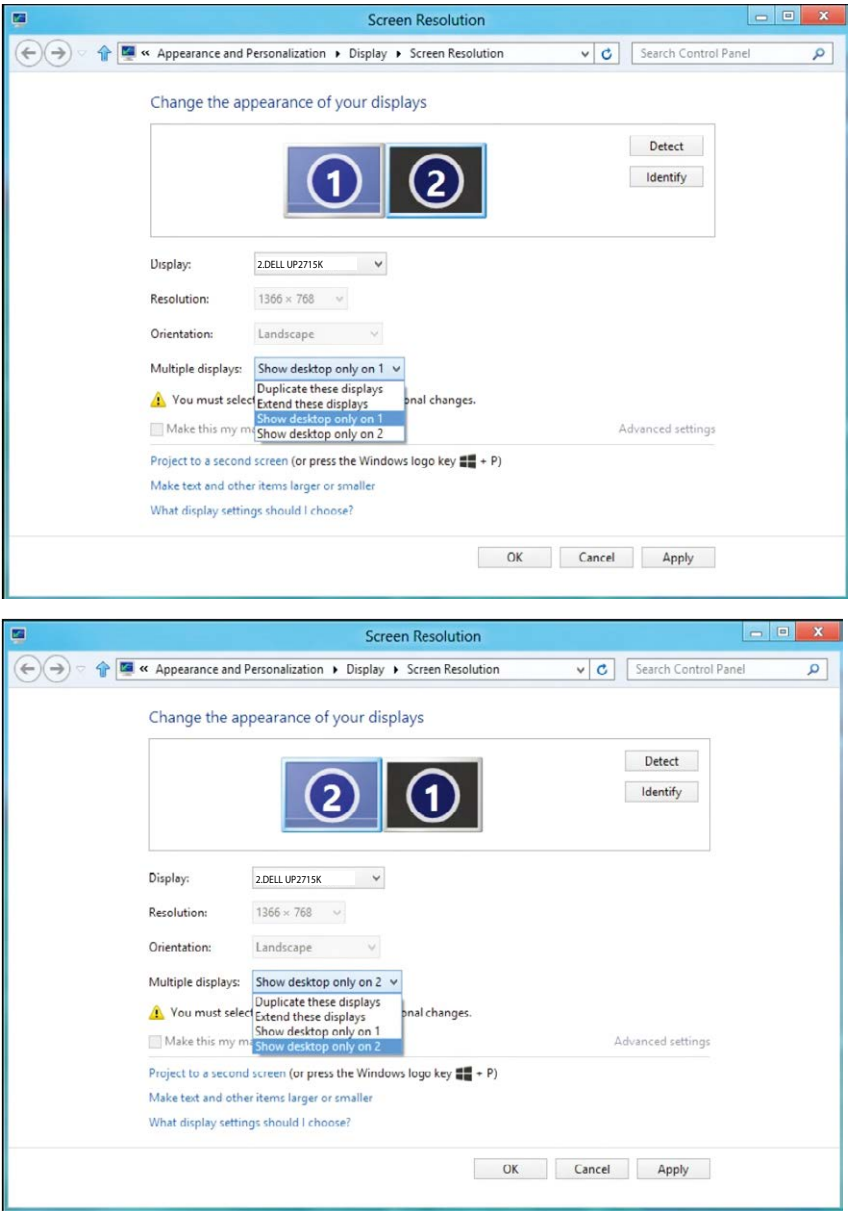

## (iv) Per Windows® 10

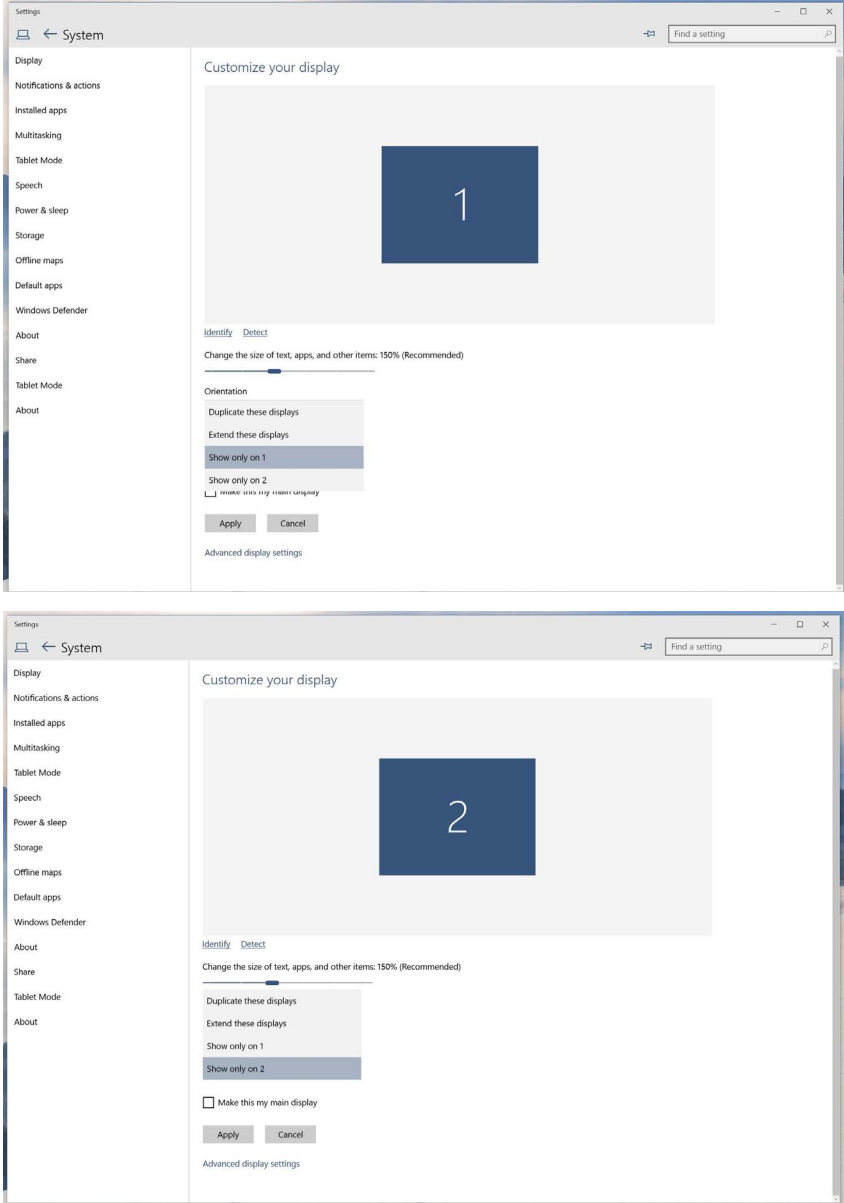